# **brother.**

# Basic User's Guide

## MFC-J245

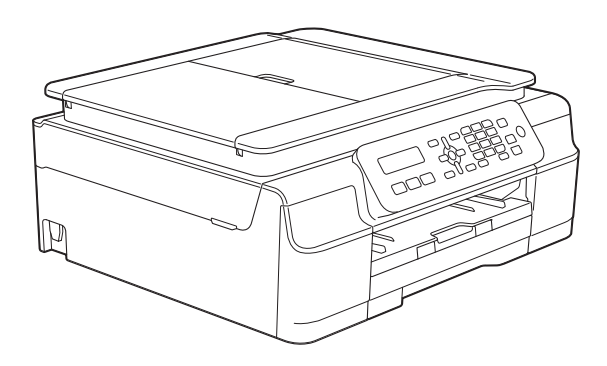

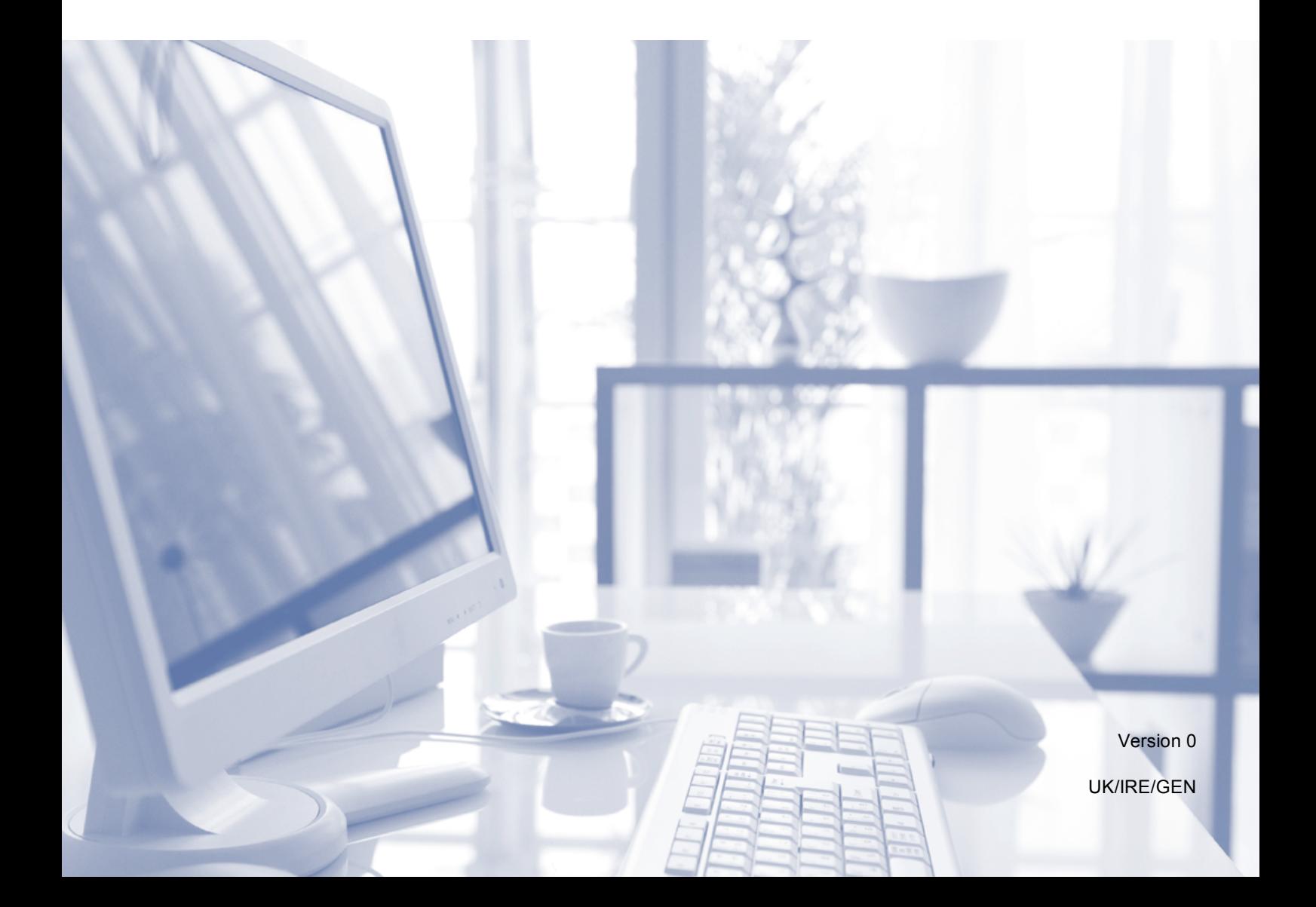

<span id="page-1-0"></span>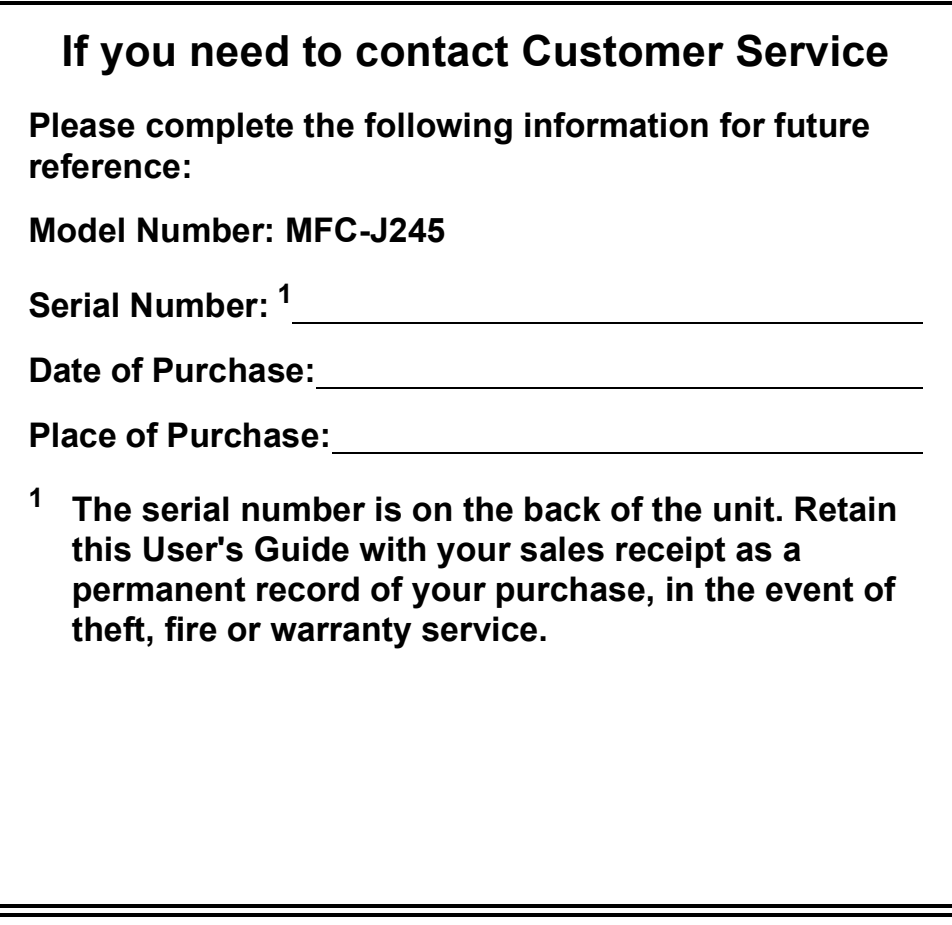

**Register your product on-line at**

**<http://www.brother.com/registration/>**

© 2013 Brother Industries, Ltd. All rights reserved.

## **User's Guides and where do I find them?**

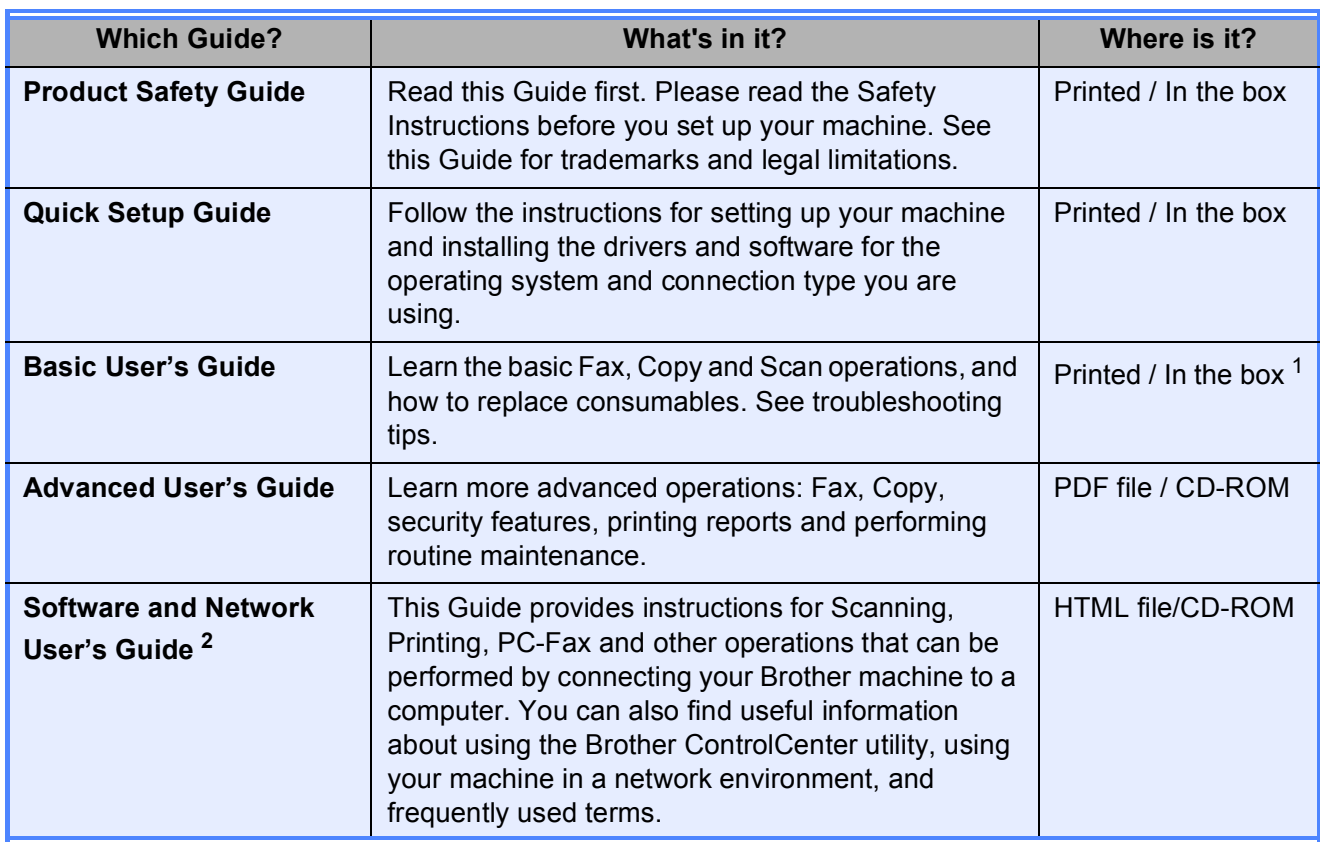

<span id="page-2-0"></span><sup>1</sup> This may differ depending on your country.

<span id="page-2-1"></span><sup>2</sup> Network features are not supported by the MFC-J245.

## **Table of Contents** (Basic User's Guide)

#### **General information**  $\mathbf 1$

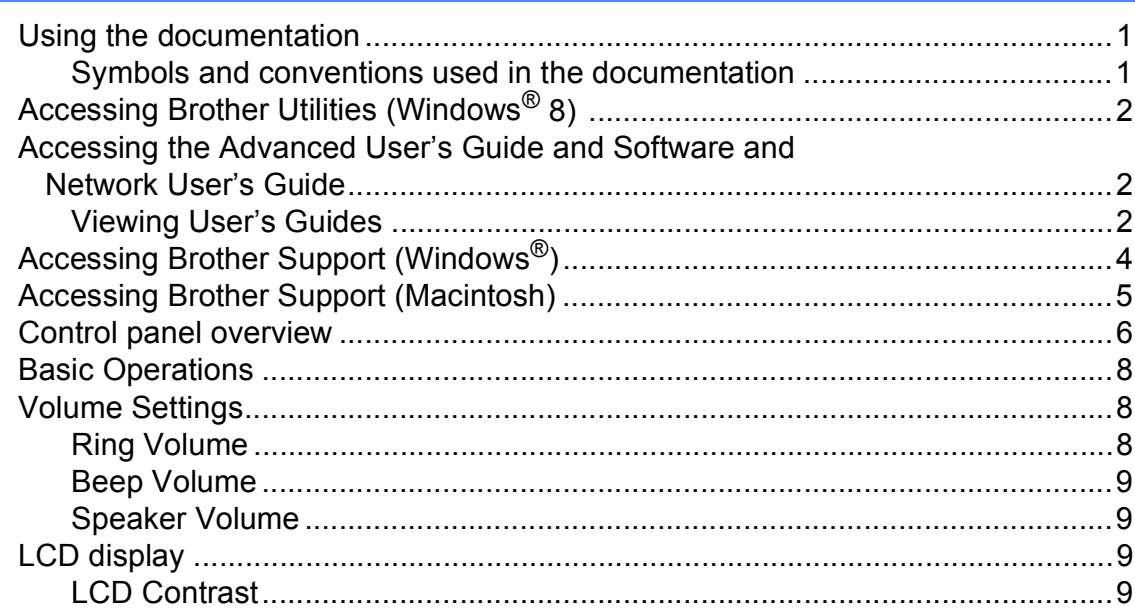

#### **Loading paper**  $\overline{2}$

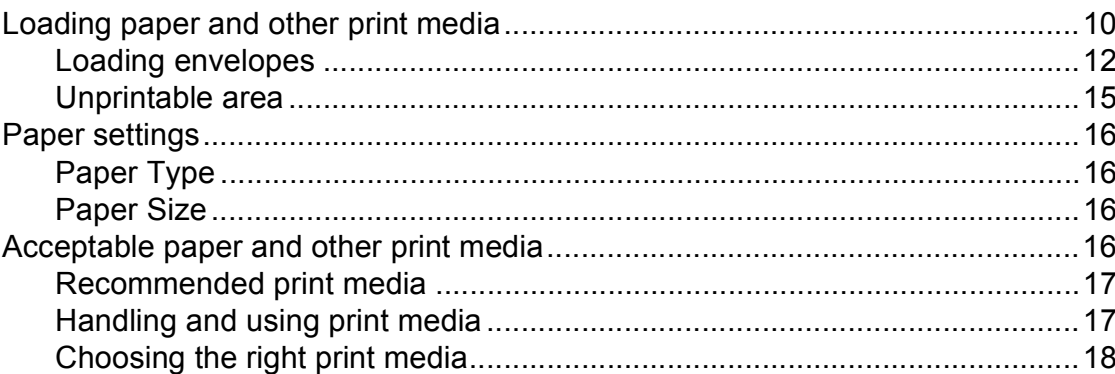

#### **Loading documents**  $\mathbf{3}$

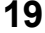

22

10

 $\mathbf 1$ 

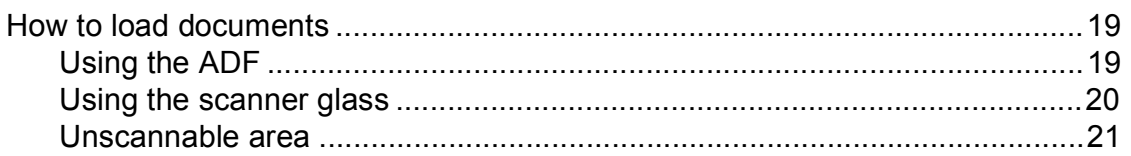

#### Sending a fax  $\overline{\mathbf{4}}$

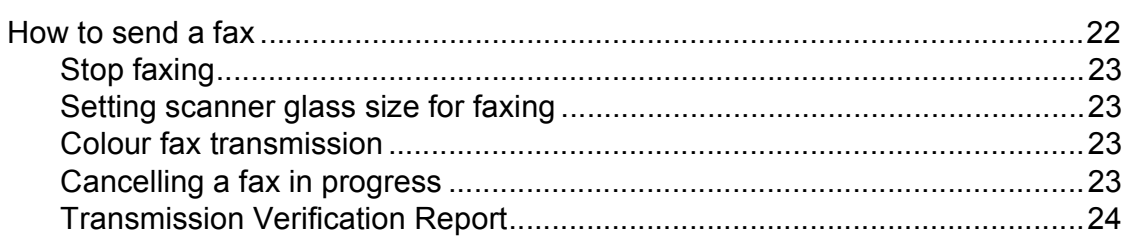

#### Receiving a fax  $5\overline{)}$

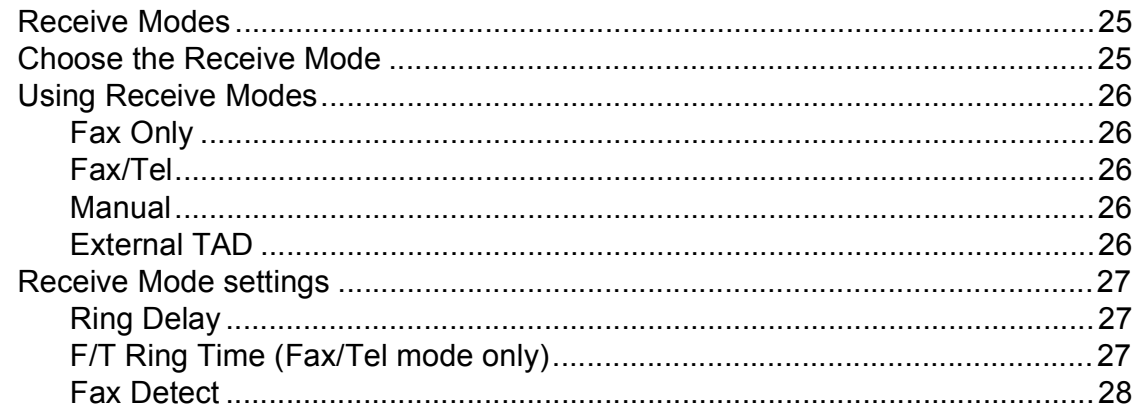

#### **Telephone and external devices**  $6\phantom{a}$

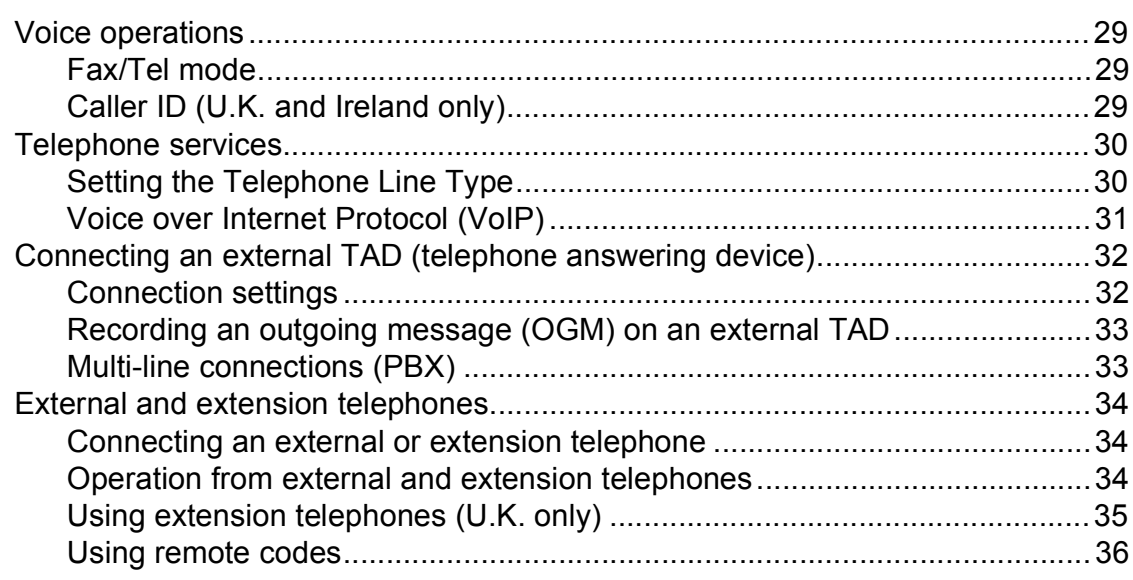

#### **Dialling and storing numbers**  $\overline{7}$

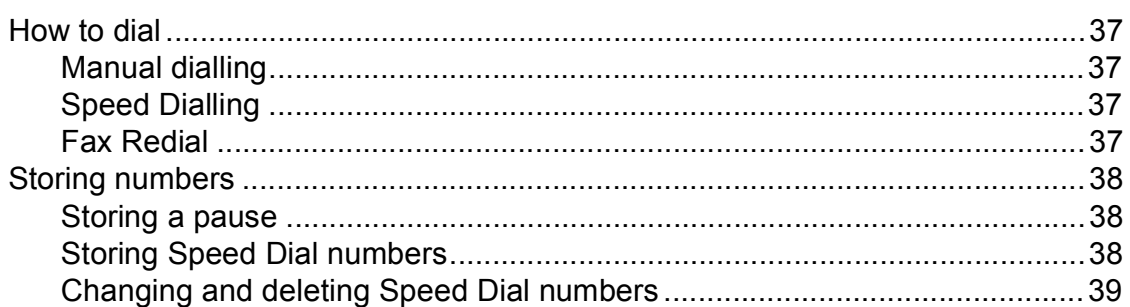

#### $\boldsymbol{8}$ **Making copies**

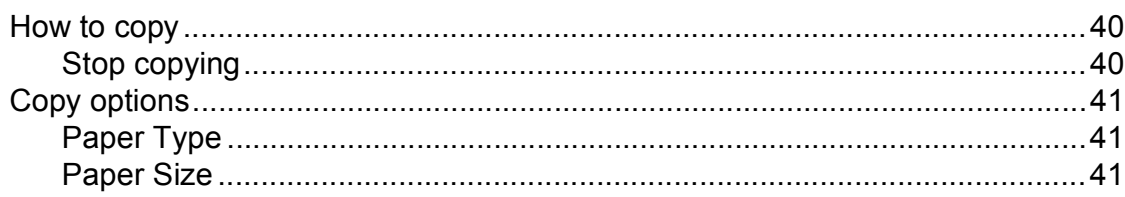

### 25

29

37

40

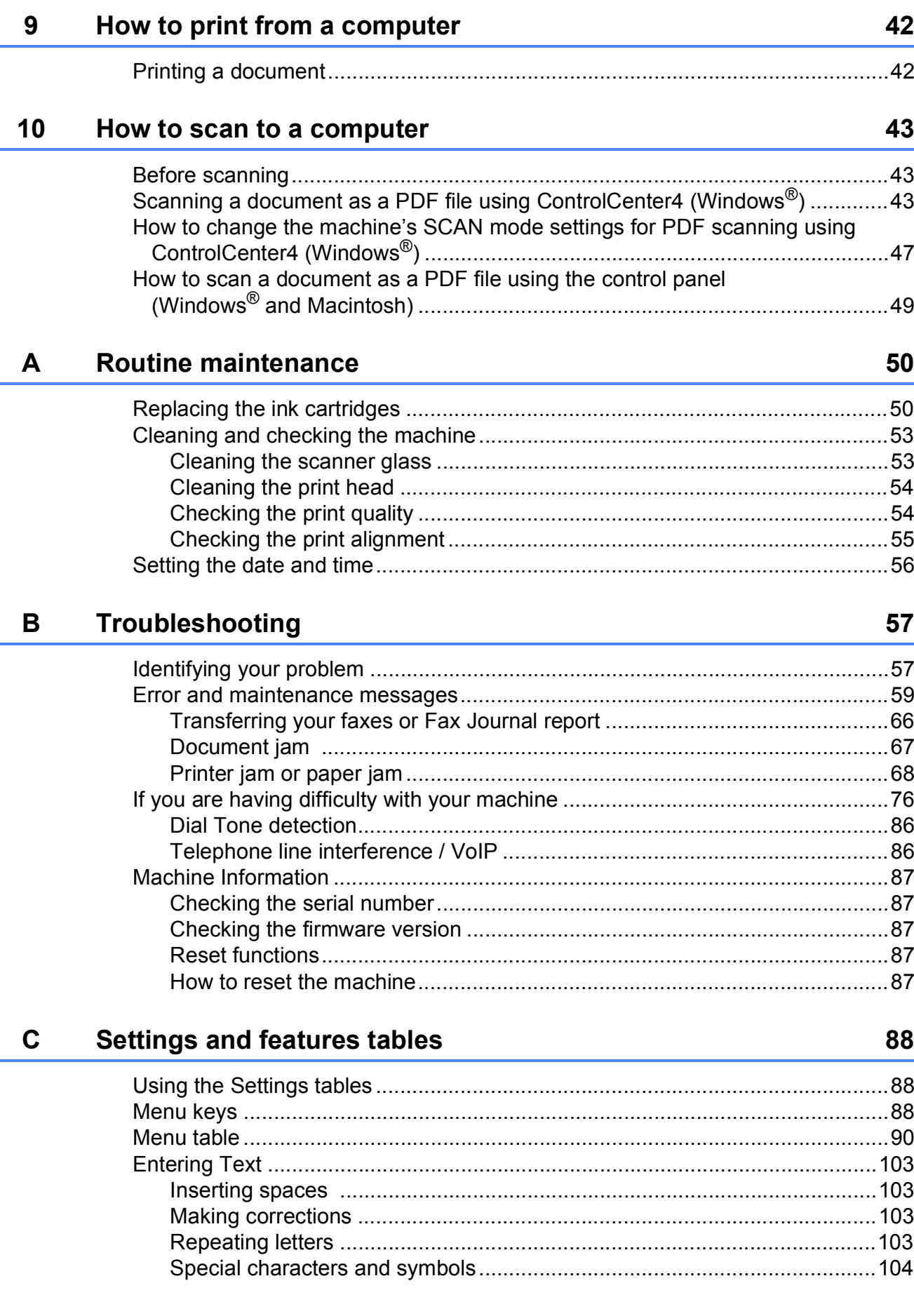

l.

#### **Specifications** D

 $E$ 

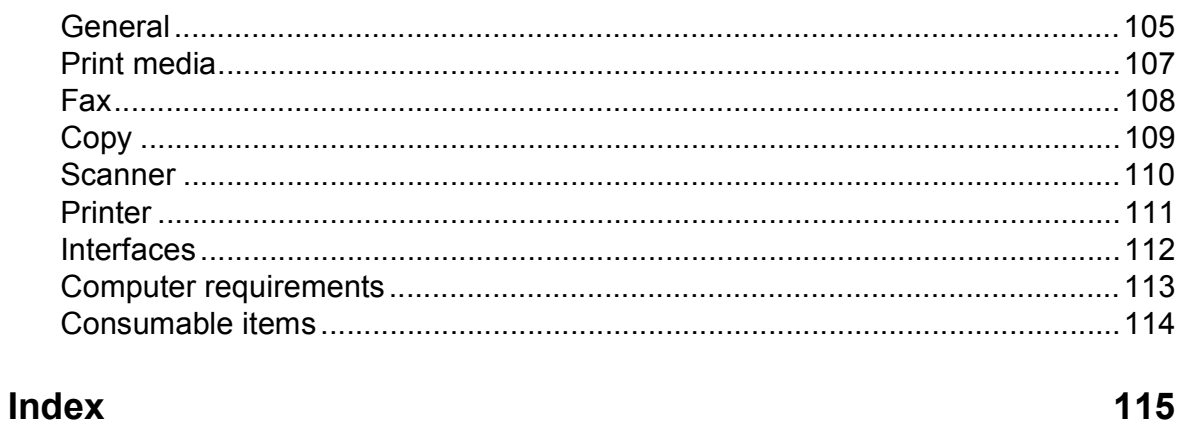

### 105

## **Table of Contents (Advanced User's Guide)**

The Advanced User's Guide explains the following features and operations.

You can view the Advanced User's Guide on the CD-ROM.

#### *1 General setup*

*Memory Storage Automatic Daylight Saving Time (MFC model) Sleep Mode Auto Power Off (DCP model) LCD Mode Timer (MFC model)*

#### *2 Security features (MFC model)*

*TX Lock*

### *3 Sending a fax (MFC model)*

*Additional sending options Additional sending operations*

### *4 Receiving a fax (MFC model)*

*Memory Receive (Monochrome only) Additional receiving operations*

#### *5 Dialling and storing numbers (MFC model)*

*Voice operations Additional dialling operations Additional ways to store numbers*

### *6 Printing reports*

*Fax reports (MFC model) Reports*

#### *7 Making copies*

*Copy options*

#### *A Routine maintenance*

*Cleaning and checking the machine Packing and shipping the machine*

### *B Glossary*

*C Index*

**1**

## <span id="page-8-0"></span>**General information**

## <span id="page-8-1"></span>**<sup>1</sup> Using the documentation <sup>1</sup>**

Thank you for buying a Brother machine! Reading the documentation will help you make the most of your machine.

### <span id="page-8-2"></span>**Symbols and conventions used in the documentation <sup>1</sup>**

The following symbols and conventions are used throughout the documentation.

- **Bold** Bold typeface identifies specific buttons on the machine's control panel, or on the computer screen.
- *Italics* Italicized typeface emphasizes an important point or refers you to a related topic.
- Courier New Text in the Courier New font identifies messages on the LCD of the machine.

## **WARNING**

WARNING indicates a potentially hazardous situation which, if not avoided, could result in death or serious injuries.

## **CAUTION**

CAUTION indicates a potentially hazardous situation which, if not avoided, may result in minor or moderate injuries.

## **IMPORTANT**

IMPORTANT indicates a potentially hazardous situation which, if not avoided, may result in damage to property or loss of product functionality.

## **NOTE**

Notes tell you how to respond to a situation that may arise or give tips about how the operation works with other features.

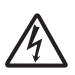

Electrical Hazard icons alert you to possible electrical shocks.

## <span id="page-9-0"></span>**Accessing Brother Utilities (Windows® 8) 1**

If you are using a tablet or PC running Windows® 8, you can make your selections either by tapping the screen or by clicking with your mouse.

After the printer driver is installed,

(**Brother Utilities**) appears on both the Start screen and the desktop.

a Tap or click **Brother Utilities** from either the Start screen or the desktop.

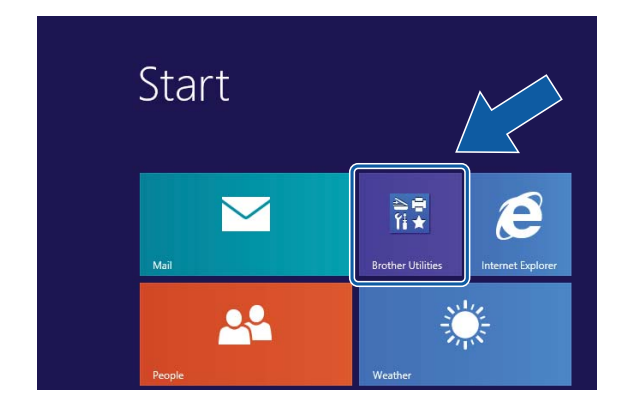

Select your machine.

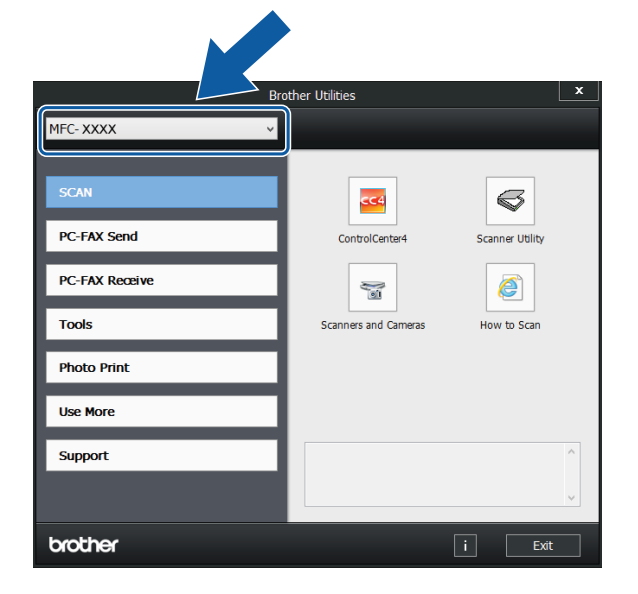

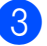

Choose the function you want to use.

## <span id="page-9-1"></span>**Accessing the Advanced User's Guide and Software and Network User's Guide <sup>1</sup>**

This Basic User's Guide does not contain all the information about the machine, such as how to use the advanced Fax, Copy, Printer, Scanner, and PC-Fax. When you are ready to learn detailed information about these operations, you can read the **Advanced User's Guide** and **Software and Network User's Guide** in HTML format that are on the CD-ROM.

## <span id="page-9-2"></span>**Viewing User's Guides <sup>1</sup>**

## **(Windows®) <sup>1</sup>**

(Windows® XP/Windows Vista®/ Windows<sup>®</sup> 7)

(**Start**), **All Programs**, select **Brother**,

**MFC-XXXX** (where XXXX is your model name) from the programs list, and then choose **User's Guides**.

(Windows $^{\circledR}$  8)

Click (**Brother Utilities**), and then click

the drop-down list and select your model name (if not already selected). Click **Support** in the left navigation bar, and then click **User's Guides**.

If you have not installed the software, you can find the documentation on the CD-ROM by following these instructions:

**1** Turn on your PC. Insert the Brother CD-ROM into your CD-ROM drive.

#### **NOTE**

If the Brother screen does not appear, go to **Computer** or **My Computer**. (For

Windows® 8: Click (**File Explorer**)

on the taskbar, and then go to **Computer**.) Double-click the CD-ROM icon, and then double-click **start.exe**.

- $\overline{2}$  If the model name screen appears, click your model name.
- If the language screen appears, click your language. The CD-ROM **Top Menu** will appear.

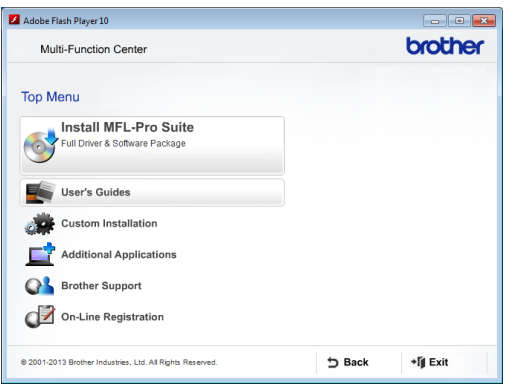

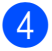

#### **4** Click User's Guides.

**Click PDF/HTML documents. If the** country screen appears, choose your country. After the list of User's Guides appears, choose the guide you want to read.

#### **(Macintosh) <sup>1</sup>**

Turn on your Macintosh. Insert the Brother CD-ROM into your CD-ROM drive. The following window will appear.

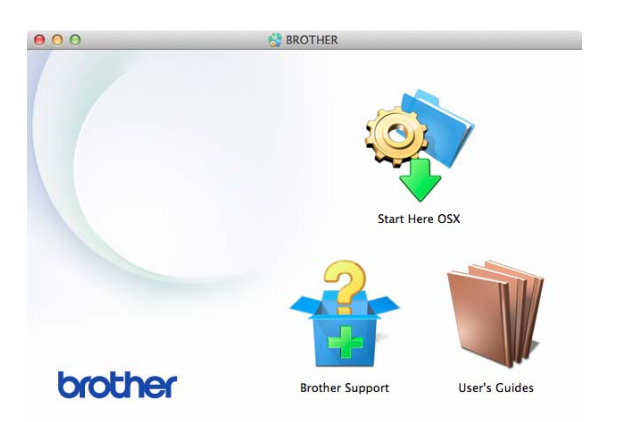

- b Double-click the **User's Guides** icon.
- Select your model and language if needed.
- 4 Click User's Guides. If the country screen appears, choose your country.
- **6** After the list of User's Guides appears, choose the Guide you want to read.

#### **How to find Scanning instructions <sup>1</sup>**

There are several ways you can scan documents. You can find the instructions as follows:

#### **Software and Network User's Guide**

- *Scan*
- *ControlCenter*

### **Nuance™ PaperPort™ 12SE How-to-Guides**

**(Windows®)**

■ The complete Nuance™ PaperPort™ 12SE How-to-Guides can be viewed from the Help section in the PaperPort™ 12SE application.

#### **Presto! PageManager User's Guide (Macintosh)**

#### **NOTE**

Presto! PageManager must be downloaded and installed before use. For more information, see *[Accessing Brother](#page-12-1)  [Support \(Macintosh\)](#page-12-1)* on page 5.

■ The complete Presto! PageManager User's Guide can be viewed from the Help section in the Presto! PageManager application.

## <span id="page-11-0"></span>**Accessing Brother Support (Windows®) <sup>1</sup>**

You can find all the contacts you will need, such as web support (Brother Solutions Center) on the CD-ROM.

 Click **Brother Support** on the **Top Menu**. The following screen will appear:

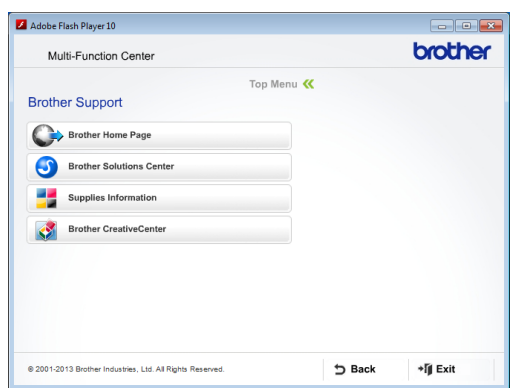

- To access our website (<http://www.brother.com/>), click **Brother Home Page**.
- For the latest news and product support information ([http://solutions.brother.com/\)](http://solutions.brother.com/), click **Brother Solutions Center**.
- To visit our website for original Brother **Supplies** ([http://www.brother.com/original/\)](http://www.brother.com/original/), click **Supplies Information**.
- To access the Brother CreativeCenter (<http://www.brother.com/creativecenter/>) for FREE photo projects and printable downloads, click **Brother CreativeCenter**.
- To return to the top menu, click **Back** or if you have finished, click **Exit**.

General information

## <span id="page-12-1"></span><span id="page-12-0"></span>**Accessing Brother Support (Macintosh) <sup>1</sup>**

You can find all the contacts you will need, such as web support (Brother Solutions Center) on the CD-ROM.

■ Double-click the **Brother Support** icon. The following screen will appear:

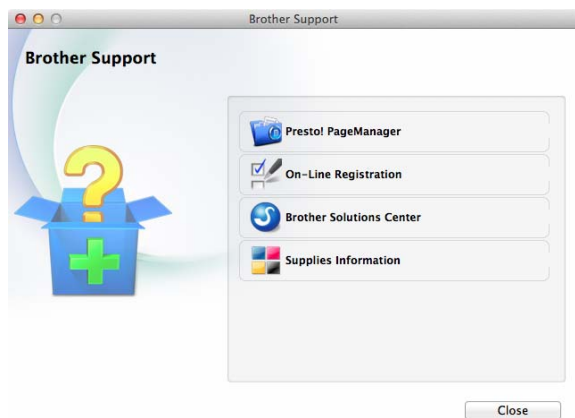

- To download and install Presto! PageManager, click **Presto! PageManager**.
- To register your machine from the Brother Product Registration Page ([http://www.brother.com/registration/\)](http://www.brother.com/registration/), click **On-Line Registration**.
- For the latest news and product support information ([http://solutions.brother.com/\)](http://solutions.brother.com/), click **Brother Solutions Center**.
- To visit our website for original Brother **Supplies** ([http://www.brother.com/original/\)](http://www.brother.com/original/), click **Supplies Information**.

## <span id="page-13-0"></span>**Control panel overview**

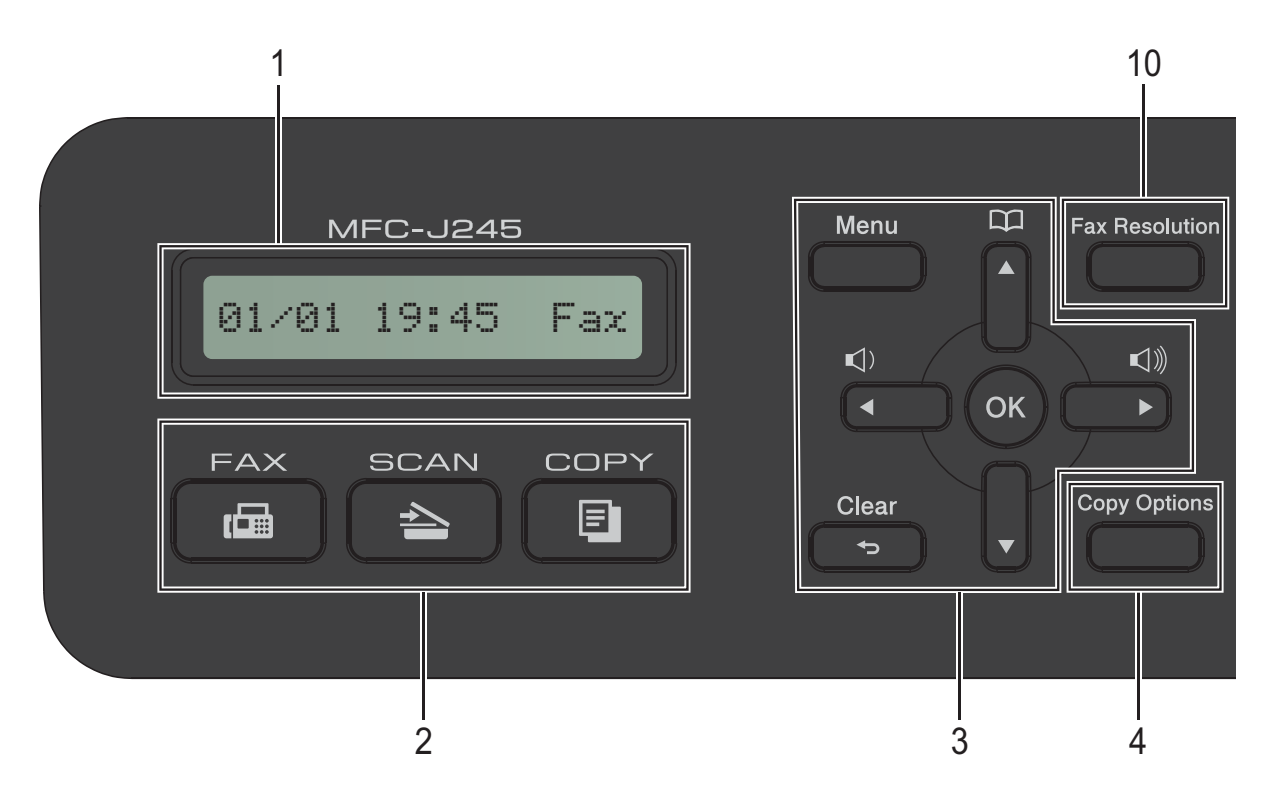

#### **1 LCD (Liquid Crystal Display)**

Displays messages on the screen to help you set up and use your machine.

#### **2 Mode keys:**

#### $\blacksquare$   $\blacksquare$   $\blacksquare$  FAX

Lets you access the Fax mode.

 $\blacksquare$   $\blacktriangle$   $\blacksquare$   $\blacksquare$   $\blacksquare$   $\blacksquare$ 

Lets you access the Scan mode.

**E** COPY

Lets you access the Copy mode.

#### **3 Menu keys:**

 $\blacksquare\hspace{0.05cm}\blacksquare\hspace{0.05cm}\square) \blacktriangleleft\hspace{0.05cm}\blacktriangleright\hspace{0.05cm}\blacksquare\hspace{0.05cm}\Downarrow)$ 

While the machine is idle, you can press these keys to adjust the ring volume.

 $\Box$ 

Lets you store, look up, and dial numbers that are stored in the memory.

**d** or **c**

Press ◀ or ▶ to move the selected area left or right on the LCD.

**a** or **b**

Press **A** or ▼ to scroll through the menus and options.

**Menu**

Access the main menu.

**Clear**

Press to delete characters or to go back to the previous menu level.

**OK**

Lets you choose a setting.

#### **4 Copy Options**

Lets you temporarily change the copy settings when in copy mode.

#### **5 Telephone keys:**

#### **Redial/Pause**

Redials the last number called. It also inserts a pause when dialling.

#### ■ Tel/R

This key is used to have a telephone conversation after picking up the external handset during the F/T Ring (fast double-ring).

Also, when connected to a PBX, you can use this key to gain access to an outside line or to transfer a call to another extension.

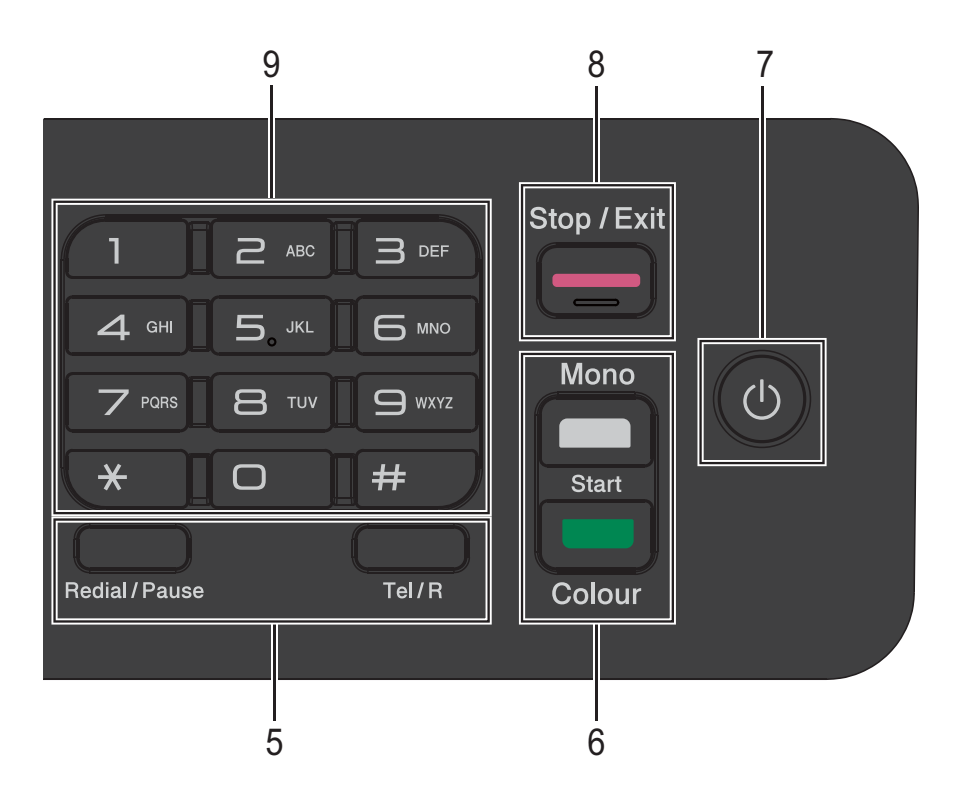

#### **6 Start keys:**

#### **Mono Start**

Lets you start sending faxes or making copies in monochrome. Also lets you start a scanning operation (in colour or mono depending on the scan setting in the ControlCenter software).

#### **Colour Start**

Lets you start sending faxes or making copies in full colour. Also lets you start a scanning operation (in colour or mono, depending on the scan setting in the ControlCenter software).

#### **7 Power On/Off**

Press  $\left(\begin{array}{c}\uparrow\downarrow\end{array}\right)$  to turn on the machine.

Press and hold down  $\left(\begin{array}{c} 1 \end{array}\right)$  to turn off the

machine. The LCD will show Shutting Down and will stay on for a few seconds before turning off.

If you have connected an external telephone or TAD, it is always available.

If you turn off the machine using  $(1)$ , it will still

periodically clean the print head to maintain print quality. To prolong the life of the print head, provide better ink efficiency and maintain print quality, you should keep your machine connected to the power at all times.

#### 8 **Stop/Exit**

Stops an operation or exits the menu.

#### **9 Dial Pad**

Use these keys to dial telephone and fax numbers and as a keyboard for entering information into the machine.

#### **10 Fax Resolution**

Lets you temporarily change the resolution when sending a fax.

## <span id="page-15-0"></span>**Basic Operations**

The following steps show how to change a setting in the machine. In this example, the Receive Mode setting is changed from Fax Only to Fax/Tel.

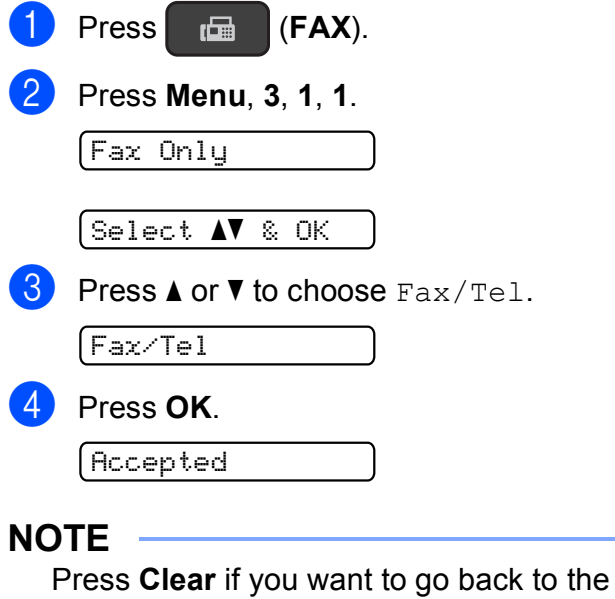

previous level.

e Press **Stop/Exit**.

## <span id="page-15-1"></span>**Volume Settings <sup>1</sup>**

## <span id="page-15-2"></span>**Ring Volume**

You can choose from a range of ring volume levels, from High to Off.

While the machine is idle, press  $\triangleleft$  or  $\blacktriangleright \triangleleft$   $\triangleleft$ to adjust the volume level. The LCD shows the current setting, and each key press will change the volume to the next level. The machine will keep the new setting until you change it.

You can also change the volume through the menu, by following the instructions below:

#### **Setting the Ring Volume**

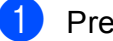

a Press **Menu**, **2**, **4**, **1**.

- Press  $\triangle$  or  $\nabla$  to choose Low, Med, High or Off. Press **OK**.
- Press Stop/Exit.

## <span id="page-16-0"></span>**Beep Volume**

When the beep is on, the machine will make a sound when you press a key, or if you make a mistake, or after you send or receive a fax.

You can choose from a range of sound volume levels.

a Press **Menu**, **2**, **4**, **2**.

**Press A** or  $\blacktriangledown$  to choose Low, Med, High or Off. Press **OK**.

Press Stop/Exit.

### <span id="page-16-1"></span>**Speaker Volume**

You can choose from a range of speaker volume levels.

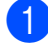

a Press **Menu**, **2**, **4**, **3**.

Press  $\triangle$  or  $\nabla$  to choose Low, Med, High or Off. Press **OK**.

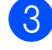

**Press Stop/Exit.** 

## <span id="page-16-2"></span>**LCD display <sup>1</sup>**

### <span id="page-16-3"></span>**LCD Contrast <sup>1</sup>**

You can adjust the LCD contrast for a sharper and more vivid display. If you are having difficulty reading the LCD, try changing the contrast setting.

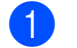

a Press **Menu**, **2**, **5**.

**Press ▲ or ▼ to choose Light or Dark.** Press **OK**.

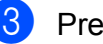

c Press **Stop/Exit**.

```
2
```
## <span id="page-17-0"></span>**Loading paper**

## <span id="page-17-1"></span>**Loading paper and other print media <sup>2</sup>**

Load only one size of paper and one type of paper in the paper tray at any time.

(For more information about paper size, weight and thickness, see *[Choosing the right](#page-25-1)  print media* [on page 18.](#page-25-1))

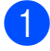

Pull the paper tray completely out of the machine.

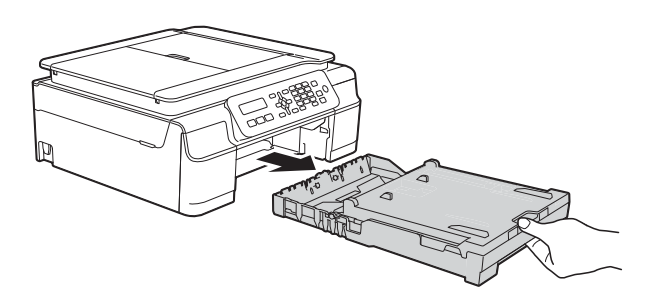

### **NOTE**

• If the paper support flap (1) is open, close it, and then close the paper support (2).

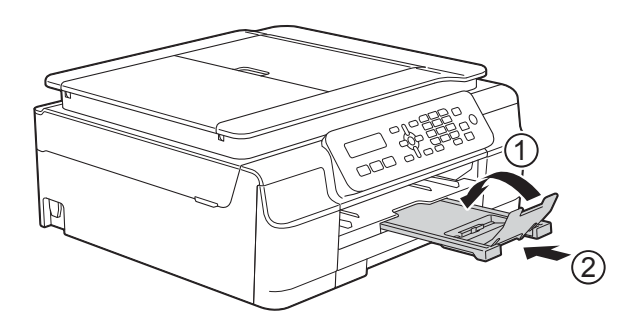

• When you load a different paper size in the tray, you will need to change the Paper Size setting in the menu of the machine at the same time.

(See *Paper Size* [on page 16](#page-23-4).)

Lift the output paper tray cover  $(1)$ .

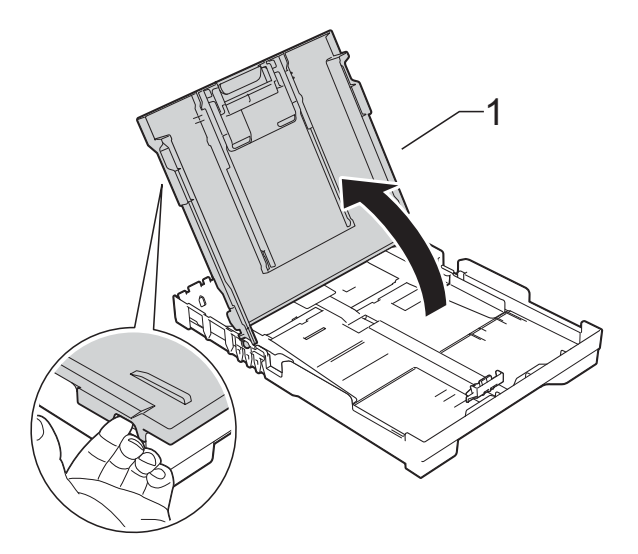

Gently press and slide the paper width guides (1) and then the paper length guide (2) to fit the paper size. Make sure that the triangular marks (3) on the paper width guides (1) and paper length guide (2) line up with the marks for the paper size you are using.

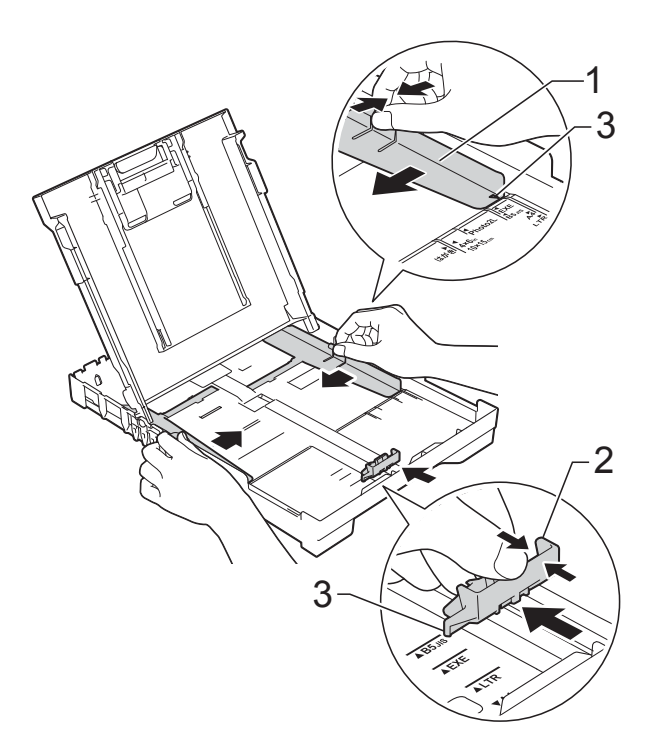

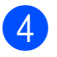

 $\overline{4}$  Fan the stack of paper well to avoid paper jams and misfeeds.

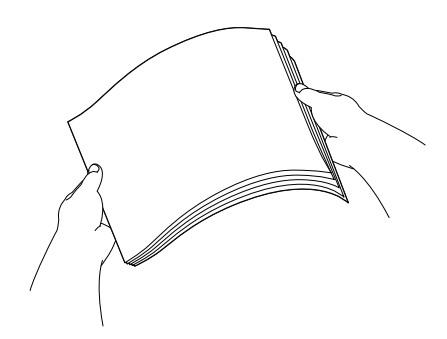

#### **NOTE**

Always make sure that the paper is not curled or wrinkled.

 $\overline{6}$  Gently put the paper into the paper tray print side down and top edge in first. Check that the paper is flat in the tray.

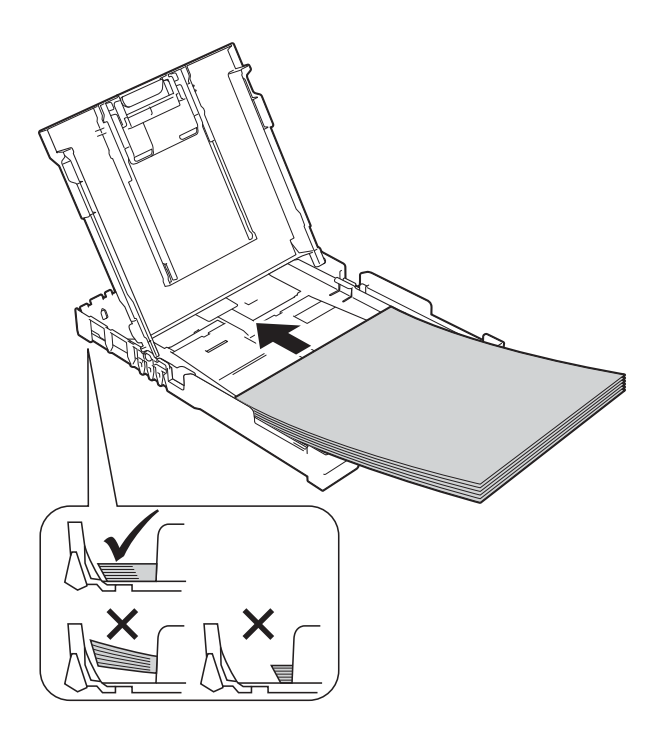

#### **IMPORTANT**

Be careful not to push the paper in too far; it may lift at the back of the tray and cause paper feed problems.

#### **NOTE**

If you want to add paper before the tray is empty, remove the paper from the tray and combine it with the paper you are adding. Always fan the stack of paper well before loading it in the tray. If you add paper without fanning the stack, the machine may feed multiple pages.

6 Gently adjust the paper width guides  $(1)$ to fit the paper. Make sure the paper width guides lightly

touch the sides of the paper.

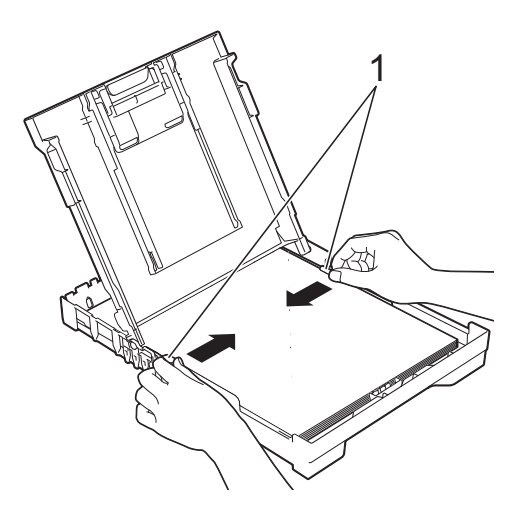

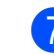

Close the output paper tray cover.

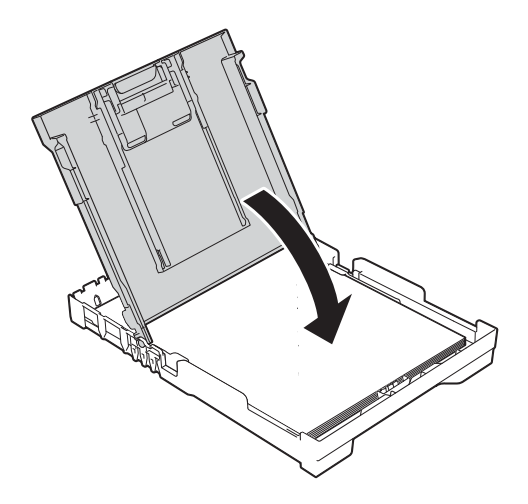

#### **2**

**8** Slowly and *firmly* push the paper tray completely into the machine.

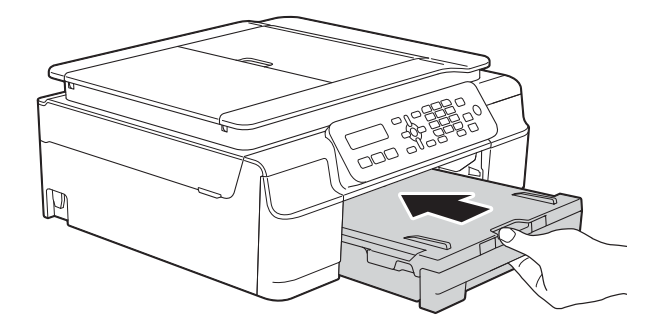

 $\Theta$  While holding the paper tray in place, pull out the paper support (1) until it locks into place, and then unfold the paper support flap (2).

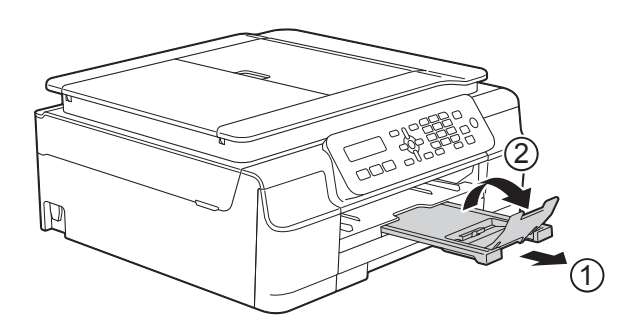

### <span id="page-19-0"></span>**Loading envelopes <sup>2</sup>**

#### **About envelopes <sup>2</sup>**

- Use envelopes that weigh between 80 to 95  $g/m^2$ .
- Some envelopes need margin settings to be set in the application. Make sure you do a test print first before printing multiple envelopes.

#### **IMPORTANT**

DO NOT use the following types of envelopes, as they will not feed correctly:

- That are of a baggy construction.
- That have windows.
- That are embossed (have raised writing on them).
- That have clasps or staples.
- That are pre-printed on the inside.

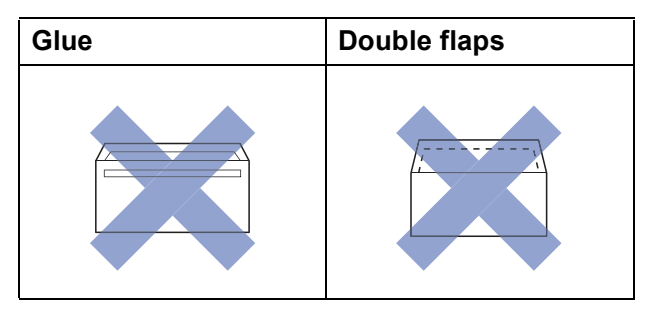

Occasionally you may experience paper feed problems caused by the thickness, size and flap shape of the envelopes you are using.

**2**

#### **Loading envelopes <sup>2</sup>**

**1** Before loading, press the corners and sides of envelopes to make them as flat as possible.

#### **IMPORTANT**

If envelopes are "double-feeding", put one envelope in the paper tray at a time.

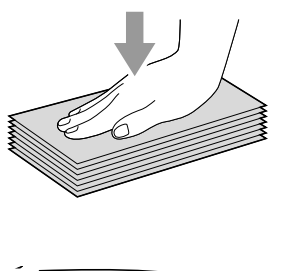

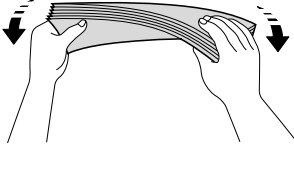

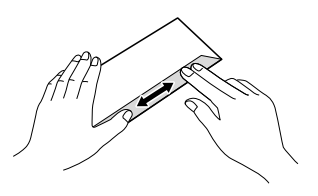

 $\overline{2}$  Put envelopes in the paper tray with the address side down. If the envelope flaps are on the long edge, load the envelopes in the tray with the flap on the left, as shown in the illustration. Gently press and slide the paper width guides (1) and paper length guide (2) to fit the size of the envelopes.

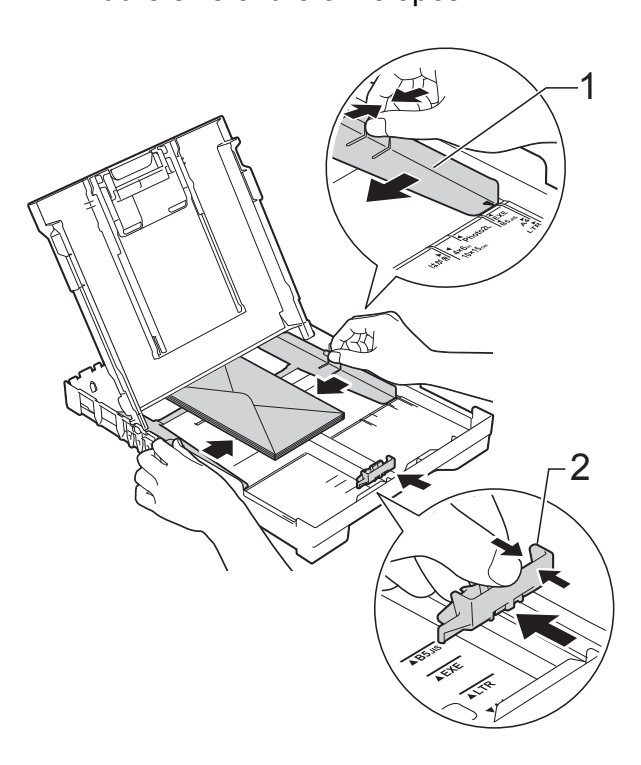

**If you have problems printing on envelopes with the flap on the short edge, try the following: <sup>2</sup>**

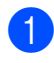

**1** Open the envelope flap.

 $\overline{2}$  Put the envelope into the paper tray with the address side down and the flap positioned as shown in the illustration.

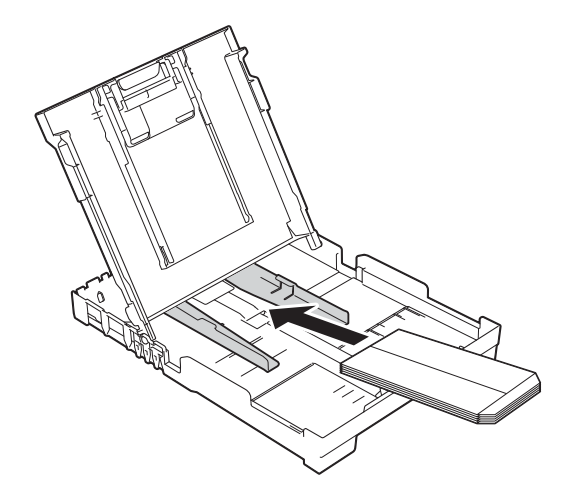

**3** Select **Reverse Print** (Windows<sup>®</sup>) or **Reverse page orientation** (Macintosh) in the printer driver's dialog box, and then adjust the size and margin in your application.

(See Software and Network User's Guide.)

### <span id="page-22-0"></span>**Unprintable area <sup>2</sup>**

The printable area depends on the settings in the application you are using. The figures show the unprintable areas on cut-sheet paper and envelopes. The machine can print in the shaded areas of cut-sheet paper when the Borderless print feature is available and turned on.

(See Software and Network User's Guide.)

#### **Cut-Sheet Paper Envelopes**

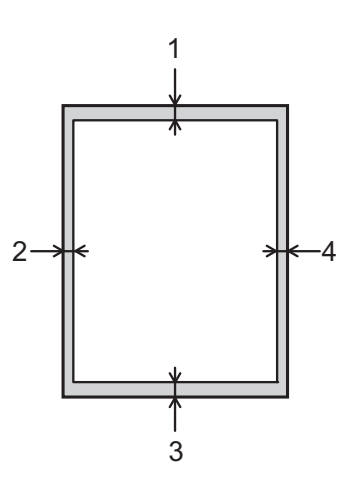

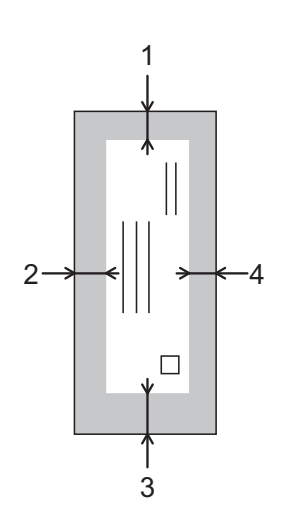

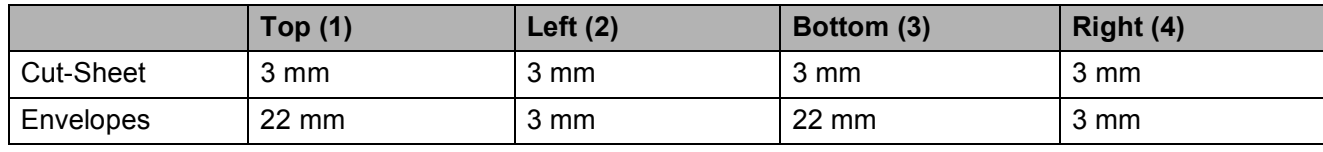

#### **NOTE**

The Borderless print feature is not available for envelopes and 2-sided printing.

## <span id="page-23-0"></span>**Paper settings <sup>2</sup>**

## <span id="page-23-5"></span><span id="page-23-1"></span>**Paper Type**

To get the best print quality, set the machine for the type of paper you are using.

a Press **Menu**, **2**, **2**.

**2** Press **A** or ▼ to choose Plain Paper, Inkjet Paper, Brother BP71, Other Glossy Of Transparency. Press **OK**.

**3** Press **Stop/Exit**.

#### **NOTE**

The machine ejects paper with the printed surface face up onto the paper tray at the front of the machine. When you use transparencies or glossy paper, remove each sheet at once to prevent smudging or paper jams.

## <span id="page-23-4"></span><span id="page-23-2"></span>**Paper Size**

You can use the following sizes of paper for printing copies: A4, A5, Photo (10  $\times$  15 cm) and Letter. You can use the following sizes of paper for printing faxes: A4 and Letter. When you change the size of paper you load in the machine, you will need to change the Paper Size setting at the same time so your machine can fit an incoming fax on the page.

**i** Press Menu, 2, 3.

**Press**  $\triangle$  **or**  $\nabla$  **to choose** A4, A5,  $10 \times 15$ cm  $Of I e f f e r$ Press **OK**.

Press Stop/Exit.

## <span id="page-23-3"></span>**Acceptable paper and other print media <sup>2</sup>**

The print quality can be affected by the type of paper you use in the machine.

To get the best print quality for the settings you have chosen, always set the Paper Type to match the type of paper that is loaded in the tray.

You can use plain paper, inkjet paper (coated paper), glossy paper, transparencies and envelopes.

We recommend testing various paper types before buying large quantities.

For best results, use Brother paper.

■ When you print on inkjet paper (coated paper), transparencies and glossy paper, be sure to choose the correct print media in the printer driver's **Basic** tab or the machine's Paper Type setting.

(See *Paper Type* [on page 16](#page-23-5).)

- When you print on Brother Photo paper, load one extra sheet of the same photo paper in the paper tray. An extra sheet has been included in the paper package for this purpose.
- When using transparencies or photo paper, remove each sheet at once to prevent smudging or paper jams.
- Avoid touching the printed surface of the paper immediately after printing; the surface may not be completely dry and may stain your fingers.

**2**

### <span id="page-24-0"></span>**Recommended print media <sup>2</sup>**

To get the best print quality, we suggest using the Brother paper in the table.

If Brother paper is not available in your country, we recommend testing various papers before purchasing large quantities.

We recommend using 3M Transparency Film when you print on transparencies.

#### **Brother paper**

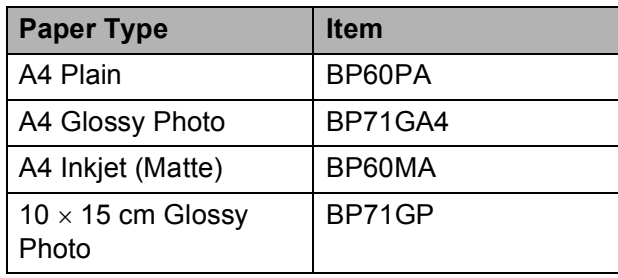

### <span id="page-24-1"></span>**Handling and using print media <sup>2</sup>**

- Store paper in its original packaging and keep it sealed. Keep the paper flat and away from moisture, direct sunlight and heat.
- Avoid touching the shiny (coated) side of the photo paper. Load photo paper with the shiny side facing down.
- Avoid touching either side of the transparency paper because they absorb water and perspiration easily, and this may cause decreased output quality. Transparencies designed for laser printers/copiers may stain your next document. Use only transparencies recommended for inkjet printing.

#### **IMPORTANT**

DO NOT use the following kinds of paper:

• Damaged, curled, wrinkled, or irregularly shaped paper

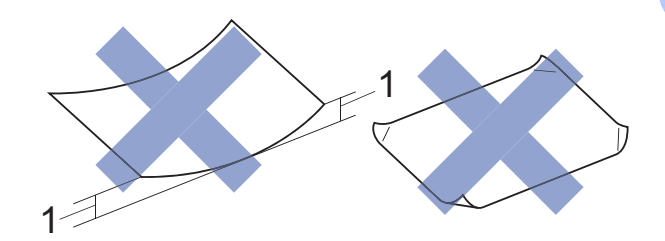

- **1 2 mm or greater curl may cause jams to occur.**
- Extremely shiny or highly textured paper
- Paper that cannot be arranged uniformly when stacked
- Short grain paper

#### **Paper capacity of the output paper tray cover <sup>2</sup>**

Up to 50 sheets of 80 g/m<sup>2</sup> A4 paper.

■ Transparencies and photo paper must be picked up from the output paper tray cover one page at a time to avoid smudging.

## <span id="page-25-1"></span><span id="page-25-0"></span>**Choosing the right print media <sup>2</sup>**

#### **Paper type and size for each operation <sup>2</sup>**

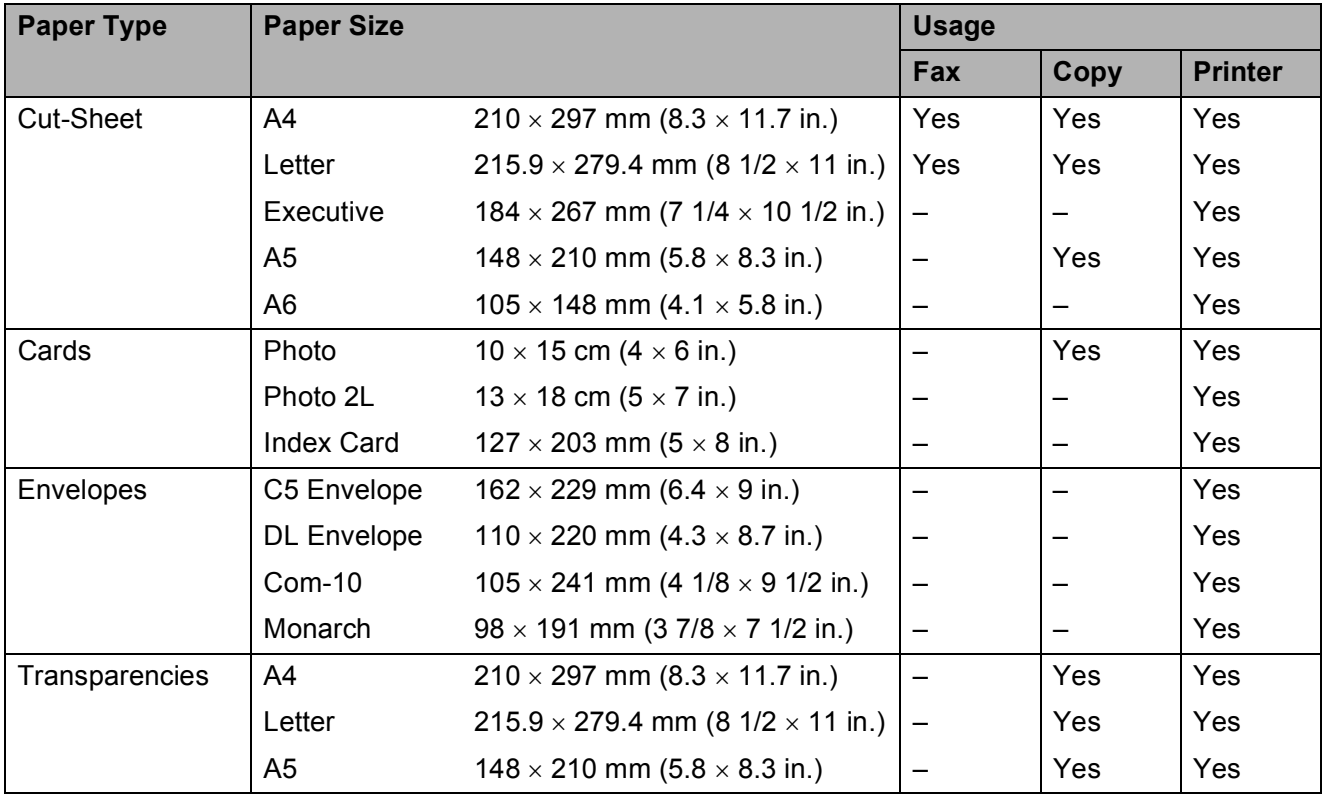

### **Paper weight, thickness and capacity <sup>2</sup>**

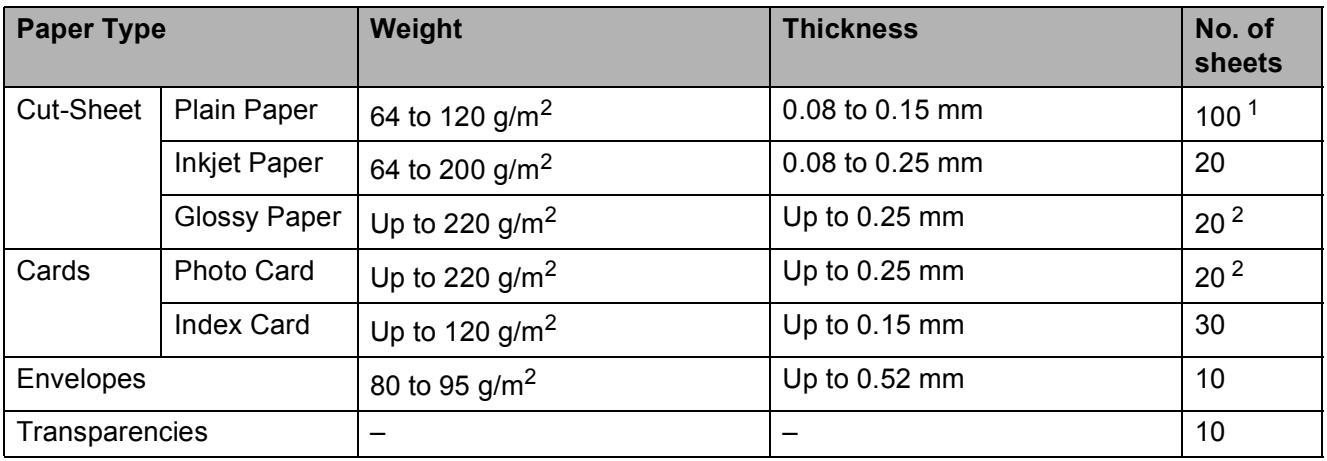

<span id="page-25-2"></span><sup>1</sup> Up to 100 sheets of 80 g/m<sup>2</sup> paper.

<span id="page-25-3"></span><sup>2</sup> BP71 (260 g/m<sup>2</sup>) paper is especially designed for Brother inkjet machines.

**3**

## <span id="page-26-0"></span>**Loading documents <sup>3</sup>**

## <span id="page-26-1"></span>**How to load documents <sup>3</sup>**

You can send a fax, make copies, or scan from the ADF (automatic document feeder) and from the scanner glass.

## <span id="page-26-2"></span>**Using the ADF <sup>3</sup>**

The ADF can hold up to 20 pages and feeds each sheet individually. Use paper that is within the sizes and weights shown in the table. Always fan the edges of the pages before placing them in the ADF.

### **Document Sizes and Weights <sup>3</sup>**

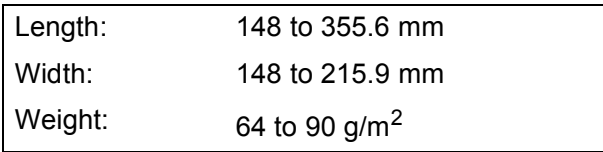

#### **How to load documents <sup>3</sup>**

### **IMPORTANT**

- DO NOT pull on the document while it is feeding.
- DO NOT use paper that is curled, wrinkled, folded, ripped, stapled, paper clipped, glued or taped.
- DO NOT use cardboard, newspaper or fabric.

Make sure documents written with ink or modified with correction fluid are completely dry.

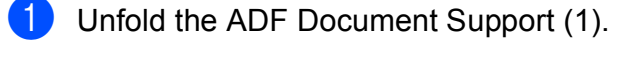

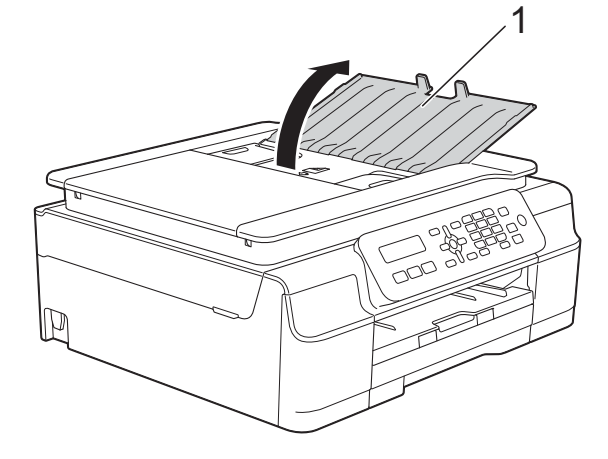

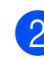

Fan the pages well.

Adjust the paper guides (1) to fit the width of your documents.

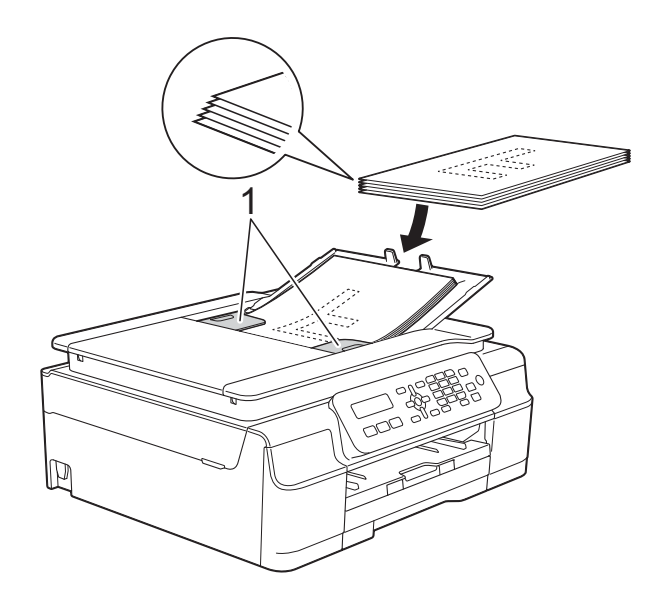

Place your documents **face down, top edge first** in the ADF underneath the guides until you feel them touch the feed rollers.

The screen will display ADF Ready.

#### **IMPORTANT**

DO NOT leave thick documents on the scanner glass. If you do this, the ADF may jam.

**6** After using the ADF, close the ADF Document Support. Push down on the upper-left portion of the ADF Document Support to close it completely.

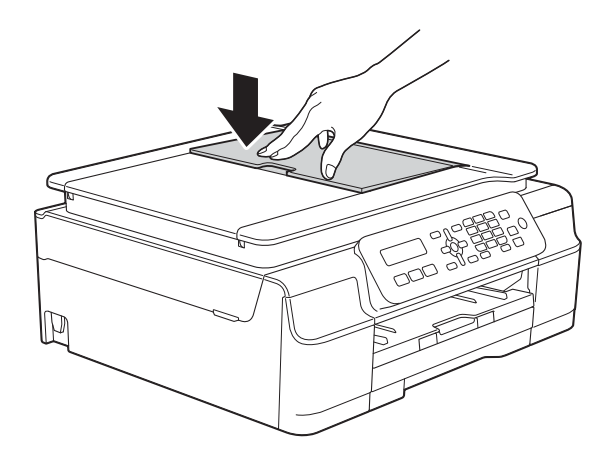

## <span id="page-27-0"></span>**Using the scanner glass <sup>3</sup>**

You can use the scanner glass to fax, copy, or scan single pages or pages of a book.

#### **Document sizes supported <sup>3</sup>**

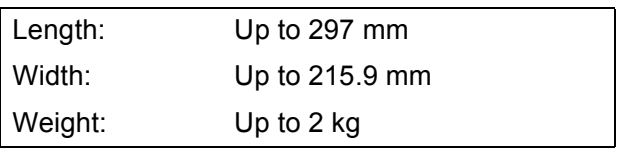

#### **How to load documents <sup>3</sup>**

#### **NOTE**

To use the scanner glass, the ADF must be empty.

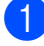

Lift the document cover.

**2** Using the document guidelines on the left and top, place the document **face down** in the upper left corner of the scanner glass.

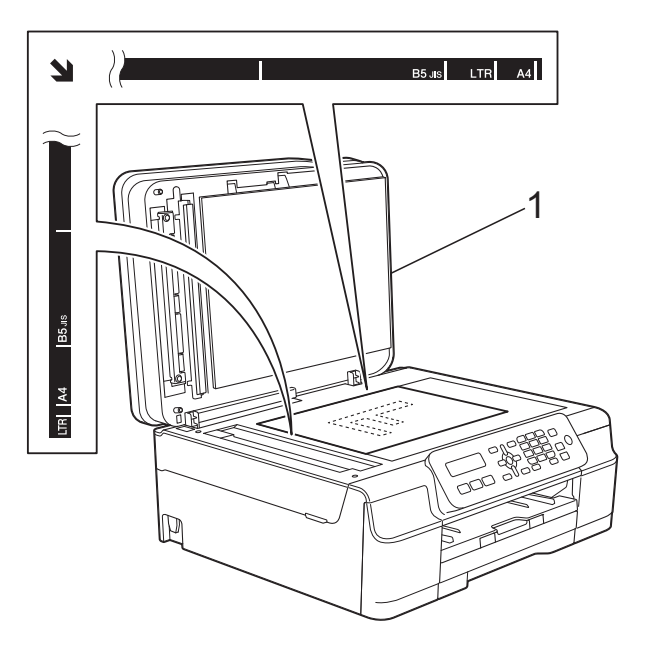

**1 document cover**

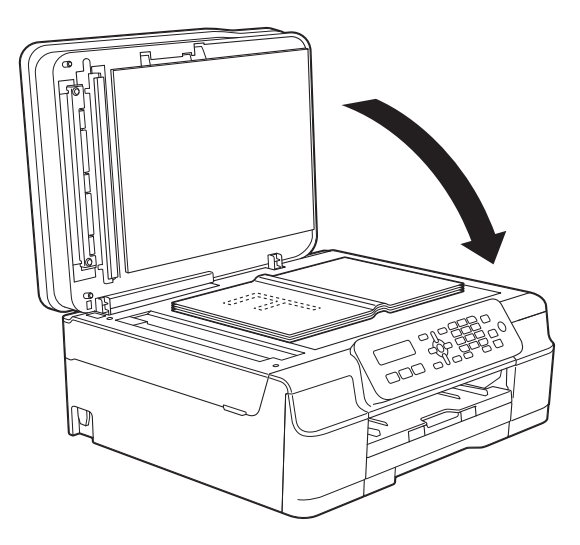

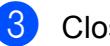

**3** Close the document cover.

#### **IMPORTANT**

If you are scanning a book or thick document, DO NOT slam the cover down or press on it.

## <span id="page-28-0"></span>**Unscannable area <sup>3</sup>**

The scannable area depends on the settings in the application you are using. The figures show the unscannable areas.

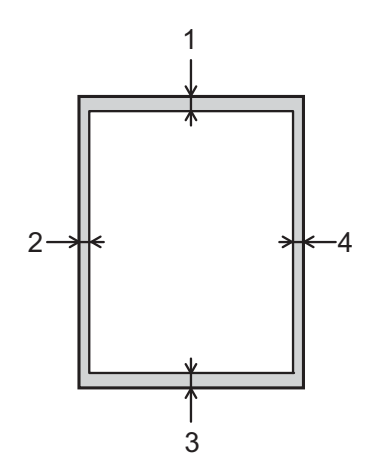

| <b>Usage</b> | <b>Document</b><br><b>Size</b> | <b>Top (1)</b> | Left $(2)$                       |
|--------------|--------------------------------|----------------|----------------------------------|
|              |                                | Bottom (3)     | Right (4)                        |
| Fax          | A4                             | 3 mm           | $3$ mm <sup><math>1</math></sup> |
|              | Letter                         |                | 4 mm                             |
|              | Legal                          |                |                                  |
| Copy         | All paper<br>sizes             | 3 mm           | 3 mm                             |
| Scan         |                                | mm             | mm                               |

<span id="page-28-1"></span><sup>1</sup> The unscannable area is 1 mm when you use the ADF.

```
4
```
## <span id="page-29-0"></span>**Sending a fax**

## <span id="page-29-1"></span>**How to send a fax <sup>4</sup>**

The following steps show how to send a fax.

- Do one of the following to load your document:
	- **Place the document** *face down* **in the** ADF. (See *[Using the ADF](#page-26-2)* [on page 19.](#page-26-2))
	- Load your document *face down* on the scanner glass. (See *[Using the](#page-27-0)  [scanner glass](#page-27-0)* on page 20.)

### **NOTE**

- To send colour faxes with multiple pages, use the ADF.
- If you send a mono fax from the ADF when the memory is full, it will be sent in real time.
- You can use the scanner glass to fax pages of a book one at a time. The documents can be up to A4 or Letter size.
- Since you can only scan one page at a time, it is easier to use the ADF if you are sending a multiple-page document.

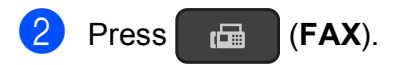

You can change the following fax-sending settings.

#### **(Basic User's Guide)**

For information about changing the following fax-sending settings, see pages [23](#page-30-4) to [24](#page-31-1).

- Glass Scan Size
- Colour Fax Transmission
- Transmission Verification Report (Setup)

#### **(Advanced User's Guide)**

For more advanced fax-sending operations and settings (See Advanced User's Guide: *Sending a fax (MFC model)*.)

- Contrast
- Fax Resolution
- Faxing at the end of a call
- Broadcasting
- Real Time Transmission
- Overseas Mode
- Cancelling Waiting Jobs
- Enter the fax number using the dial pad, Speed Dial or Search.

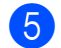

e Press **Mono Start** or **Colour Start**.

#### **Faxing from the ADF**

 $\blacksquare$  The machine starts scanning the document to be sent.

#### **Faxing from the scanner glass <sup>4</sup>**

- If you pressed **Mono Start**, the machine starts scanning the first page. Go to step  $\bigcirc$ .
- If you pressed **Colour Start**, the machine starts dialling and sending the document.

<span id="page-30-5"></span>

 $\begin{bmatrix} 6 \end{bmatrix}$  When the LCD asks you Next Page?, do one of the following:

> ■ To send a single page, press 2 to choose No(Dial) (or press **Mono Start** again).

The machine starts sending the document.

- $\blacksquare$  To send more than one page, press **1** to choose Yes and [g](#page-30-6)o to step  $\bullet$ .
- <span id="page-30-6"></span>Place the next page on the scanner glass.

Press **OK**.

The machine starts scanning the page. (Repeat steps  $\bigcirc$  $\bigcirc$  $\bigcirc$  and  $\bigcirc$  [f](#page-30-5)or each additional page.)

**8** After all the pages have been scanned, press **2** or **Mono Start** to start.

### <span id="page-30-0"></span>**Stop faxing**

To stop faxing, press **Stop/Exit**.

### <span id="page-30-4"></span><span id="page-30-1"></span>**Setting scanner glass size for faxing <sup>4</sup>**

When documents are Letter size, you need to set the Scan Size to Letter. If you do not, the side portion of the faxes will be missing.

- Load your document. Press  $\boxed{\mathbf{f} = \begin{bmatrix} \mathbf{F} & \mathbf{A} \\ \mathbf{F} & \mathbf{B} \end{bmatrix}}$  (**FAX**). c Press **Menu**, **3**, **2**, **0**.
- **Press ▲ or ▼ to choose Letter (or A4).** Press **OK**.
- e Press **Stop/Exit**.
- Enter the fax number.
- g Press **Mono Start** or **Colour Start**.

#### **NOTE**

This setting is only available for sending documents from the scanner glass.

### <span id="page-30-2"></span>**Colour fax transmission <sup>4</sup>**

Your machine can send a colour fax to machines that support this feature.

Colour faxes cannot be stored in the machine's memory. When you send a colour fax, the machine will send it in real time (even if Real Time TX is set to Off).

### <span id="page-30-3"></span>**Cancelling a fax in progress <sup>4</sup>**

If you want to cancel a fax while the machine is scanning, dialling or sending, press **Stop/Exit**.

### <span id="page-31-0"></span>**Transmission Verification Report <sup>4</sup>**

You can use the Transmission Verification Report as proof that you sent a fax. This report lists the sender's name or fax number, the time and date of the transmission, duration of the transmission, the number of pages sent, and whether or not the transmission was successful.

There are several settings available for the Transmission Verification Report:

- **On:** Prints a report after every fax you send.
- **On+Image:** Prints a report after every fax you send. A portion of the fax's first page appears on the report.
- **Off:** Prints a report if your fax is unsuccessful due to a transmission error. Off is the default setting.
- **Off+Image:** Prints a report if your fax is unsuccessful due to a transmission error. A portion of the fax's first page appears on the report.
- 

#### **1** Press Menu, 3, 3, 1.

**2** Press **A** or ▼ to choose Of f+Image, On, On+Image or Off. Press **OK**.

<span id="page-31-1"></span>Press Stop/Exit.

#### **NOTE**

- If you choose On+Image or Off+Image the image will only appear on the Transmission Verification Report if Real Time Transmission is set to Off. The image will not appear on the report when you send a colour fax. (See Advanced User's Guide: *Real Time Transmission*.)
- If your transmission is successful, OK will appear next to RESULT on the Transmission Verification Report. If the transmission is not successful, ERROR will appear next to RESULT.

**5**

## <span id="page-32-0"></span>**Receiving a fax**

## <span id="page-32-1"></span>**Receive Modes <sup>5</sup>**

You must choose a Receive Mode depending on the external devices and telephone services you have on your line.

## <span id="page-32-2"></span>**Choose the Receive Mode**

By default, your machine will automatically receive any faxes that are sent to it. The diagram below will help you choose the correct receive mode.

For more detailed information on the Receive Modes, see *[Using Receive Modes](#page-33-5)* on page 26.

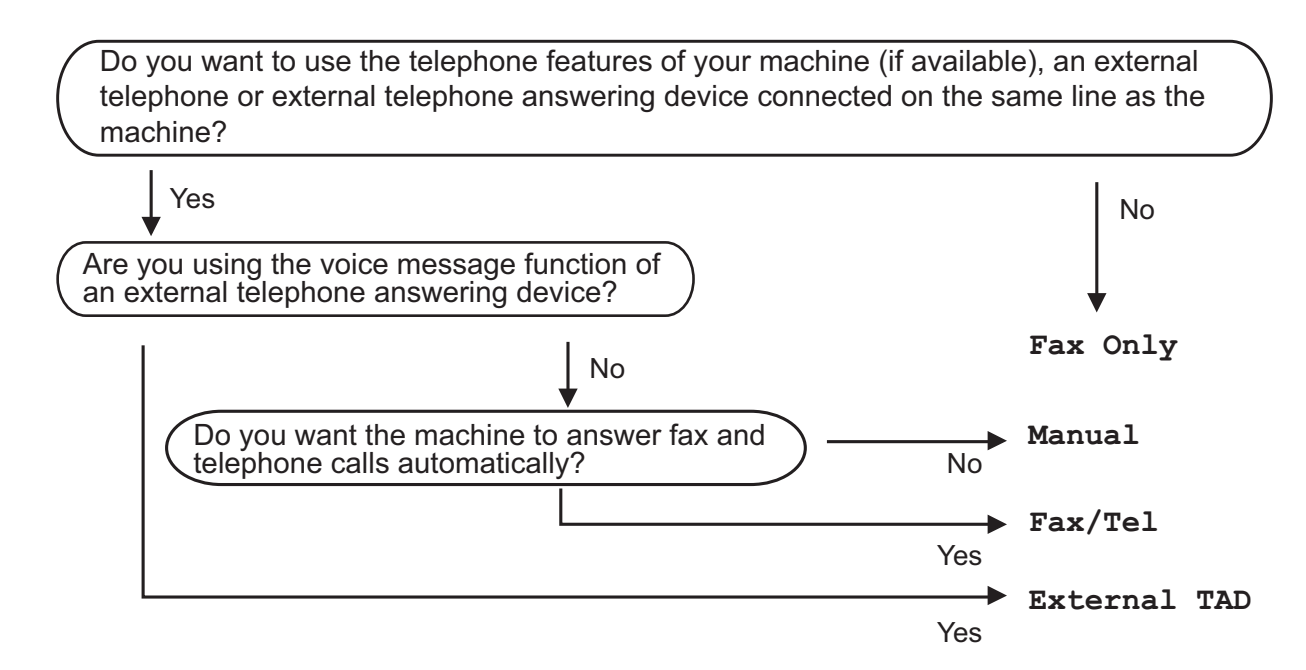

To set the Receive Mode follow the instructions:

a Press (**FAX**). b Press **Menu**, **3**, **1**, **1**.

#### **NOTE**

If the option to change the receive mode is unavailable, make sure the BT Call Sign feature is set to Off. (See Advanced User's Guide: *To enable the machine to work with BT Call Sign (with your external telephone only)*.)

**6** Press **A** or **V** to choose Fax Only, Fax/Tel, External TAD or Manual. Press **OK**.

Press Stop/Exit.

## <span id="page-33-5"></span><span id="page-33-0"></span>**Using Receive Modes <sup>5</sup>**

Some Receive Modes answer automatically (Fax Only and Fax/Tel). You may want to change the Ring Delay before using these modes. (See *Ring Delay* [on page 27](#page-34-3).)

## <span id="page-33-1"></span>**Fax Only**

Fax Only mode will automatically answer every call as a fax call.

## <span id="page-33-2"></span>**Fax/Tel <sup>5</sup>**

Fax/Tel mode helps you manage incoming calls by recognising whether they are fax or voice calls and dealing with them in one of the following ways:

- Faxes will be automatically received.
- Voice calls will start the F/T Ring to tell you to pick up the line. The F/T Ring is a fast double-ring made by your machine.

If you use Fax/Tel mode, see *[F/T Ring Time](#page-34-4)  [\(Fax/Tel mode only\)](#page-34-4)* on page 27 and *[Ring](#page-34-3)  Delay* [on page 27](#page-34-3).

### <span id="page-33-3"></span>**Manual <sup>5</sup>**

Manual mode turns off all automatic answering functions unless you are using the BT Call Sign feature.

To receive a fax in Manual mode, lift the handset of an external telephone. When you hear fax tones (short repeating beeps), press **Mono Start** or **Colour Start**, and then press **2** to choose Receive. You can also use the Fax Detect feature to receive faxes by lifting a handset on the same line as the machine.

<span id="page-33-4"></span>(See *Fax Detect* [on page 28](#page-35-1).)

### **External TAD**

External TAD mode lets an external answering device manage your incoming calls. Incoming calls will be dealt with in one of the following ways:

- Faxes will be automatically received.
- Voice callers can record a message on the external TAD.

To connect your External TAD, see *[Connecting an external TAD \(telephone](#page-39-0)  [answering device\)](#page-39-0)* on page 32.

## <span id="page-34-0"></span>**Receive Mode settings <sup>5</sup>**

## <span id="page-34-3"></span><span id="page-34-1"></span>**Ring Delay**

The Ring Delay sets the number of times the machine rings before it answers in  $\text{Fix}$  only or Fax/Tel mode. If you have external or extension telephones on the same line as the machine, choose the maximum number of rings.

(See *[Operation from external and extension](#page-41-2)  telephones* [on page 34](#page-41-2) and *[Fax Detect](#page-35-1)* [on page 28.](#page-35-1))

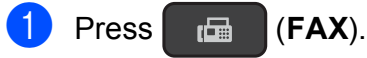

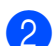

- b Press **Menu**, **3**, **1**, **2**.
- Press **▲** or ▼ to choose how many times you want the machine to ring before it answers.

#### Press **OK**.

If you choose 00, the machine will answer immediately and the line will not ring at all.

#### Press Stop/Exit.

## <span id="page-34-4"></span><span id="page-34-2"></span>**F/T Ring Time (Fax/Tel mode only) <sup>5</sup>**

When somebody calls your machine, you and your caller will hear the normal telephone ring. The number of rings is set by the ring delay setting.

If the call is a fax, then your machine will receive it. However, if it is a voice call then the machine will sound the F/T Ring (a fast double-ring) for the time you have set in the F/T Ring Time setting. If you hear the F/T Ring, it means that you have a voice caller on the line.

Because the F/T Ring is made by the machine, extension and external telephones will not ring. However, you can still answer the call on any telephone by using a remote code.

(For more information, see *[Using remote](#page-43-0)  codes* [on page 36](#page-43-0).)

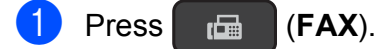

- b Press **Menu**, **3**, **1**, **3**.
- Press **A** or ▼ to choose how long the machine will ring to alert you that you have a voice call (20, 30, 40 or 70 seconds). Press **OK**.

Press Stop/Exit.

#### **NOTE**

Even if the caller hangs up during the fast double-ring, the machine will continue to ring for the set time.

### <span id="page-35-1"></span><span id="page-35-0"></span>**Fax Detect <sup>5</sup>**

#### **If Fax Detect is On:**

The machine receives a fax call automatically, even if you answer the call. When you see Receiving on the LCD or when you hear "chirps" through the handset you are using, just replace the handset. Your machine will do the rest.

#### **If Fax Detect is Off:**

If you are at the machine and answer a fax call by lifting the handset, press **Mono Start** or **Colour Start**, then press **2** to receive the fax.

If you answered at an extension or external telephone, press  $*$  5 1. (See Operation from *[external and extension telephones](#page-41-2)* [on page 34](#page-41-2).)

### **NOTE**

- If this feature is set to On, but your machine does not connect a fax call when you lift an extension or external telephone handset, press the remote activation code  $\times$  5 1.
- If you send faxes from a computer on the same telephone line and the machine intercepts them, set Fax Detect to  $\circ$ ff.
- $\begin{bmatrix} 1 \end{bmatrix}$  Press  $\begin{bmatrix} \mathbb{F} \mathbb{F} \end{bmatrix}$  (FAX). b Press **Menu**, **3**, **1**, **4**.
- **8** Press **A** or **v** to choose On (or Off). Press **OK**.

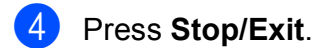
**6**

# **Telephone and external devices <sup>6</sup>**

## **Voice operations <sup>6</sup>**

### **Fax/Tel mode <sup>6</sup>**

When the machine is in Fax/Tel mode, it will use the F/T Ring (fast double-ring) to alert you to pick up a voice call.

If you are at an external telephone, lift the handset of the external telephone, and then press **Tel/R** to answer.

If you are at an extension telephone, you'll need to lift the handset during the F/T Ring Time and then press **#51** between the fast double-rings. If no one is on the line, or if someone wants to send you a fax, send the call back to the machine by pressing  $*$  5 1.

### <span id="page-36-0"></span>**Caller ID (U.K. and Ireland only) <sup>6</sup>**

The Caller ID feature lets you use the Caller ID subscriber service offered by many local telephone companies. Call your telephone company for details. This service shows the telephone number, or name if it is available, of your caller as the line rings.

After a few rings, the LCD shows the telephone number of your caller (and name, if available). Once you answer a call, the Caller ID information disappears from the LCD, but the call information stays stored in the Caller ID memory.

- **6**
- You can see the first 16 characters of the number (and name).
- **The ID Unknown message means the** call originated outside your Caller ID service area.
- **The ID Withheld message means the** caller has intentionally blocked transmission of information.

You can print a list of the Caller ID information received by your machine. (See Advanced User's Guide: *How to print a report*.)

#### **NOTE**

The Caller ID service varies with different carriers. Call your local telephone company to find out about the kind of service available in your area.

#### **Setting the Caller ID to On**

If you have Caller ID on your line, then this function should be set to  $On$  to display the caller's phone number on the LCD as the telephone rings.

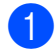

**1** Press Menu, 3, 0, 3.

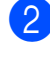

**Press**  $\triangle$  **or**  $\nabla$  **to choose** On (or Off). Press **OK**.

**Press Stop/Exit.** 

#### **Viewing the Caller ID List <sup>6</sup>**

Your machine stores information for the last thirty calls in the Caller ID list. You can view or print this list. When the thirty-first call comes in to the machine, it replaces information about the first call.

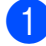

a Press **Menu**, **3**, **0**, **3**.

**2** Press **A** or **v** to choose Display ID. Press **OK**.

The Caller ID of the last call will appear on the LCD. If no ID is stored, the beeper will sound and No Caller ID will appear on the LCD.

**3** Press **▲** or ▼ to scroll through the Caller ID memory to choose the Caller ID you want to view, and then press **OK**. The LCD shows the caller's number or name and the date and time of the call.

To finish viewing, press **Stop/Exit**.

#### **Printing Caller ID List <sup>6</sup>**

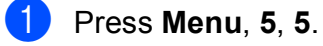

2 If no ID is stored, the beeper will sound and No Caller ID will appear on the LCD.

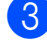

**8** Press Mono Start or Colour Start.

4 After printing has finished, press **Stop/Exit**.

## **Telephone services <sup>6</sup>**

Your machine supports the Caller ID subscriber telephone service that some telephone companies offer.

Features like Voice Mail, Call Waiting, Call Waiting/Caller ID, answering services, alarm systems or other custom features on one telephone line may create problems with the operation of your machine.

#### **NOTE**

Caller ID is available for U.K. and Ireland only.

### <span id="page-37-0"></span>**Setting the Telephone Line Type <sup>6</sup>**

If you are connecting the machine to a line that features PBX or ISDN to send and receive faxes, it is also necessary to change the Telephone Line Type accordingly by completing the following steps.

- a Press **Menu**, **0**, **5**.
	- **Press ▲ or ▼ to choose Normal, PBX or** ISDN. Press **OK**.

Press Stop/Exit.

#### **PBX and TRANSFER <sup>6</sup>**

The machine is initially set to Normal, which lets the machine connect to a standard PSTN (Public Switched Telephone Network) line. However, many offices use a central telephone system or Private Branch Exchange (PBX). Your machine can be connected to most types of PBX. The machine's recall feature supports timed break recall only (TBR). TBR will work with most PBX systems allowing you to gain access to an outside line, or transfer calls to another extension. The feature works when the **Tel/R** key on the control panel is pressed.

#### **NOTE**

You can program a press of the **Tel/R** key as part of a number stored in a Speed Dial location. When programming the Speed Dial number, press **Tel/R** first (the LCD shows '!'), then enter the telephone number. If you do this, you do not need to press **Tel/R** each time before you dial using a Speed Dial location. (See *[Storing](#page-45-0)  numbers* [on page 38](#page-45-0).) However, if your Telephone Line Type is not set to PBX on the machine, you cannot use the Speed Dial location that the **Tel/R** is programmed into.

### **Voice over Internet Protocol (VoIP) <sup>6</sup>**

VoIP is a type of phone system that uses an Internet connection instead of a traditional telephone line. Telephone providers frequently bundle VoIP together with Internet and cable services.

Your machine may not work with some VoIP systems. If you want to use your machine to send and receive faxes on a VoIP system, make sure that one end of your telephone cord is connected to the socket labelled **LINE** on your machine. The other end of the telephone cord may be connected to a modem, phone adapter, splitter, or other such device.

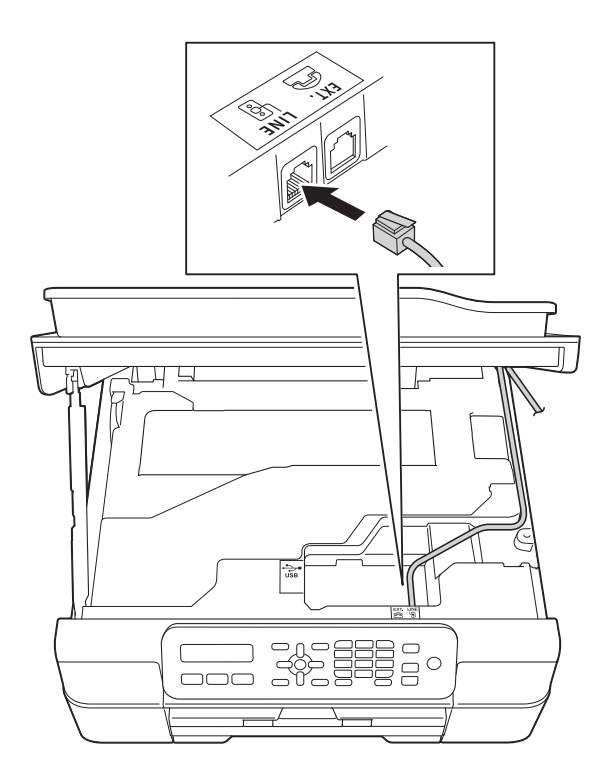

#### **If you have questions about how to connect your machine to the VoIP system, contact your VoIP provider.**

After you have connected your machine to the VoIP system, check for a dial tone. Lift the external telephone's handset and listen for a dial tone. If there is no dial tone, call your VoIP provider.

If you are having problems sending or receiving faxes over a VoIP system, we recommend changing the machine's modem speed to the Basic (for VoIP) setting (see *[Telephone line interference / VoIP](#page-93-0)* [on page 86\)](#page-93-0).

## **Connecting an external TAD (telephone answering device) <sup>6</sup>**

You may choose to connect an external answering device. However, when you have an **external** TAD on the same telephone line as the machine, the TAD answers all calls and the machine "listens" for fax-calling (CNG) tones. If it hears them, the machine takes over the call and receives the fax. If it does not hear CNG tones, the machine lets the TAD continue playing your outgoing message so your caller can leave a voice message.

The TAD must answer within four rings (the recommended setting is two rings). The machine cannot hear CNG tones until the TAD has answered the call, and with four rings, there are only 8 to 10 seconds of CNG tones left for the fax "handshake". Make sure you carefully follow the instructions in this guide for recording your outgoing message. We do not recommend using the toll saver feature on your external answering machine if it exceeds five rings.

#### **NOTE**

If you do not receive all your faxes, shorten the Ring Delay setting on your external TAD.

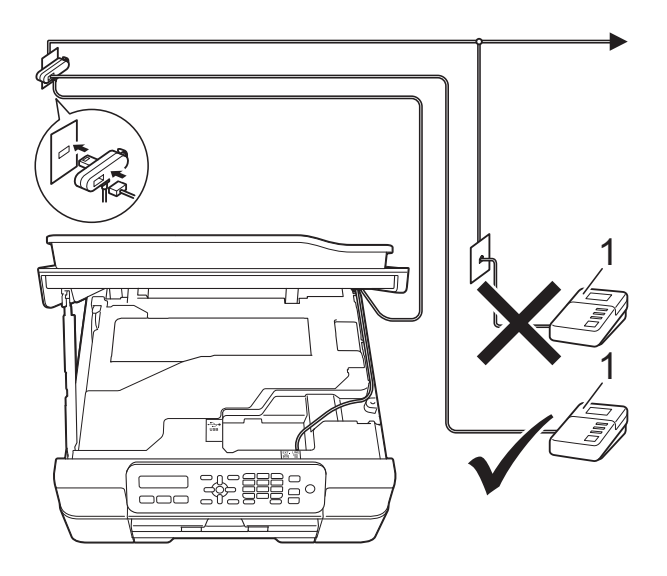

#### **1 TAD**

When the TAD answers a call, the LCD shows Telephone.

#### **IMPORTANT**

DO NOT connect a TAD elsewhere on the same telephone line.

### **Connection settings <sup>6</sup>**

The external TAD must be connected as shown in the previous illustration.

Place both hands under the plastic tabs on both sides of the machine to lift the scanner cover into the open position.

- b Carefully guide the telephone line cord into the cable channel and out the back of the machine.
- $\overline{3}$  Lift the scanner cover to release the lock. Gently push the scanner cover support down and close the scanner cover using both hands.
- Set your external TAD to one or two rings. (The machine's Ring Delay setting does not apply.)
- $\overline{6}$  Record the outgoing message on your external TAD.

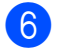

**6** Set the TAD to answer calls.

Set the Receive Mode to External TAD. (See *[Choose the](#page-32-0)  [Receive Mode](#page-32-0)* on page 25.)

### **Recording an outgoing message (OGM) on an external TAD <sup>6</sup>**

Timing is important in recording this message.

 $\blacksquare$  Record 5 seconds of silence at the beginning of your message. (This allows your machine time to listen for the fax CNG tones of automatic transmissions before they stop.)

2 Limit your speaking to 20 seconds.

#### **NOTE**

We recommend beginning your OGM with an initial 5 second silence because the machine may not hear the fax tones over a voice. You may try omitting this pause, but if your machine has trouble receiving, then you must re-record the OGM to include it.

### **Multi-line connections (PBX) <sup>6</sup>**

We suggest you ask the company who installed your PBX to connect your machine. If you have a multi-line system, we suggest you ask the installer to connect the unit to the last line on the system. This prevents the machine being activated each time the system receives telephone calls. If all incoming calls will be answered by a switchboard operator, we recommend that you set the Receive Mode to Manual.

We cannot guarantee that your machine will operate correctly under all circumstances when connected to a PBX. Any difficulties with sending or receiving faxes should be reported first to the company who handles your PBX.

#### **NOTE**

Make sure the Telephone Line Type is set to PBX. (See *[Setting the Telephone Line](#page-37-0)  Type* [on page 30](#page-37-0).)

## **External and extension telephones <sup>6</sup>**

### <span id="page-41-0"></span>**Connecting an external or extension telephone <sup>6</sup>**

You can connect a separate telephone (2) to your machine as shown in the diagram.

Carefully guide the telephone line cord into the cable channel and out the back of the machine.

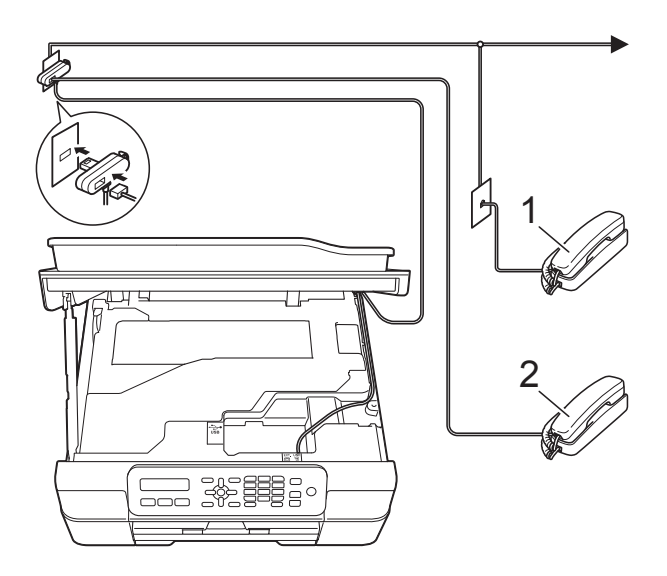

- **1 Extension telephone**
- **2 External telephone**

#### **NOTE**

Please make sure you use an external telephone with a cable no more than 3 metres long.

### **Operation from external and extension telephones <sup>6</sup>**

If you answer a fax call on an extension or an external telephone, you can make your machine take the call by using the Remote Activation Code. When you press the Remote Activation Code  $*$  5 1, the machine starts to receive the fax.

If the machine answers a voice call and fast double-rings for you to take over, use the Remote Deactivation Code **#51** to take the call at an extension telephone. (See *[F/T Ring](#page-34-0)  [Time \(Fax/Tel mode only\)](#page-34-0)* on page 27.)

#### **If you answer a call and no one is on the line: <sup>6</sup>**

Assume you are receiving a manual fax.

Press  $*$  5 1 and wait for the chirp or until the LCD shows Receiving, and then hang up.

#### **NOTE**

You can also use the Fax Detect feature to make your machine automatically take the call. (See *Fax Detect* [on page 28.](#page-35-0))

## **Using extension telephones (U.K. only) <sup>6</sup>**

Your premises may already be wired with parallel extension telephones, or you may plan to add extension telephones to your line, as well as your machine. While the simplest arrangement is a straightforward parallel connection, there are some problems with this. The most obvious is inadvertent interruption of a facsimile transmission caused by someone picking up an extension telephone to make an outgoing call. Also, the remote activation code feature may not operate reliably in such a simple configuration.

This machine may also be set to make a delayed transmission (i.e. a transmission at a pre-set time). This pre-set job may coincide with someone picking up an extension handset.

These problems can easily be eliminated, if you arrange modification of your extension wiring circuit, such that extension devices are connected "downstream" of your machine in a master/slave configuration (see fig. 2). In this configuration the machine can always detect whether a telephone is in use. Thus it will not attempt to seize the line during that time. This is known as "telephone off-hook detection."

The inadvisable configuration is shown in figure 1, and the recommended master/slave configuration is shown in figure 2.

This new connection configuration can be arranged by contacting BT, Kingston upon Hull Telecommunications, your PBX maintainer or a qualified telephone installation company as appropriate. Simply explained, the extension telephone circuit should be terminated on a normal modular plug (BT 431A style), which in turn should be put into the modular socket of the white "T"-shaped connector provided as part of the line cord assembly.

**Inadvisable connection of extension sockets (Fig. 1.) <sup>6</sup>**

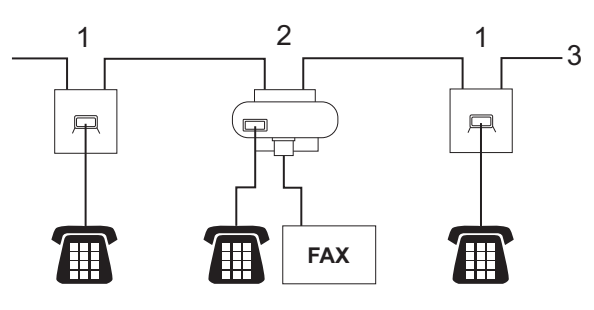

- **1 Extension socket**
- **2 Master socket**
- **3 Incoming line**

**Recommended connection of extension sockets (Fig. 2.) <sup>6</sup>**

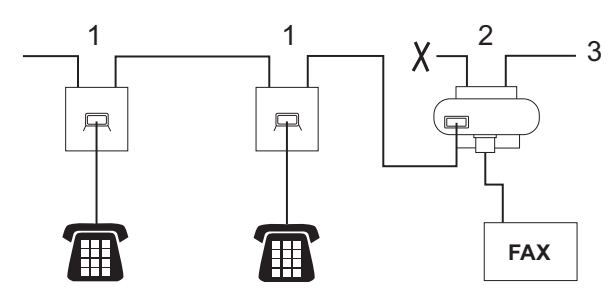

- **1 Extension socket**
- **2 Master socket**
- **3 Incoming line**

The fax machine must be plugged into the master socket.

#### **NOTE**

These telephones are now connected as external devices (See *[Connecting an](#page-41-0)  [external or extension telephone](#page-41-0)* [on page 34](#page-41-0).), because they are connected to the fax machine via the T-connector.

**6**

### **Using remote codes <sup>6</sup>**

#### **Remote Activation Code <sup>6</sup>**

If you answer a fax call on an extension or external telephone, you can tell your machine to receive it by dialling the Remote Activation Code  $*$  5 1. Wait for the chirping sounds and then replace the handset. (See *[Fax Detect](#page-35-0)* [on page 28](#page-35-0).)

If you answer a fax call at the external telephone, you can make the machine receive the fax by pressing **Mono Start** or **Colour Start** and **2** to choose Receive.

#### **Remote Deactivation Code <sup>6</sup>**

If you receive a voice call and the machine is in Fax/Tel mode, it will start to sound the F/T Ring (fast double-ring) after the initial ring delay. If you pick up the call on an extension telephone, you can turn the F/T Ring off by pressing **#51** (make sure you press this *between* the rings).

If the machine answers a voice call and fast double-rings for you to take over, you can take the call at the external telephone by pressing **Tel/R**.

#### **Changing the remote codes <sup>6</sup>**

If you want to use Remote Activation, you have to turn on the remote codes. The preset Remote Activation Code is  $*$  5 1. The preset Remote Deactivation Code is **#51**. If you want to, you can replace them with your own codes.

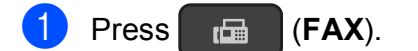

- b Press **Menu**, **3**, **1**, **5**.
- **3** Press **A** or **▼** to choose On (or Off). Press **OK**.
- Enter the new Remote Activation Code. Press **OK**.
- Enter the new Remote Deactivation Code. Press **OK**.
- **6** Press Stop/Exit.

#### **NOTE**

- If you are always disconnected when accessing your external TAD remotely, try changing the Remote Activation Code and Remote Deactivation Code to another three-digit code using the numbers  $0-9$ ,  $\times$ , **#**.
- Remote Codes might not work with some telephone systems.

**7**

# **Dialling and storing numbers <sup>7</sup>**

## **How to dial <sup>7</sup>**

### **Manual dialling <sup>7</sup>**

- Load your document.
	- b Press (**FAX**).

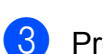

Press all of the digits of the fax number.

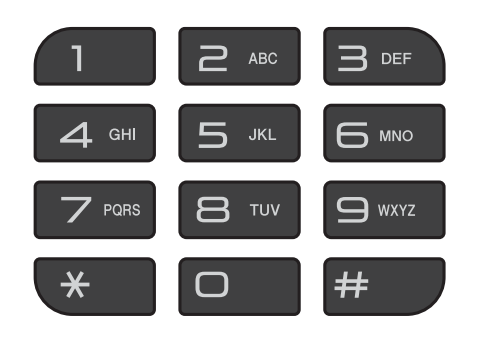

**4** Press Mono Start or Colour Start.

## **Speed Dialling <sup>7</sup>**

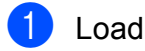

- **1** Load your document.
- **2** Press <sup>C</sup><sub>4</sub> (Address Book).
- 8 Press **A** or **v** to choose Search. Press **OK**.

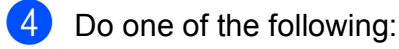

- $\blacksquare$  To search numerically, press  $\blacktriangle$  or  $\blacktriangledown$ to choose the number, and then press **OK**.
- $\blacksquare$  To search alphabetically, enter the first letter of the name using the dial pad, then press  $\triangleleft$  or  $\triangleright$  to choose the name, and then press **OK**.

**EXT** Press Mono Start or Colour Start. The machine scans and sends the fax.

### **Fax Redial <sup>7</sup>**

If you are sending a fax manually and the line is busy, press **Redial/Pause**, and then press **Mono Start** or **Colour Start** to try again. If you want to make a second call to the last number dialled, you can save time by pressing **Redial/Pause** and **Mono Start** or **Colour Start**.

**Redial/Pause** only works if you dialled from the control panel.

If you are sending a fax automatically and the line is busy, the machine will automatically redial up to three times at five minute intervals.

#### **NOTE**

In Real Time Transmission the automatic redial feature does not work when using the scanner glass.

**7**

## <span id="page-45-0"></span>**Storing numbers <sup>7</sup>**

You can set up your machine to do the following types of easy dialling: Speed Dial and Groups for broadcasting faxes.

(See Advanced User's Guide: *Setting up Groups for Broadcasting* and *Broadcasting (Monochrome only)*.)

#### **NOTE**

If you lose electrical power, the Speed Dial numbers that are in the memory will not be lost.

### **Storing a pause <sup>7</sup>**

Press **Redial/Pause** to put a 3.5-second pause between numbers. If you are dialling overseas, you can press **Redial/Pause** as many times as needed to increase the length of the pause.

### <span id="page-45-2"></span>**Storing Speed Dial numbers <sup>7</sup>**

You can store up to 40 two-digit Speed Dial numbers, and each number has a name. When you dial, you will only have to press a few keys (for example: (**Address Book**), **OK**, **#**, the two-digit number, and **Mono Start** or **Colour Start**).

- **1** Press  $\frac{\pi}{4}$  (Address Book) and **A** or  $\blacktriangledown$  to choose Set Speed Dial. Press **OK**.
- <span id="page-45-1"></span>Use the dial pad to enter a two-digit Speed Dial location number (01-40). Press **OK**.
- $\overline{3}$  Enter the fax or telephone number (up to 20 digits). Press **OK**.
- Do one of the following:
	- $\blacksquare$  Enter the name (up to 16 characters) using the dial pad.

Press **OK**. (For help entering letters, see *[Entering Text](#page-110-0)* on page 103.)

- $\blacksquare$  To store the number without a name, press **OK**.
- Do one of the following:
	- To store another Speed Dial num[b](#page-45-1)er, go to step  $\bullet$ .
	- $\blacksquare$  To finish the setting, press **Stop/Exit**.

### **Changing and deleting Speed Dial numbers <sup>7</sup>**

If you try to store a Speed Dial number where a number has already been stored, the LCD will show the name or number that has been stored there, and will ask you to do one of the following:

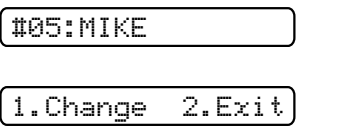

- **Press 1** to change or delete the stored number.
- **Press 2 to exit without making a change.**

If you choose **1**, you will be able to change the stored number and name, or enter a new one. You can delete the Speed Dial number by deleting the fax number.

Follow the instructions below:

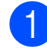

 $\blacksquare$  Do one of the following:

■ To change the stored number, use **∢** or ▶ to position the cursor under the digit you want to change, then press **Clear**. Re-enter the number.

Press OK. Go to step **@**.

■ To delete the Speed Dial number, press **Clear** to delete each digit of the fax number.

Press OK. Go to step **@**.

<span id="page-46-0"></span>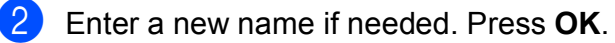

#### **NOTE**

To change a character, press ◀ or ▶ to position the cursor under the character you want to change, then press **Clear**. Re-enter the character.

(For help entering letters, see *[Entering](#page-110-0)  Text* [on page 103](#page-110-0).)

<span id="page-46-1"></span>If you are finished making changes, press **Stop/Exit**.

```
8
```
# **Making copies <sup>8</sup>**

## **How to copy <sup>8</sup>**

The following steps show the basic copy operation.

- $\Box$  Do one of the following to load your document:
	- **Place the document** *face down* in the ADF.

(See *[Using the ADF](#page-26-0)* on page 19.)

■ Place the document *face down* on the scanner glass.

(See *[Using the scanner glass](#page-27-0)* [on page 20.](#page-27-0))

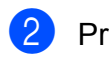

#### **2** Press **E** (COPY).

The LCD shows the default copy settings:

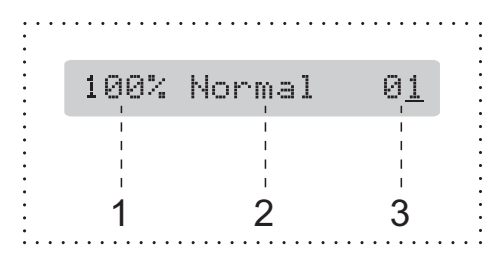

- **1 Copy Ratio**
- **2 Quality**

#### **3 No. of Copies**

Use the dial pad to enter the number of copies.

#### **NOTE**

The default setting is FAX mode. You can change the amount of time that the machine stays in COPY mode after the last copy operation. (See Advanced User's Guide: *Mode Timer (MFC model)*.)

**3** If you want more than one copy, enter the number (up to 99).

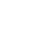

**Press Mono Start or Colour Start.** 

### **Stop copying**

To stop copying, press **Stop/Exit**.

## **Copy options <sup>8</sup>**

When you want to quickly change the copy settings *temporarily* for the next copy, use the **Copy Options** key.

**Copy Options** 

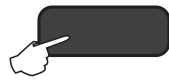

The machine returns to its default settings 1 minute after it finishes copying, or if the mode timer returns the machine to Fax mode.

(See Advanced User's Guide: *Mode Timer (MFC model)*.)

#### **(Basic User's Guide)**

For information about changing the following copy settings, see [page 41](#page-48-0).

- Paper Type
- Paper Size

#### **(Advanced User's Guide)**

For information about changing the following copy settings, see Advanced User's Guide: *Copy options*.

- Ouality
- Enlarge/Reduce
- Page Layout
- $\blacksquare$  2in1(ID)
- Stack/Sort
- Density
- Remove Bkg. Clr

#### **NOTE**

If you want to sort copies, use the ADF.

### <span id="page-48-0"></span>**Paper Type**

If you are copying on a special type of paper, set the machine for the type of paper you are using to get the best print quality.

Load your document.

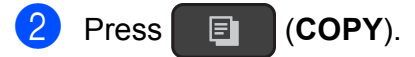

- Enter the number of copies you want.
- Press **Copy Options** and **A** or ▼ to choose Paper Type. Press **OK**.
- Press  $\triangle$  or  $\nabla$  to choose Plain Paper, Inkjet Paper, Brother BP71, Other Glossy Of Transparency. Press **OK**.
- If you do not want to change any further settings, press **Mono Start** or **Colour Start**.

### **Paper Size**

If you are copying on paper other than A4 size, you will need to change the Paper Size setting. You can copy only on A4, A5, Photo (10  $\times$  15 cm) or Letter paper.

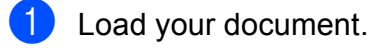

- Press **目** (COPY).
	- $\blacksquare$  Enter the number of copies you want.
- Press **Copy Options** and **A** or ▼ to choose Paper Size. Press **OK**.
- **b** Press  $\triangle$  or  $\triangledown$  to choose A4, A5, 10(W) x15(H) cm, or Letter. Press **OK**.
- If you do not want to change any further settings, press **Mono Start** or **Colour Start**.

**8**

**9**

# **How to print from a computer <sup>9</sup>**

## **Printing a document <sup>9</sup>**

The machine can receive and print data from your computer. To print from a computer, you must install the printer driver.

(For more information, see Software and Network User's Guide.)

- $\blacksquare$  Install the Brother printer driver from the CD-ROM. (See Quick Setup Guide.)
- **2** From your application, choose the Print command.
- **3** Choose the name of your machine in the **Print** dialog box and click **Properties** or **Preferences**, depending on the application you are using.
- $\overline{4}$  Choose the settings you want to change in the Properties dialog box. Commonly used settings include:
	- **Media Type**
	- **Print Quality**
	- **Paper Size**
	- **Orientation**
	- **Colour / Greyscale**
	- Ink Save Mode
	- Scaling
	- **2-sided / Booklet**
- **6** Click OK.
- **f** Click **Print** (or **OK** depending on the application you are using) to begin printing.

**10 How to scan to a computer <sup>10</sup>**

## **Before scanning**

To use the machine as a scanner, install a scanner driver.

Install the scanner drivers from the CD-ROM. (See Quick Setup Guide: *Install MFL-Pro Suite*.)

## **Scanning a document as a PDF file using ControlCenter4 (Windows®) <sup>10</sup>**

(For detailed information, see Software and Network User's Guide.)

#### **NOTE**

- The screens on your PC may vary depending on your model.
- This section is based on using the Advanced Mode of ControlCenter4.

ControlCenter4 is a software utility that lets you quickly and easily access the applications you use most often. Using ControlCenter4 eliminates the need to manually launch specific applications.

- **1** Load your document. (See *[How to load documents](#page-26-1)* on page 19.)
- **2** (Windows<sup>®</sup> XP, Windows Vista<sup>®</sup> and Windows<sup>®</sup> 7)

Open ControlCenter4 by clicking (**Start**)/**All Programs**/**Brother**/**MFC-XXXX** (where XXXX is your model name)/**ControlCenter4**. The ControlCenter4 application will open.

(Windows $^{\circledR}$  8)

Click (**Brother Utilities**), and then click the drop-down list and select your model name

(if not already selected). Click **SCAN** in the left navigation bar, and then click **ControlCenter4**. The ControlCenter4 application will open.

**6** If the ControlCenter4 Mode screen appears, choose the **Advanced Mode**, and then click **OK**.

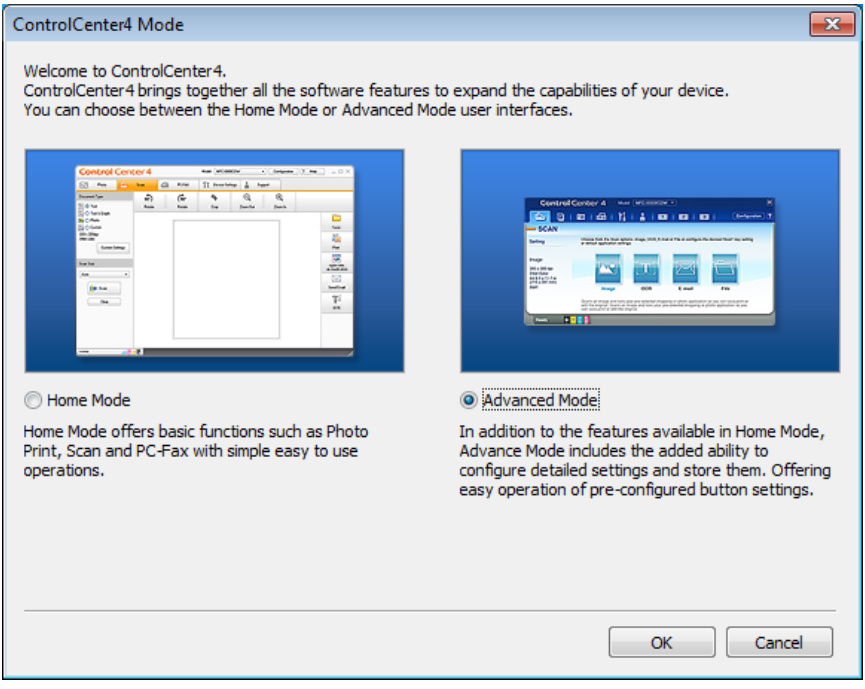

d Make sure the machine you want to use is selected from the **Model** drop-down list.

#### $\overline{6}$  Set the scanning configuration.

Click **Configuration**, and then select **Button settings**, **Scan** and **File**.

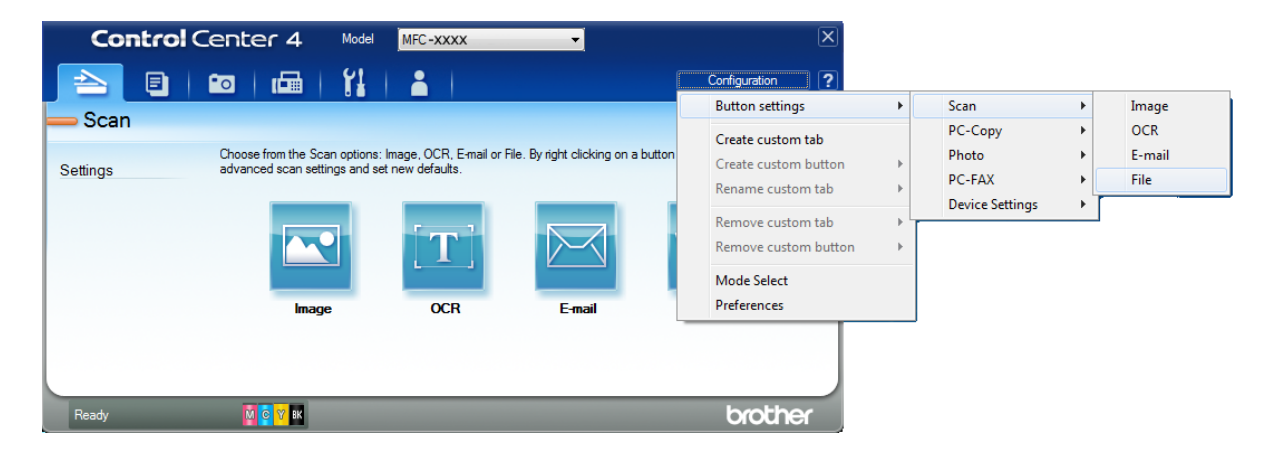

The configuration dialog box appears. You can change the default settings.

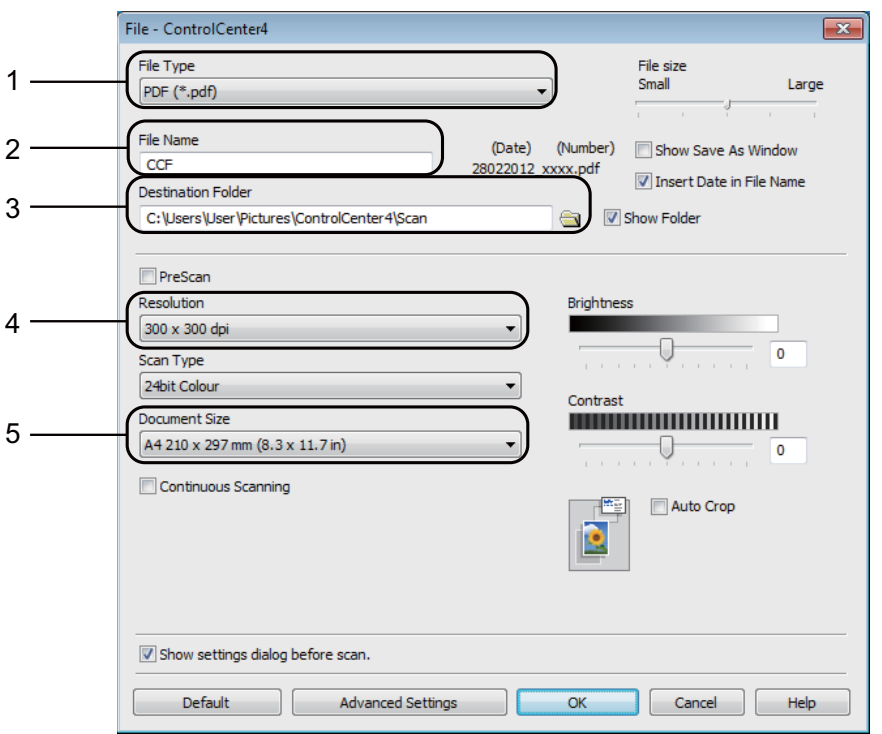

- 1 Choose **PDF (\*.pdf)** from the **File Type** drop-down list.
- 2 You can enter the file name you want to use for the document.
- 3 You can save the file to the default folder, or choose your preferred folder by clicking the (**Browse**) button.
- 4 You can choose a scanning resolution from the **Resolution** drop-down list.
- 5 You can choose the document size from the **Document Size** drop-down list.

#### **6** Click OK.

**10**

Chapter 10

**12** Click the **Scan** tab.

8 Click File.

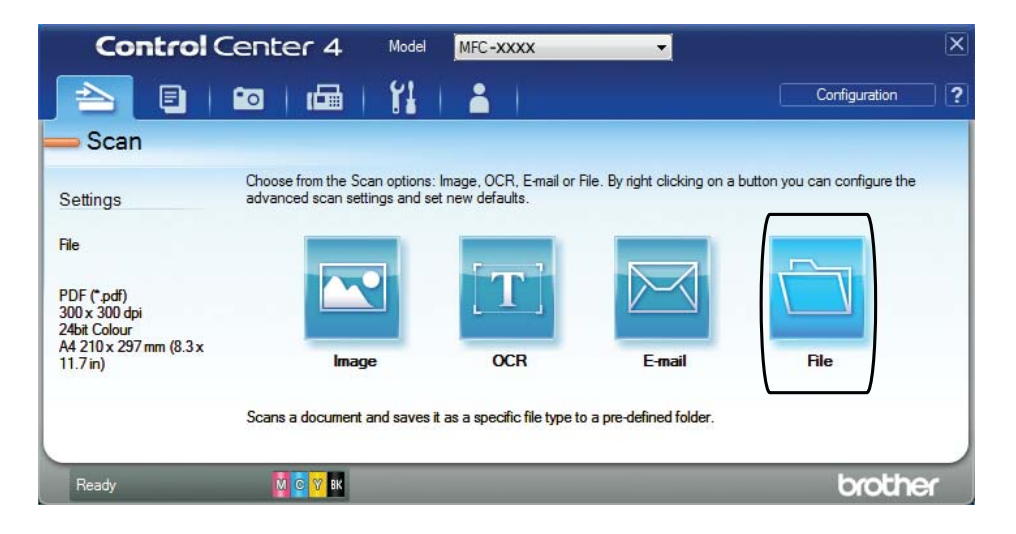

#### **9** Click **Scan**.

The machine starts the scanning process. The folder where the scanned data is saved will open automatically.

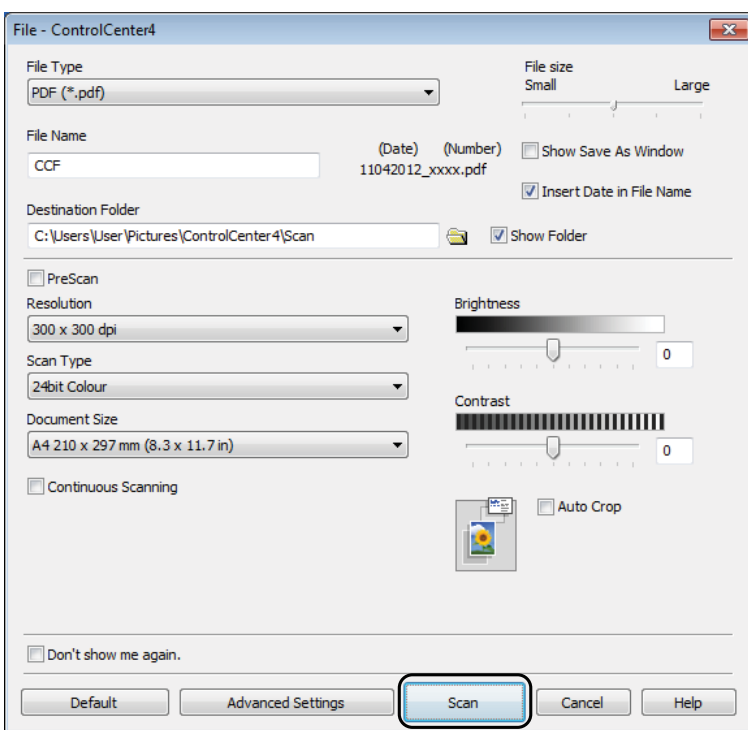

## **How to change the machine's SCAN mode settings for PDF scanning using ControlCenter4 (Windows®) <sup>10</sup>**

You can change your machine's **SCAN** mode settings using ControlCenter4. (Windows®)

**1** (Windows<sup>®</sup> XP, Windows Vista<sup>®</sup> and Windows<sup>®</sup> 7) Open ControlCenter4 by clicking (**Start**)/**All Programs**/**Brother**/**MFC-XXXX** (where XXXX is your model name)/**ControlCenter4**. The ControlCenter4 application will open.

(Windows $^{\circledR}$  8)

Click (**Brother Utilities**), and then click the drop-down list and select your model name (if not already selected). Click **SCAN** in the left navigation bar, and then click **ControlCenter4**. The ControlCenter4 application will open.

- **2** Make sure the machine you want to use is selected from the **Model** drop-down list.
- **3** Click the **Device Settings** tab.
- **Click Device Scan Settings.**

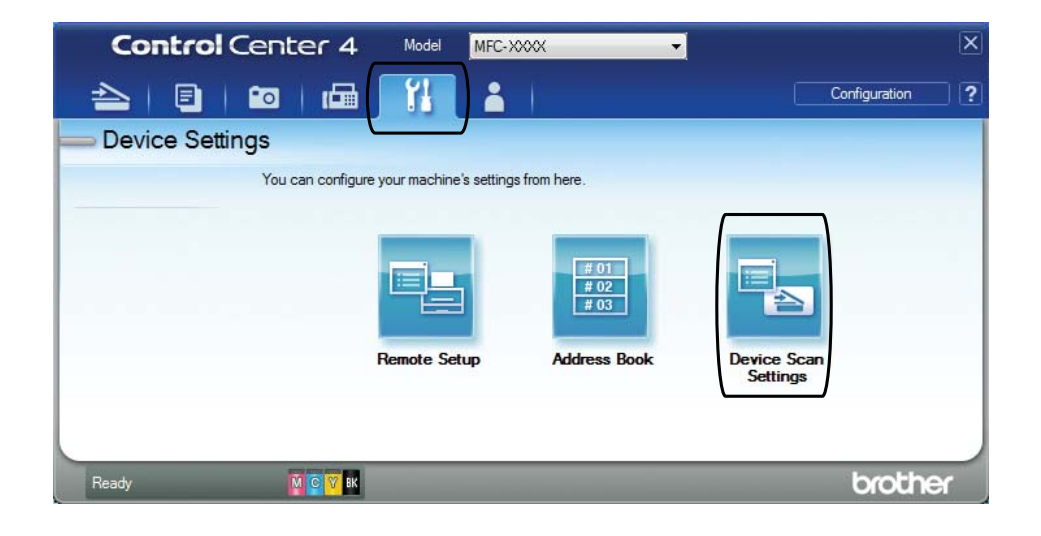

Chapter 10

**6** Choose the File tab. You can change the default settings.

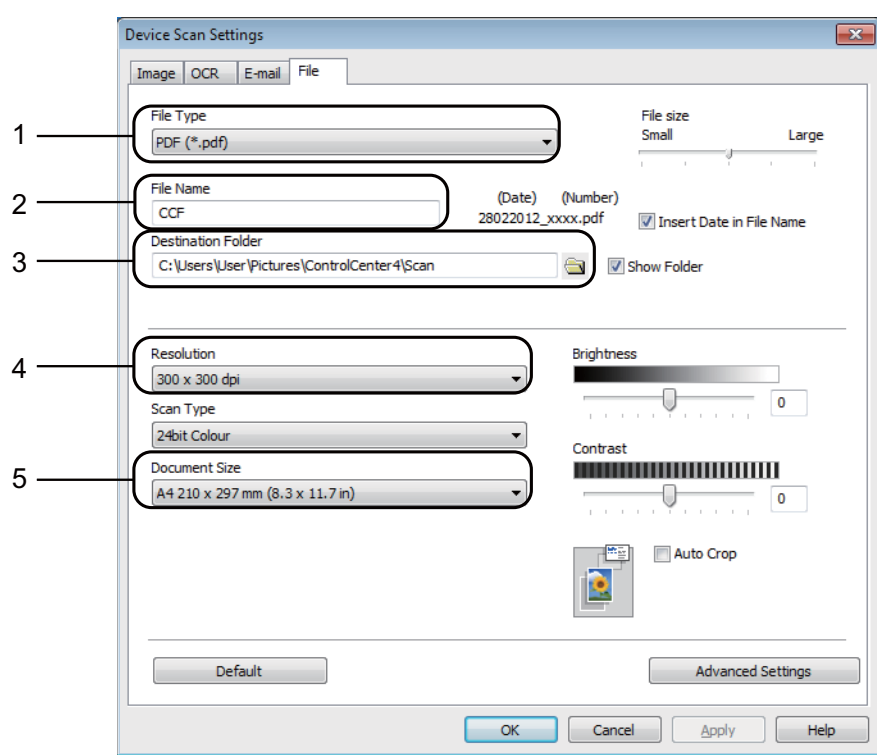

- 1 Choose **PDF (\*.pdf)** from the **File Type** drop-down list.
- 2 You can enter the file name you want to use for the document.
- 3 You can save the file to the default folder, or choose your preferred folder by clicking the (**Browse**) button.
- 4 You can choose a scanning resolution from the **Resolution** drop-down list.
- 5 You can choose the document size from the **Document Size** drop-down list.
- **6** Click OK.

## **How to scan a document as a PDF file using the control panel (Windows® and Macintosh) <sup>10</sup>**

<span id="page-56-1"></span>**1** Load your document. (See *[How to load documents](#page-26-1)* on page 19.)  $\begin{array}{|c|c|c|c|}\n\hline\n2 & \text{Press} & \text{\textbf{\textsf{\#}}}\n\end{array}$  (SCAN). **3** Press **A** or ▼ to choose Scan to File. Press **OK**. 4 Do one of the following: If you want to use the default settin[g](#page-56-0)s, go to step  $\bullet$ . If you want to chang[e](#page-56-1) the default settings, go to step  $\bigcirc$ . **b** Press **A** or **v** to choose On. Press **OK**. 6 Choose the settings for Scan Type, Resolution, File Type, Scan Size and Remove Bkg. Clrasneeded. Press **OK**. **Press Mono Start or Colour Start.** The machine starts the scanning process. **NOTE** The following scan modes are available. • Scan to E-mail • Scan to Image • Scan to OCR

<span id="page-56-0"></span>• Scan to File

**49**

**10**

**A**

# **Routine maintenance**

## <span id="page-57-0"></span>**Replacing the ink**   $c$ artridges

Your machine is equipped with an ink dot counter. The ink dot counter monitors the level of ink in each of the four cartridges. When the machine detects an ink cartridge is running out of ink, the machine will display a message.

The LCD will show which ink cartridge is low or needs replacing. Be sure to follow the LCD prompts to replace the ink cartridges in the correct order.

Even though the machine tells you to replace an ink cartridge, there will be a small amount of ink left in the ink cartridge. It is necessary to keep some ink in the ink cartridge to prevent air from drying out and damaging the print head assembly.

## **A CAUTION**

If ink gets in your eyes, wash it out with water at once and call a doctor if you are concerned.

### **IMPORTANT**

Brother multifunction machines are designed to work with ink of a particular specification and will work to a level of optimum performance and reliability when used with Brother Original ink cartridges. Brother cannot guarantee this optimum performance and reliability if ink or ink cartridges of other specifications are used. Brother does not therefore recommend the use of cartridges other than Brother Original cartridges or the refilling of used cartridges with ink from other sources. Damage to the product caused by the use of consumables manufactured by third parties may not be covered by the product warranty. Please refer to the terms of the product warranty.

Open the ink cartridge cover (1). If an ink cartridge has reached the end of its life, the LCD shows B&W Print Only or Cannot Print.

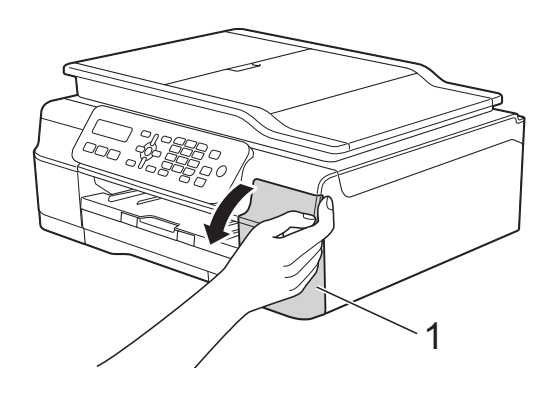

**2** Press the lock release lever  $(1)$  as shown to release the cartridge indicated on the LCD. Remove the cartridge from the machine.

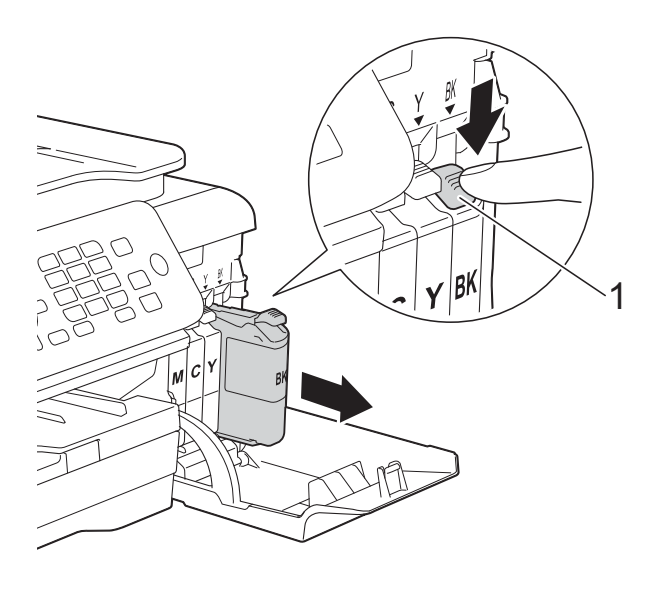

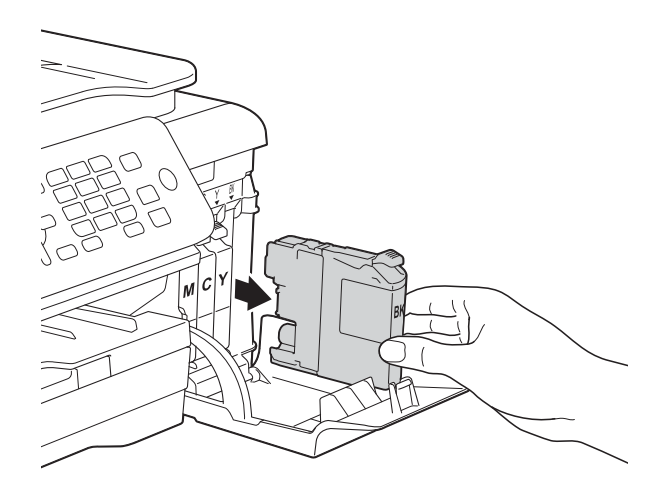

**3** Open the new ink cartridge bag for the colour indicated on the LCD, and then take out the ink cartridge.

 $\overline{4}$  Turn the green release lever on the orange protective packing (1) counterclockwise until it releases the vacuum seal. Then remove the orange protective packing as shown.

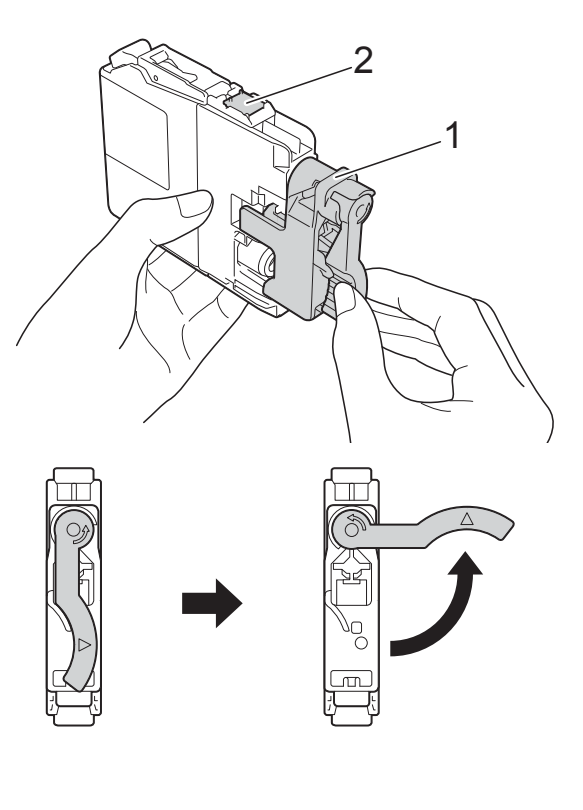

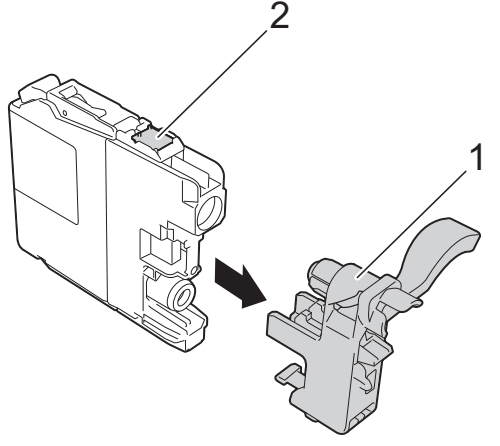

#### **IMPORTANT**

- DO NOT shake the ink cartridges. If ink gets on your skin or clothing, immediately wash it off with soap or detergent.
- DO NOT touch the cartridge in the area indicated (2); this can prevent the machine from detecting the cartridge.

 $\overline{6}$  Each colour has its own correct position. Insert the ink cartridge in the direction of the arrow on the label.

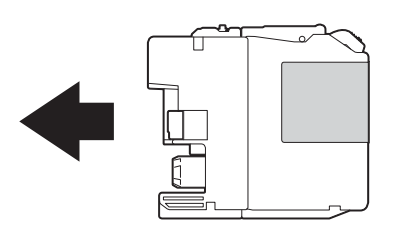

 $\begin{bmatrix} 6 \end{bmatrix}$  Gently push the back of the ink cartridge—marked PUSH—until the cartridge lever lifts, and then close the ink cartridge cover.

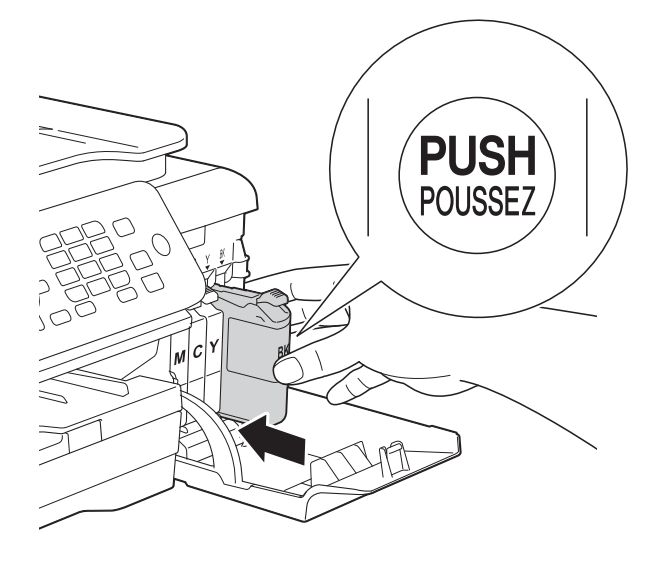

The machine will automatically reset the ink dot counter.

#### **NOTE**

- If you replaced an ink cartridge, for example Black, the LCD may ask you to verify that it is a brand new one (for example, Did You Change Blck?). For each new cartridge you installed, press **1** (Yes) to reset the ink dot counter for that colour. If the ink cartridge you installed is not a brand new one, be sure to press **2** (No).
- If the LCD shows No Ink Cartridge or Cannot Detect after you install the ink cartridge, check that the ink cartridge is a brand new Brother Original cartridge and that it is installed correctly. Remove the ink cartridge and reinstall it slowly and firmly until the cartridge lever lifts.

#### **IMPORTANT**

- DO NOT take out ink cartridges if you do not need to replace them. If you do so, it may reduce the ink quantity and the machine will not know the quantity of ink left in the cartridge.
- DO NOT touch the cartridge insertion slots. If you do so, the ink may stain your skin.
- If you mix the colours by installing an ink cartridge in the wrong position, the LCD shows Wrong Ink Colour. Check which ink cartridges are not matched by colour to their ink cartridge positions and move them to their correct positions.
- Once you open an ink cartridge, install it in the machine and use it up within six months of installation. Use unopened ink cartridges by the expiration date written on the cartridge package.
- DO NOT dismantle or tamper with the ink cartridge; this can cause the ink to leak out of the cartridge.

## **Cleaning and checking the machine**

### **Cleaning the scanner glass**

- Unplug the machine from the electrical socket.
- **Lift the document cover (1). Clean the** scanner glass (2) and the white plastic (3) with a soft lint-free cloth moistened with a non-flammable glass cleaner.

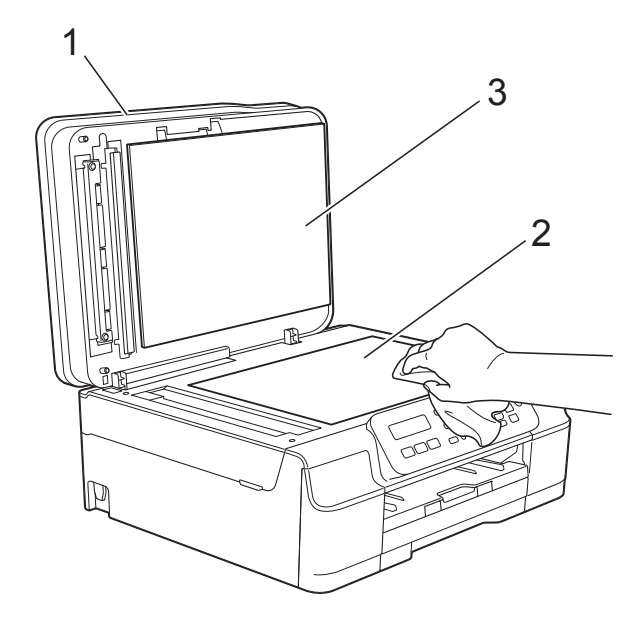

 $\overline{3}$  In the ADF unit, clean the white bar (1) and the glass strip (2) with a lint-free cloth moistened with a non-flammable glass cleaner.

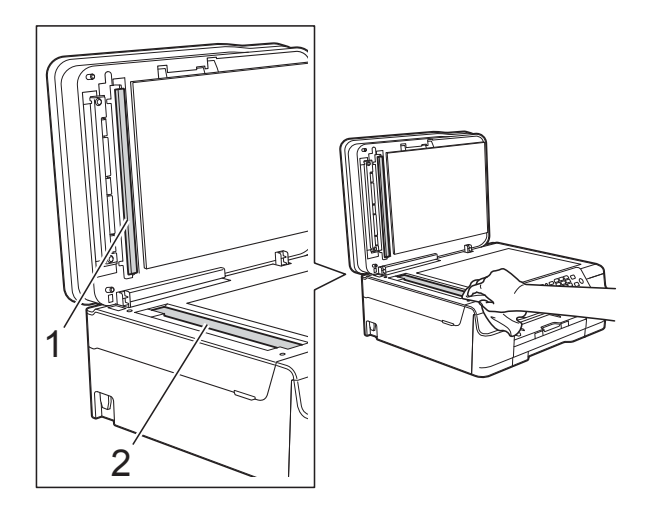

#### **NOTE**

In addition to cleaning the glass strip with a non-flammable glass cleaner, run your finger tip over the glass strip to see if you can feel anything on it. If you feel dirt or debris, clean the glass strip again concentrating on that area. You may need to repeat the cleaning process three or four times. To test, make a copy after each cleaning attempt.

 $\rightarrow$ 

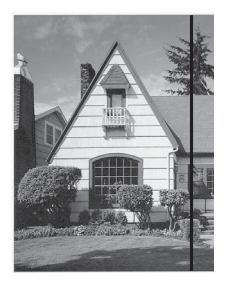

When there is a spot of dirt or correction fluid on the glass strip, the printed sample shows a vertical line.

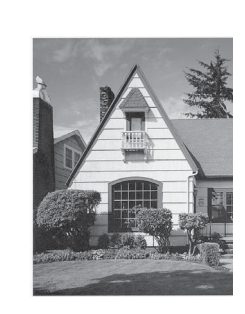

After the glass strip is cleaned, the vertical line is gone.

## **Cleaning the print head**

To maintain good print quality, the machine will automatically clean the print head when needed. You can start the cleaning process manually if there is a print quality problem.

Clean the print head if you get a horizontal line in the text or graphics, or blank text on your printed pages. You can clean Black only; Yellow, Cyan, and Magenta at once; or all four colours at once.

Cleaning the print head consumes ink. Cleaning too often uses ink unnecessarily.

#### **IMPORTANT**

DO NOT touch the print head. Touching the print head may cause permanent damage and may void the print head's warranty.

a Press **Menu**, **1**, **2**.

**Press A or**  $\blacktriangledown$  **to choose Black, Colour** or All. Press **OK**.

The machine cleans the print head. When cleaning is finished, the machine will go back to the FAX mode.

#### **NOTE**

- If you clean the print head at least five times and the print has not improved, try installing a new Brother Original Innobella™ ink cartridge for each problem colour. Try cleaning the print head again up to five more times. If the print has not improved contact Brother customer service or your local Brother dealer.
- You can also clean the print head from your PC.

(See Software and Network User's Guide.)

## **Checking the print quality <sup>A</sup>**

If faded or streaked colours and text appear on your printouts, some of the print head nozzles may be clogged. You can check this by printing the Print Quality Check Sheet and looking at the nozzle check pattern.

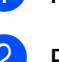

a Press **Menu**, **1**, **1**.

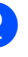

Press **A** or **▼** to choose Print Quality. Press **OK**.

## **3** Press Colour Start.

The machine starts printing the Print Quality Check Sheet.

- <span id="page-61-0"></span> $\overline{4}$  Check the quality of the four colour blocks on the sheet.
- $\overline{6}$  The LCD asks you if the print quality is OK.

Do one of the following:

- $\blacksquare$  If all lines are clear and visible, press **1** (Yes) to finish the Print Quality check and go to step  $\odot$ .
- $\blacksquare$  If you can see missing short lines as shown below, press 2 to choose No.

OK Poor

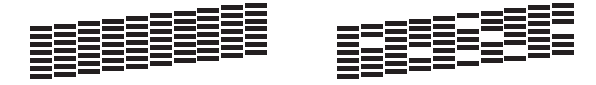

The LCD asks you if the print quality is OK for black and then the three colours. Press **1** (Yes) or **2** (No).

The LCD asks you if you want to start cleaning.

Press **1** (Yes).

The machine starts cleaning the print head.

 $\begin{matrix} 8 \\ 6 \end{matrix}$  After the cleaning procedure is finished, press **Colour Start**. The machine prints the Print Quality Check Sheet again. Return to step  $\bigcirc$ .

#### <span id="page-62-0"></span>**9** Press Stop/Exit.

If you clean the print head at least five times and the print has not improved, try installing a new Genuine Brother Brand replacement ink cartridge for each problem colour. Try cleaning the print head again up to five more times. If the print has not improved, contact Brother customer service or your local Brother dealer.

#### **IMPORTANT**

DO NOT touch the print head. Touching the print head may cause permanent damage and may void the print head's warranty.

 $\rightarrow$ 

#### **NOTE**

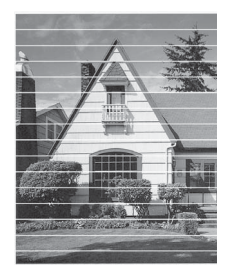

When a print head nozzle is clogged the printed sample looks like this.

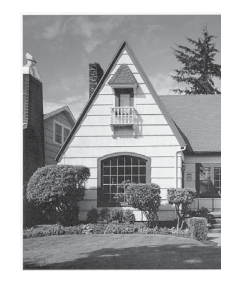

After the print head nozzle is cleaned, the horizontal lines are gone.

## **Checking the print alignment <sup>A</sup>**

If your printed text becomes blurred or images become faded, you may need to adjust the print alignment after transporting the machine.

- a Press **Menu**, **1**, **1**.
- 

Press  $\triangle$  or  $\nabla$  to choose Alignment. Press **OK**.

c Press **Mono Start** or **Colour Start**. The machine starts printing the Alignment Check Sheet.

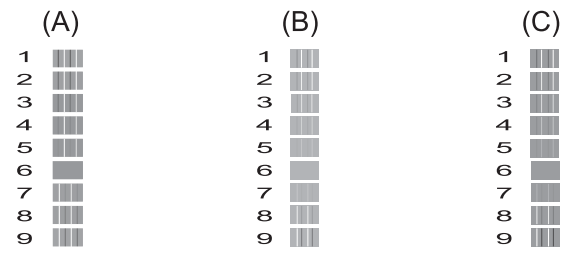

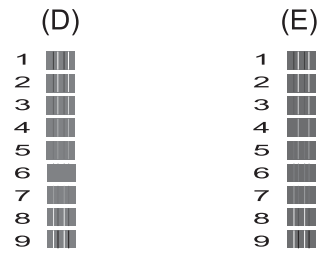

4 For the "A" pattern, press the number of the test print that has the least visible vertical stripes (1-9). Repeat this step for the B, C, D and E patterns. In the example number 6 is the best choice for A, B, C, D and E.

e Press **Stop/Exit**.

**A**

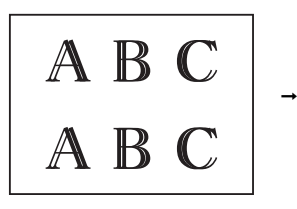

When the print alignment is not adjusted correctly, text looks blurry like this.

A B  $\overline{C}$ 

After the print alignment is adjusted correctly, text looks like this.

## **NOTE NOTE Setting the date and**  $time$

The LCD shows the date and time. If it is not correct, follow these instructions to re-enter it.

You can add the date and time to each fax you send by setting your Station ID.

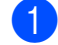

a Press **Menu**, **0**, **1**, **1**.

 $\boxed{2}$  Enter the last two digits of the year using the dial pad, and then press **OK**.

**6** Enter the two digits for the month using the dial pad, and then press **OK**.

 $\overline{a}$  Enter the two digits for the day using the dial pad, and then press **OK**.

**Enter the time (in 24-hour format) using** the dial pad, and then press **OK**. (For example, enter 19:45 for 7:45 PM.)

**6** Press Stop/Exit.

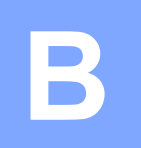

# **Troubleshooting**

If you think there is a problem with your machine, check each of the items below first and follow the troubleshooting tips.

You can correct most problems by yourself. If you need additional help, the Brother Solutions Center offers the latest FAQs and troubleshooting tips.

Visit us at [http://solutions.brother.com/.](http://solutions.brother.com/)

## **Identifying your problem**

First, check the following:

- The machine's power cord is connected correctly and the machine's power switch is turned on.
- All of the protective parts have been removed.
- $\blacksquare$  Paper is inserted correctly in the paper tray.
- The interface cables are securely connected to the machine and the computer.
- LCD messages

(See *[Error and maintenance messages](#page-66-0)* on page 59.)

If you did not solve your problem with the above checks, identify your problem and then go to the suggested page.

Paper handling and Printing problems:

- *[Printing Difficulties](#page-83-0)* on page 76
- *[Print Quality Difficulties](#page-85-0)* on page 78
- *[Paper Handling Difficulties](#page-86-0)* on page 79
- *[Printing Received Faxes](#page-88-0)* on page 81

Telephone and Fax problems:

- *[Telephone Line or Connections](#page-88-1)* on page 81
- *[Handling Incoming Calls](#page-91-0)* on page 84
- *[Receiving Faxes](#page-89-0)* on page 82
- *[Sending Faxes](#page-91-1)* on page 84

Copying problems:

*[Copying Difficulties](#page-92-0)* on page 85

**B**

Scanning problems:

*[Scanning Difficulties](#page-92-1)* on page 85

Software problems:

*[Software Difficulties](#page-92-2)* on page 85

## <span id="page-66-0"></span>**Error and maintenance messages**

As with any sophisticated office product, errors may occur and consumable items may need to be replaced. If this happens, your machine identifies the error or required routine maintenance and shows the appropriate message. The most common error and maintenance messages are shown in the table.

You can clear most errors and perform routine maintenance by yourself. If you need additional help, the Brother Solutions Center offers the latest FAQs and troubleshooting tips:

Visit us at<http://solutions.brother.com/>.

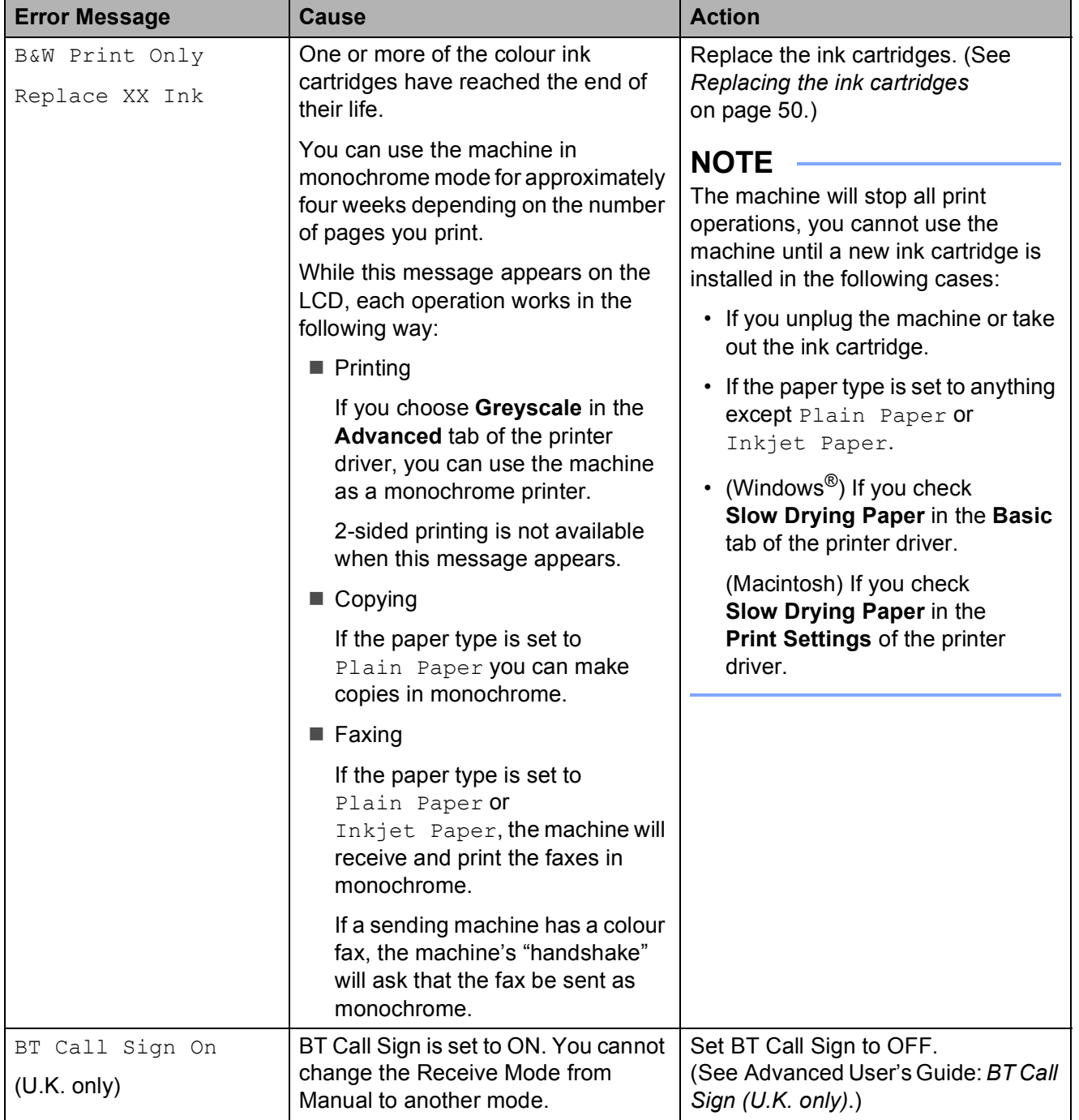

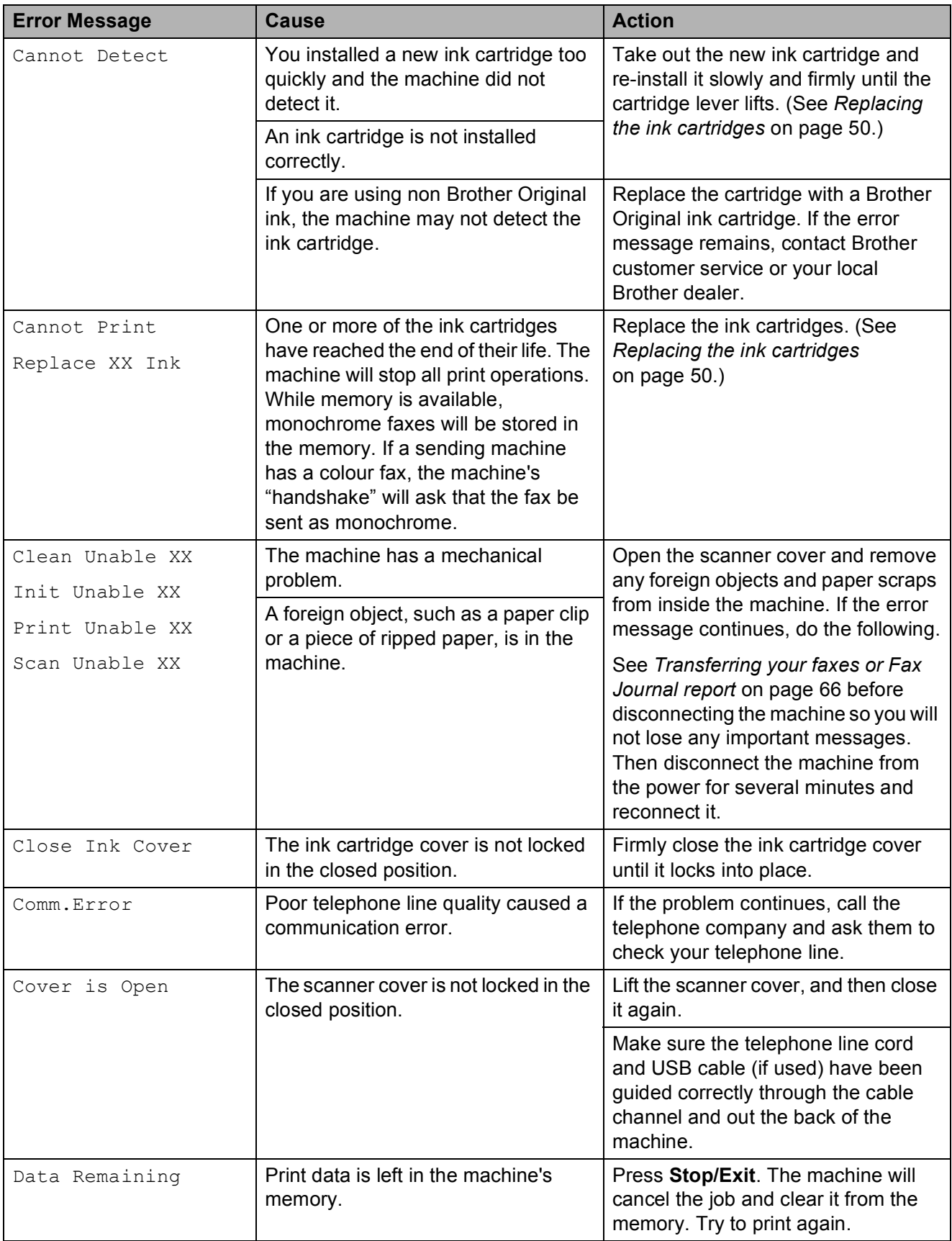

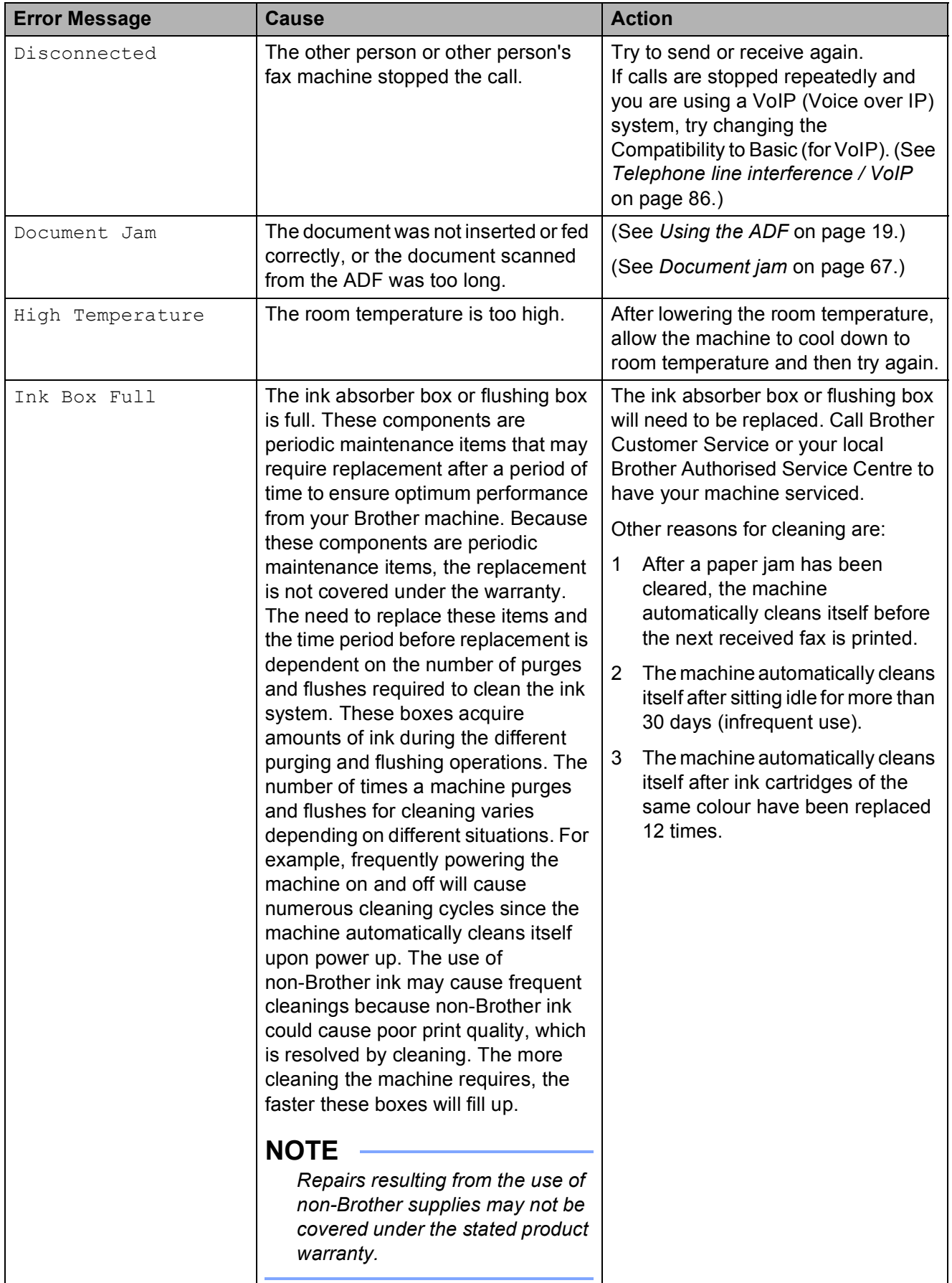

**B**

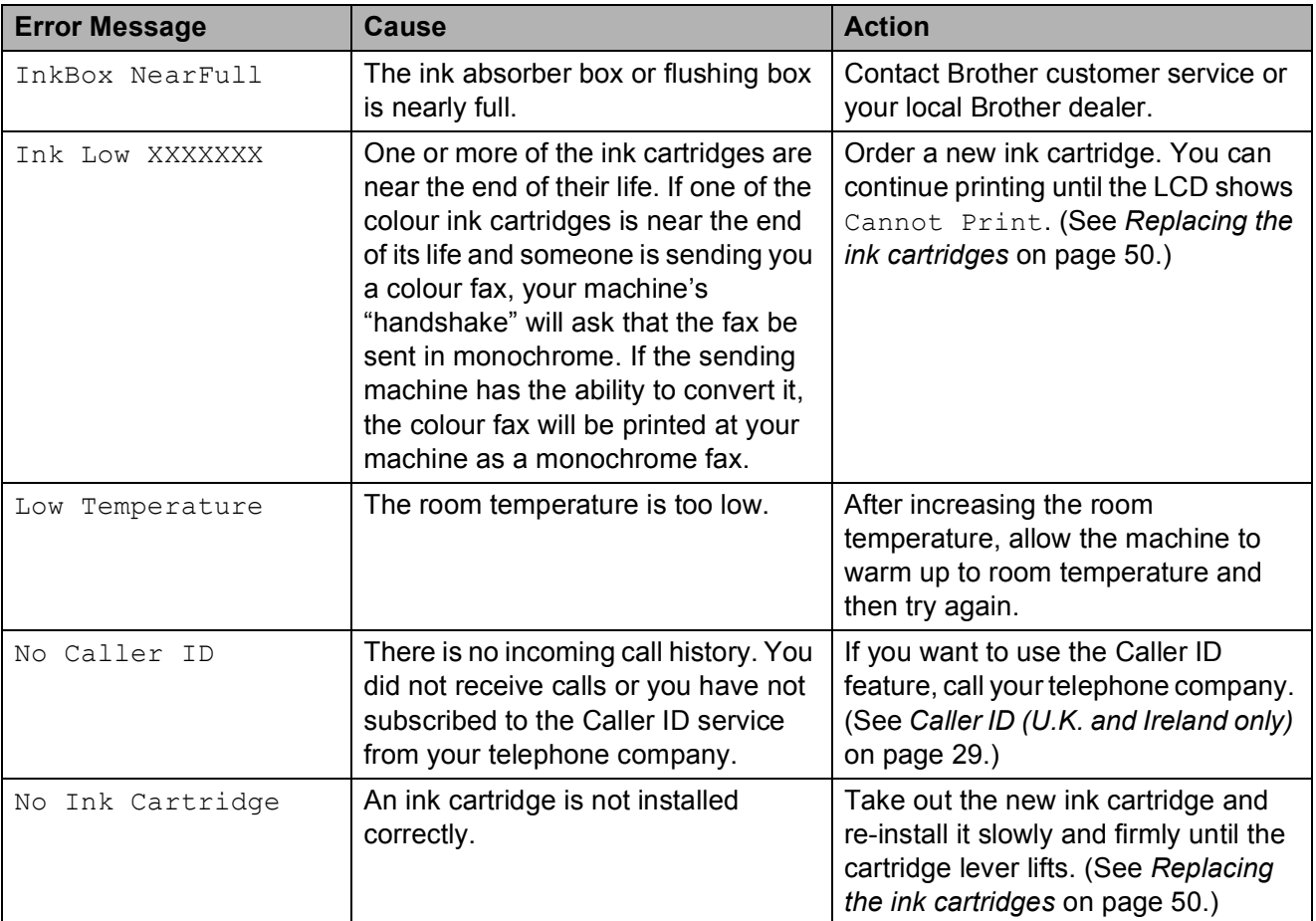

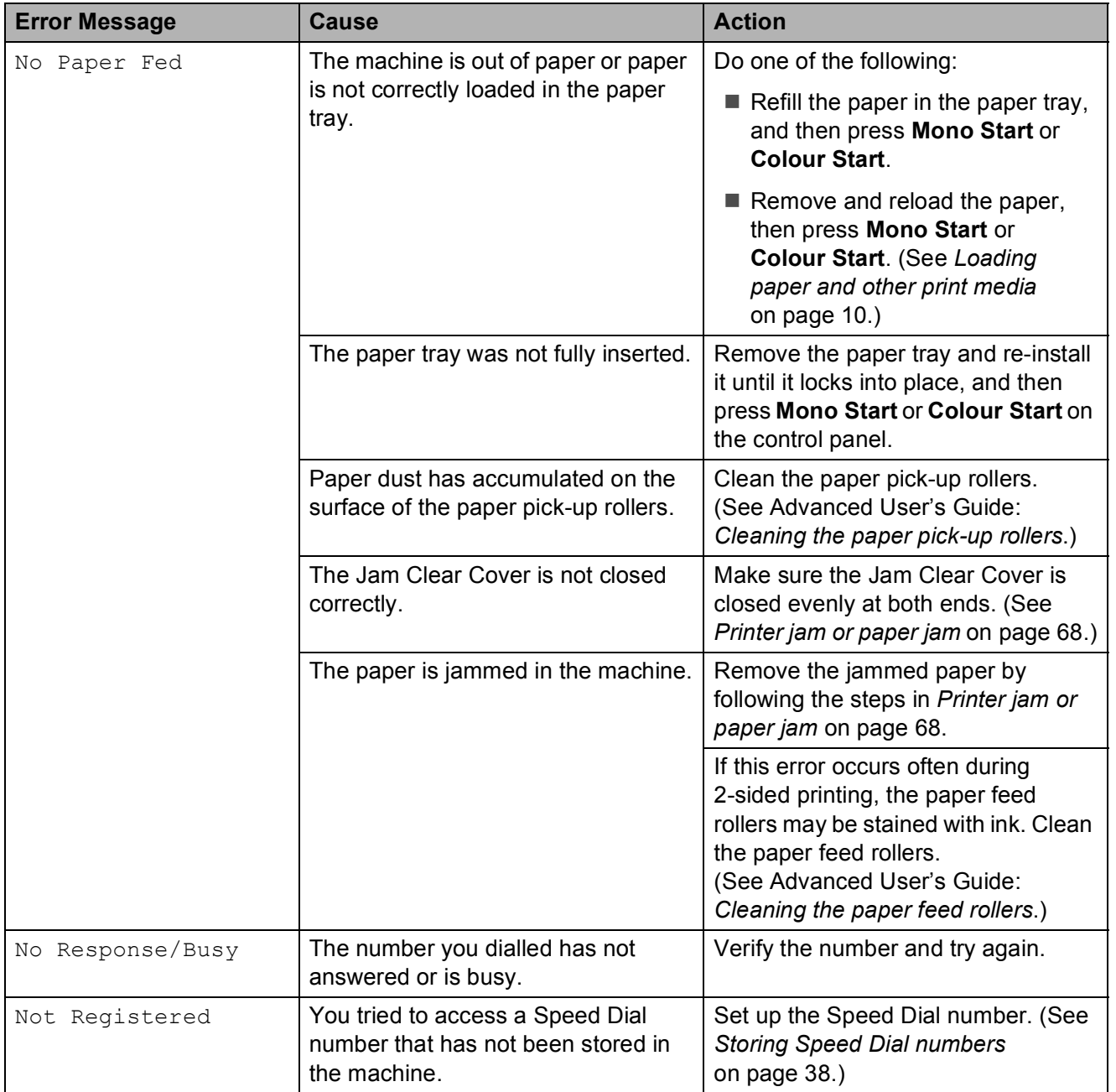

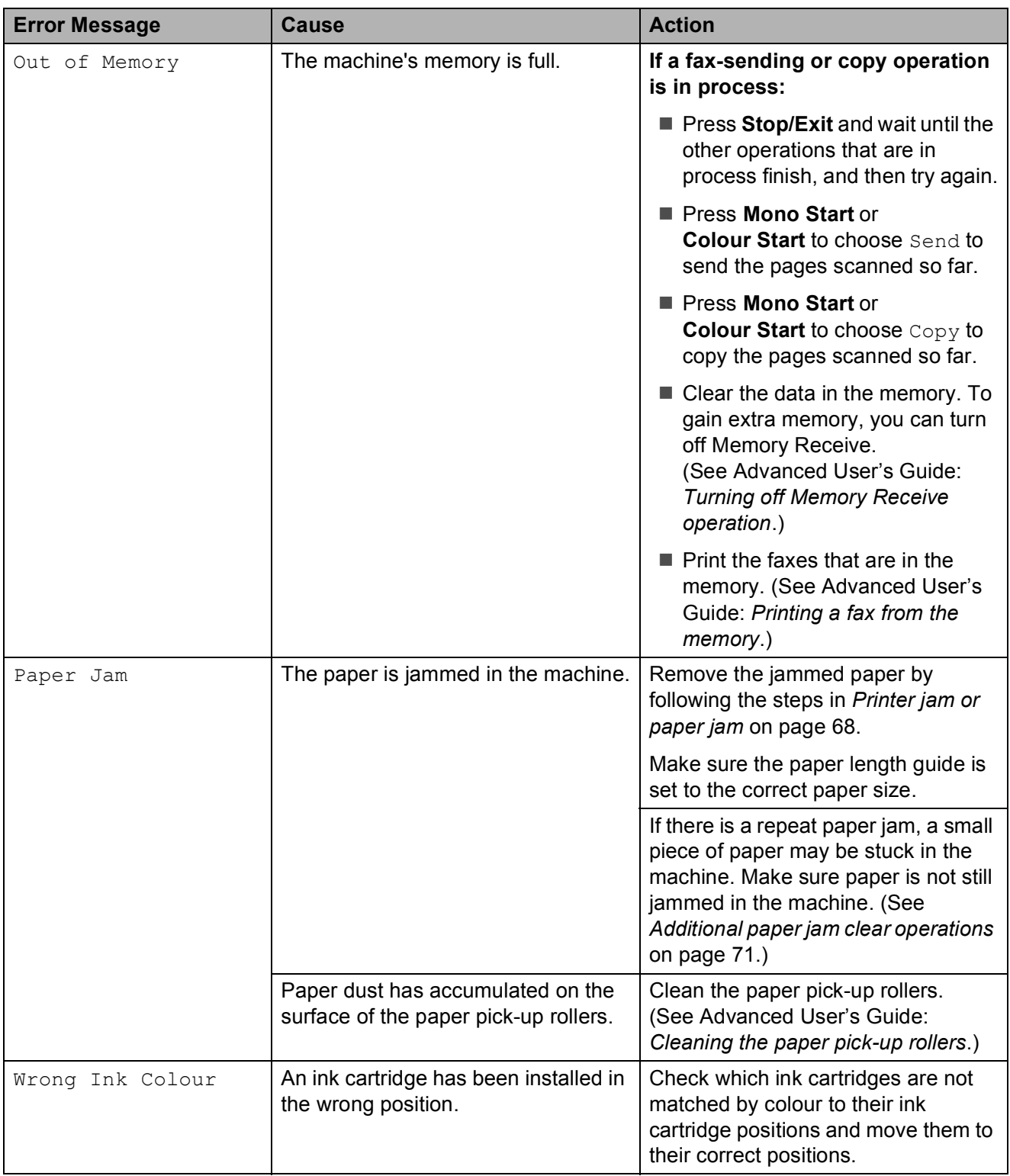
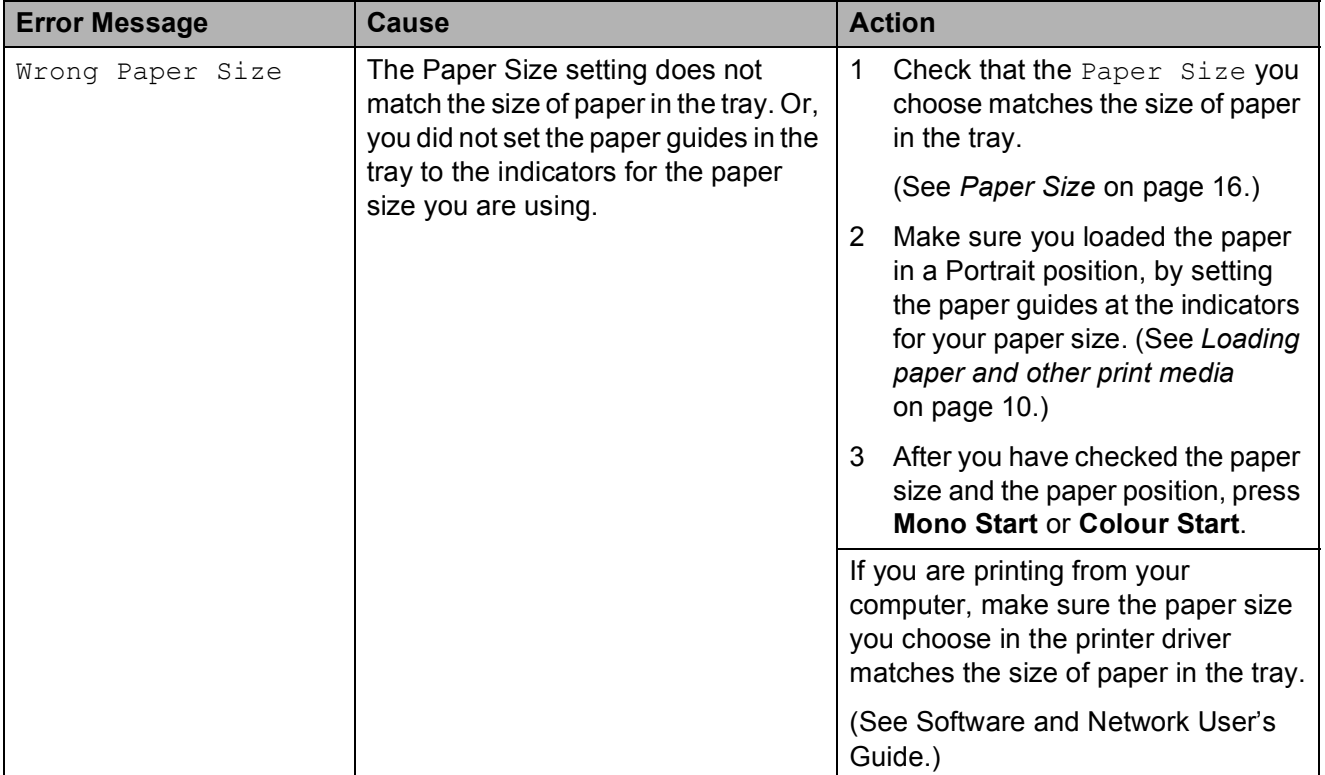

# <span id="page-73-2"></span>**Transferring your faxes or Fax Journal report <sup>B</sup>**

If the LCD shows:

- Clean Unable XX
- Init Unable XX
- Print Unable XX
- Scan Unable XX

We recommend transferring your faxes to another fax machine or to your PC. (See *[Transferring faxes to another fax machine](#page-73-0)* [on page 66](#page-73-0) or *[Transferring faxes to your PC](#page-73-1)* [on page 66](#page-73-1).)

You can also transfer the Fax Journal report to see if there are any faxes you need to transfer. (See *[Transferring the Fax Journal](#page-74-0)  [report to another fax machine](#page-74-0)* on page 67.)

#### <span id="page-73-0"></span>**Transferring faxes to another fax machine**

If you have not set up your Station ID, you cannot enter fax transfer mode. (See Quick Setup Guide: *Enter personal information (Station ID)*.)

- 
- a Press **Menu**, **9**, **0**, **1**.
- 2 Do one of the following:
	- $\blacksquare$  If the LCD shows  $No$  Data, there are no faxes left in the machine's memory.

#### Press **Stop/Exit**.

- If the LCD shows Enter Fax No., enter the fax number to which faxes will be forwarded.
- Press Mono Start.

#### <span id="page-73-1"></span>**Transferring faxes to your PC B**

You can transfer the faxes from your machine's memory to your PC.

Make sure you have installed **MFL-Pro Suite** on your PC, and then turn on **PC-FAX Receiving** on the PC. Do one of the following:

(Windows $^{\circledR}$  XP, Windows Vista $^{\circledR}$  and Windows $^{\circledR}$  7)

From (**Start**), select **All Programs**, **Brother**, **MFC-XXXX**,

**PC-FAX Receiving**, and select **Receive**. (XXXX is your model name.) (Windows $^{\circledR}$  8)

Click (**Brother Utilities**), and then click the drop-down list and select your model name (if not already selected).

Click **PC-FAX Receive** in the left navigation bar, and then click **Receive**.

2 Make sure you have set PC-Fax Receive on the machine. (See Advanced User's Guide: *PC-Fax Receive (Windows®)*.)

If faxes are in the machine's memory when you set up PC-Fax Receive, the LCD will ask if you want to transfer the faxes to your PC.

 $\overline{3}$  Do one of the following:

 $\blacksquare$  To transfer all faxes to your PC, press **1** (Yes).

Press **a** or **b** to choose Backup Print:On or Backup Print:Off.

Press **OK**.

 $\blacksquare$  To exit and leave the faxes in the memory, press **2** (No).

Press Stop/Exit.

#### <span id="page-74-0"></span>**Transferring the Fax Journal report to another fax machine <sup>B</sup>**

If you have not set up your Station ID, you cannot enter fax transfer mode. (See Quick Setup Guide: *Enter personal information (Station ID)*.)

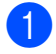

#### a Press **Menu**, **9**, **0**, **2**.

 $\bullet$  Enter the fax number to which the Fax Journal report will be forwarded.

**3** Press **Mono Start**.

## **Document jam**

Documents can jam in the ADF unit if they are not inserted or fed correctly, or if they are too long. Follow these steps to clear a document jam.

#### **Document is jammed in the top of the ADF unit <sup>B</sup>**

**1** Take out any paper from the ADF that is not jammed.

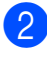

**Open the ADF cover.** 

**6** Remove the jammed document by pulling it upward.

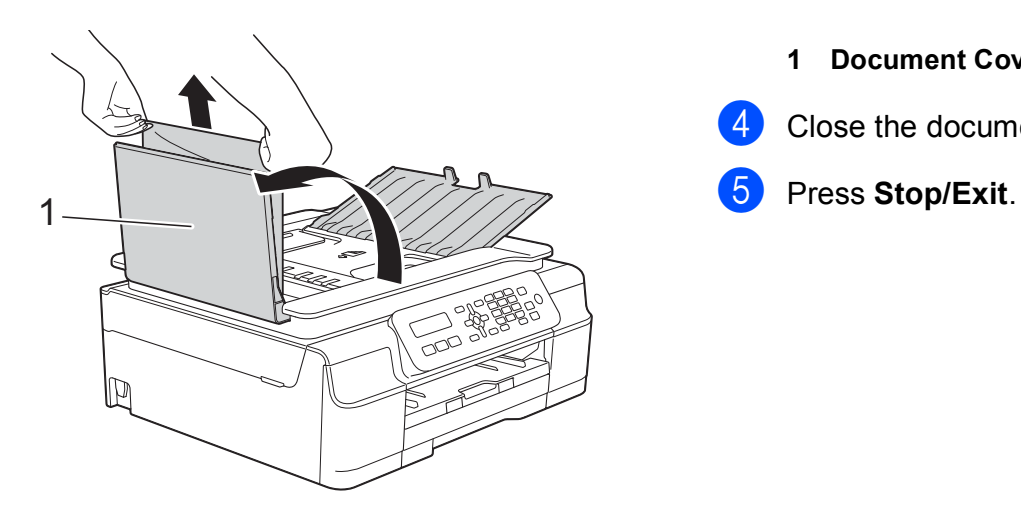

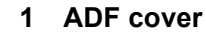

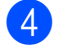

Close the ADF cover.

#### **6** Press Stop/Exit.

#### **IMPORTANT**

To avoid document jams, close the ADF cover correctly by pushing it gently in the centre.

**Document is jammed inside the ADF unit BBB** 

- $\blacksquare$  Take any paper that is not jammed out of the ADF.
- 2 Lift the Document Cover.
- **3** Pull the jammed document out to the left.

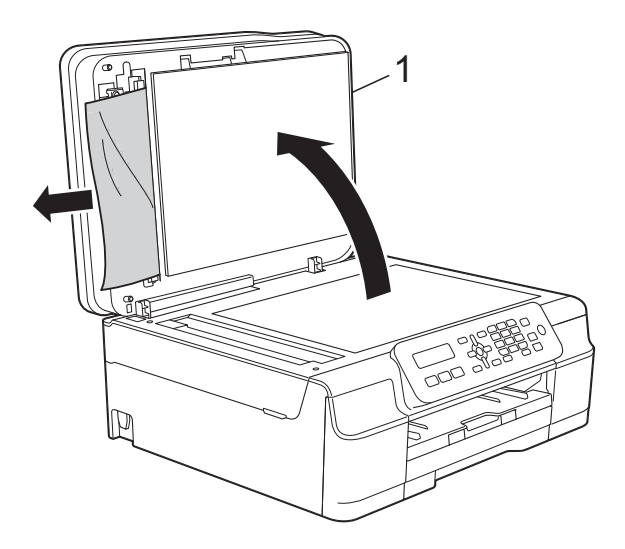

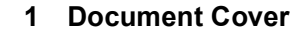

Close the document cover.

#### **Removing small documents jammed in the ADF**

**1** Lift the Document Cover.

Insert a piece of stiff paper, such as cardstock, into the ADF to push any small paper scraps through.

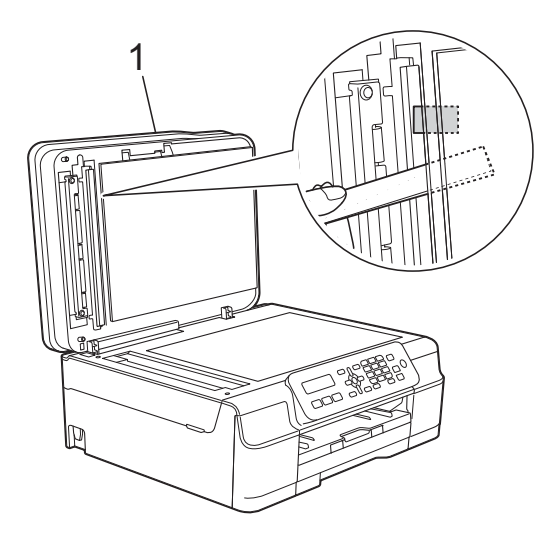

- **1 Document Cover**
- **3** Close the document cover.
- 4 Press Stop/Exit.

# <span id="page-75-0"></span>**Printer jam or paper jam**

Locate and remove the jammed paper by following these steps:

 $\blacksquare$  Unplug the machine from the electrical socket.

#### **IMPORTANT**

Before you unplug the machine from the power source, you can transfer your faxes that are stored in the memory to your PC or another fax machine so you will not lose any important messages. (See *[Transferring your faxes or Fax Journal](#page-73-2)  report* [on page 66](#page-73-2).)

Pull the paper tray (1) completely out of the machine.

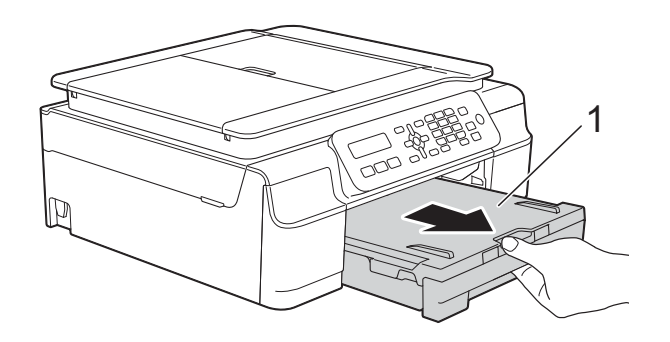

Pull the two green levers inside the machine towards you to release the jammed paper.

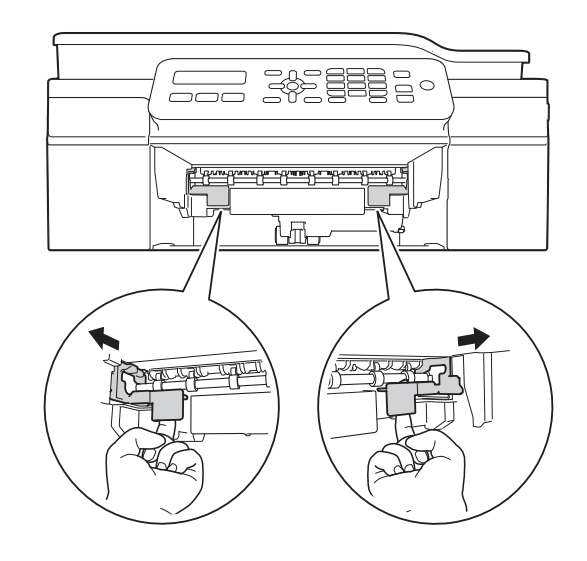

Place both hands under the plastic tabs on both sides of the machine to lift the scanner cover into the open position.

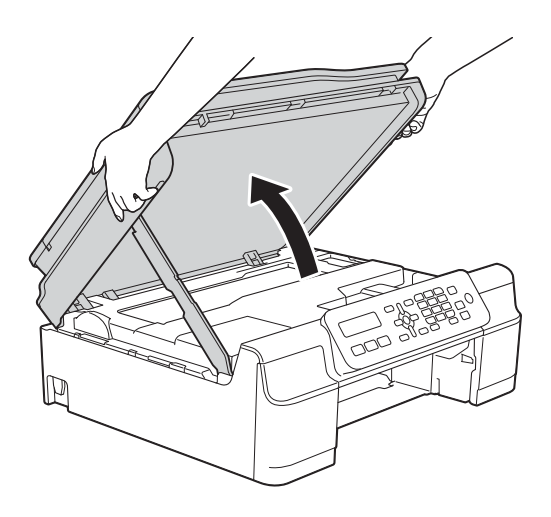

Pull the jammed paper (1) out of the machine.

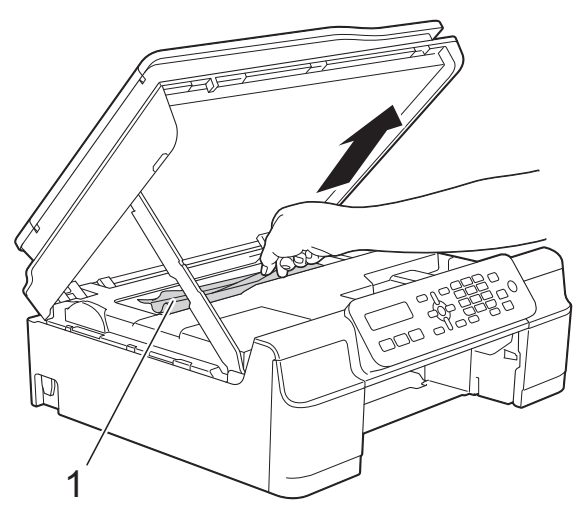

 $\boxed{6}$  Move the print head (if necessary) to take out any paper remaining in this area. Make sure that jammed paper is not left in the corners of the machine (1) and (2).

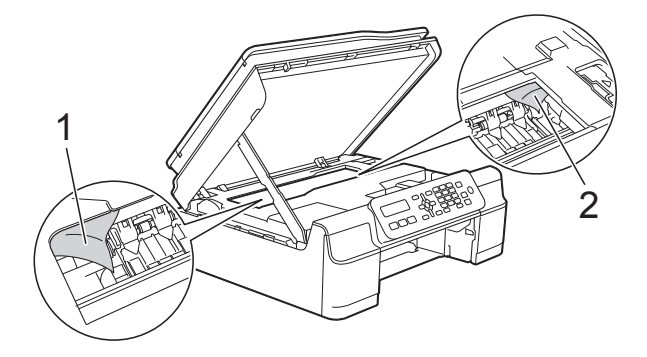

#### **IMPORTANT**

• DO NOT touch the encoder strip (1). Doing this may cause damage to the machine.

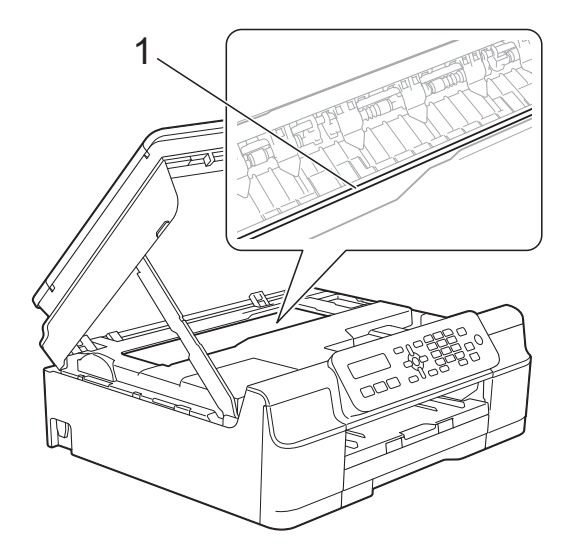

- If the print head is in the right corner as shown in the illustration (2), you cannot move it. Re-connect the power cord. Hold down **Stop/Exit** until the print head moves to the centre. Then unplug the machine from the power source and take out the paper.
- If the paper is jammed under the print head, unplug the machine from the power source, and then move the print head to take out the paper.

Hold the concave areas with the triangle marks shown in the illustration (3) to move the print head.

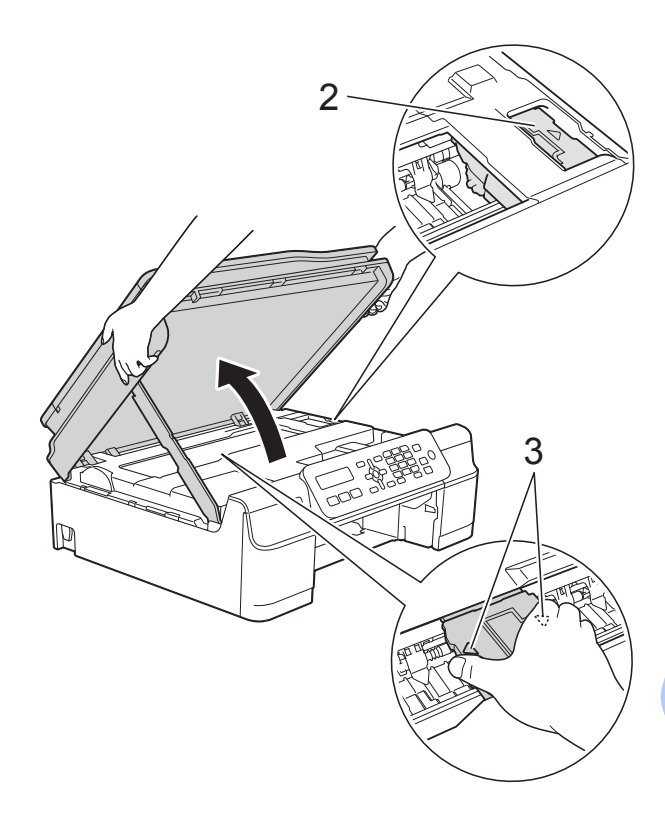

• If ink gets onto your skin, immediately wash with soap and plenty of water.

**T** Make sure you look carefully inside the machine (1) for any pieces of paper.

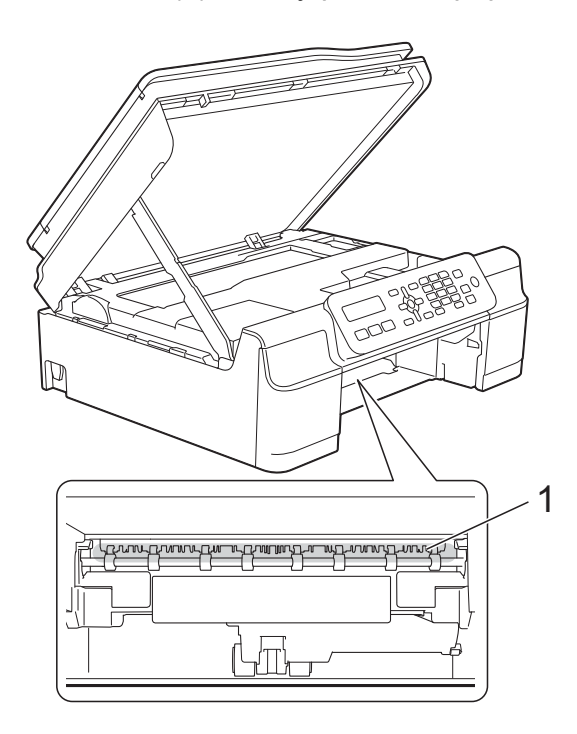

**a** Look inside the machine from a lower angle, and make sure there are no pieces of paper remaining.

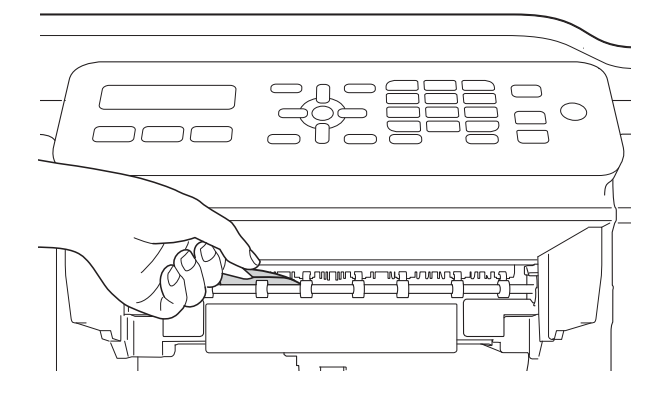

**9** Open the Jam Clear Cover (1) at the back of the machine.

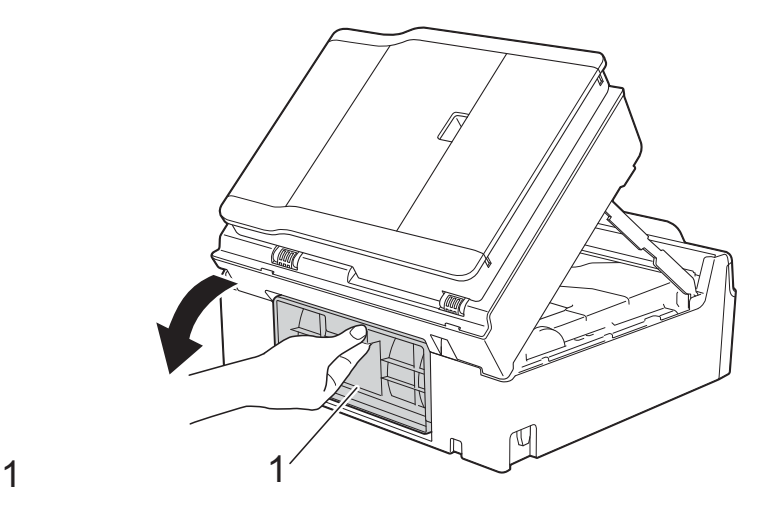

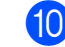

10 Remove the jammed paper.

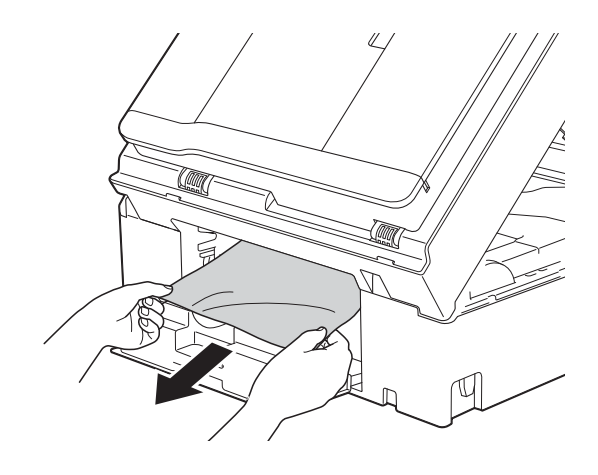

**k** Close the Jam Clear Cover. Make sure the cover is closed correctly.

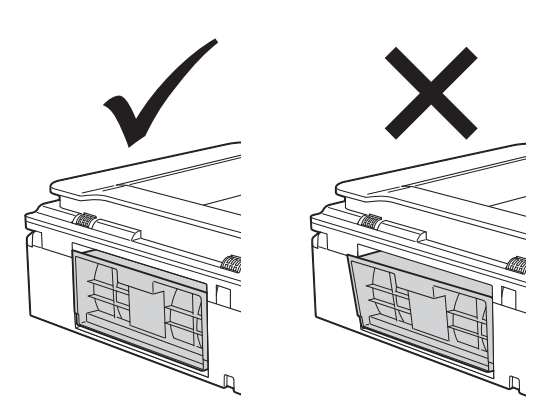

**12** Put the paper tray firmly back in the machine.

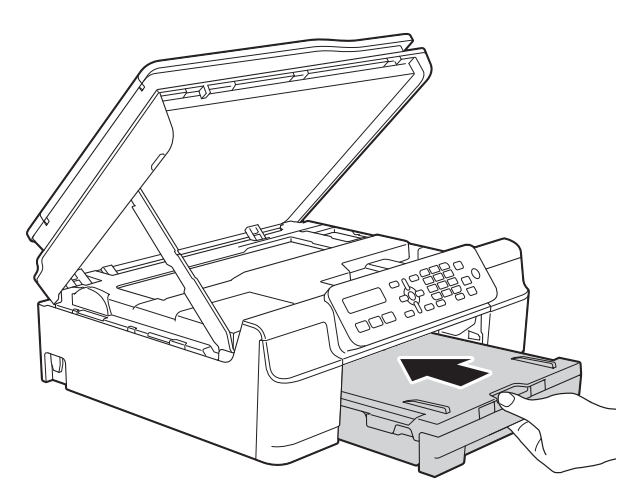

 $\boxed{3}$  Lift the scanner cover (1) to release the lock. Gently push the scanner cover support down (2) and close the scanner cover (3) using both hands.

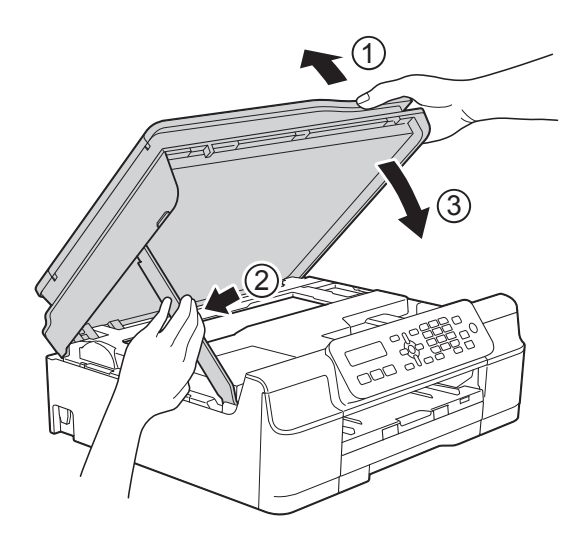

# **A CAUTION**

Be careful not to pinch your fingers when you close the scanner cover.

14 While holding the paper tray in place, pull out the paper support until it locks in the open position, and then unfold the paper support flap. Make sure you pull out the paper support until it locks into place.

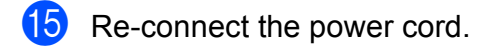

#### **NOTE**

If there is a repeat paper jam, a small piece of paper may be stuck in the machine. (See *[Additional paper jam clear](#page-78-0)  operations* [on page 71](#page-78-0).)

#### <span id="page-78-0"></span>**Additional paper jam clear operations <sup>B</sup>**

- Unplug the machine from the electrical socket.
- Pull the paper tray (1) completely out of the machine.

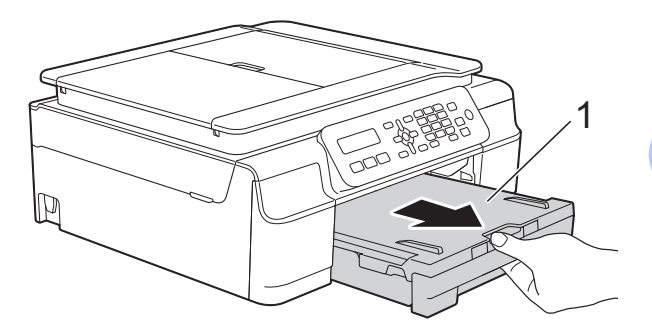

**B**

**3** Pull the two green levers inside the machine towards you to release the jammed paper.

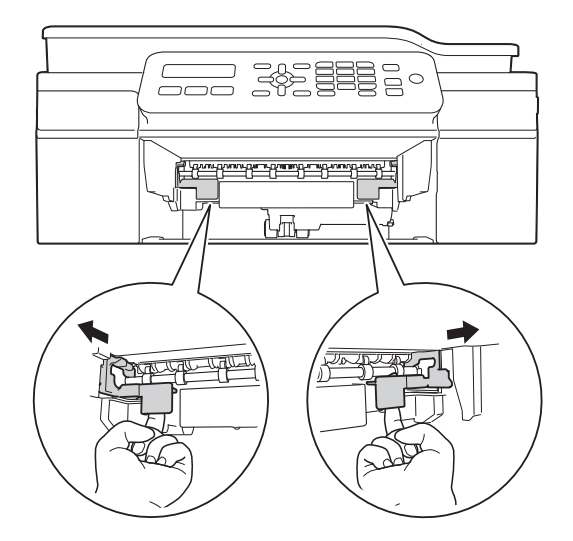

 $\overline{4}$  Place both hands under the plastic tabs on both sides of the machine to lift the scanner cover into the open position.

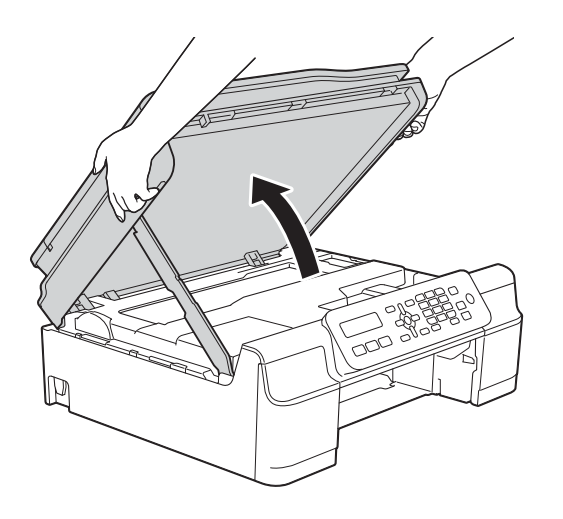

**6** Load one sheet of thick A4 or Letter sized paper, such as glossy paper, deep into the machine as shown in the illustration.

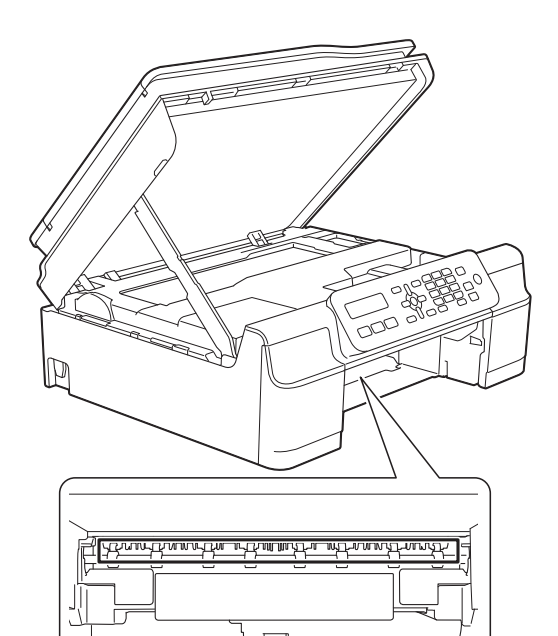

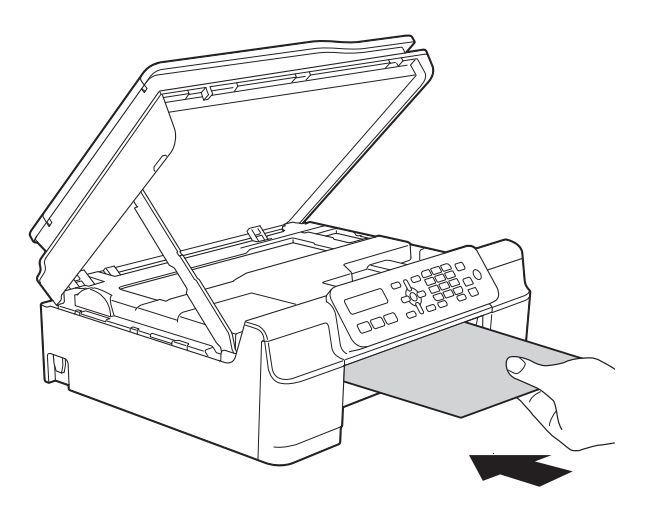

 $\bullet$  If the thick paper is pushing any jammed paper out, remove the jammed paper.

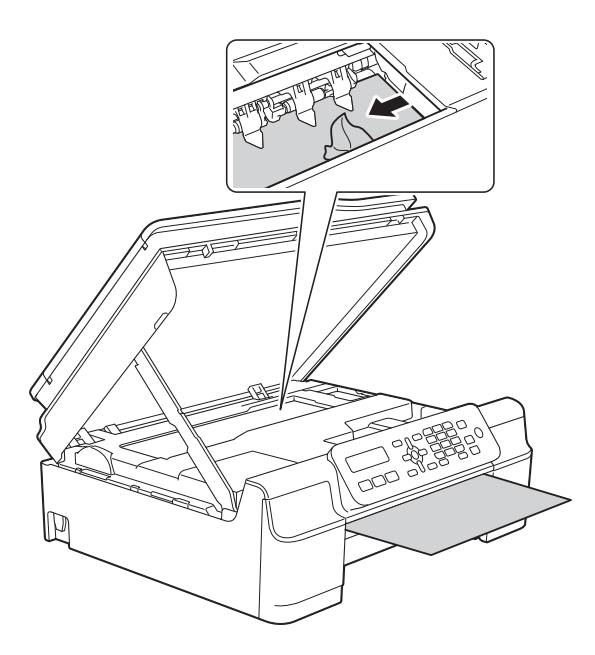

#### **IMPORTANT**

DO NOT touch the encoder strip (1). Doing this may cause damage to the machine.

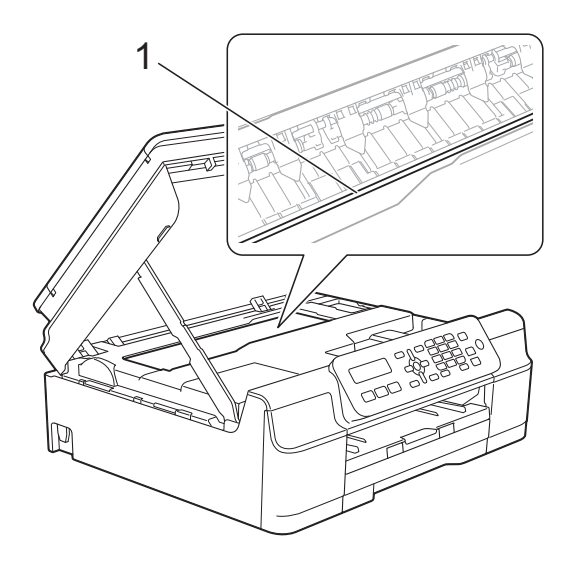

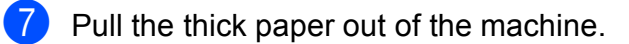

**8** Open the Jam Clear Cover (1) at the back of the machine.

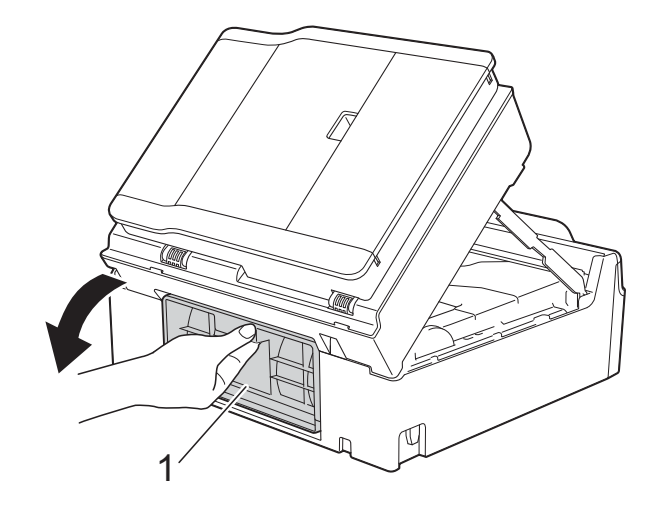

**9** Load one sheet of thick A4 or Letter sized paper, such as glossy paper, deep into the machine as shown in the illustration.

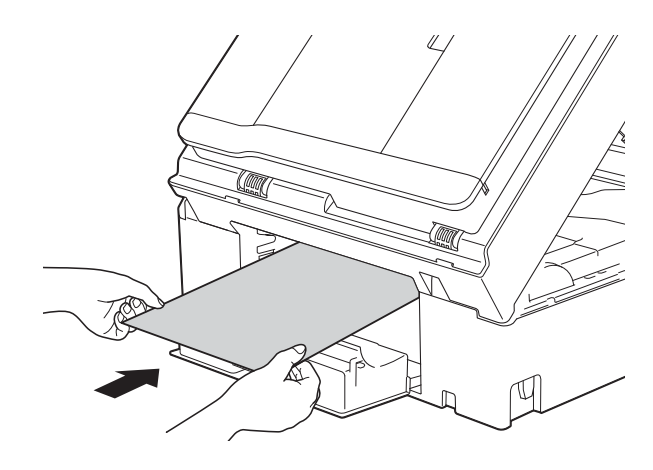

**10** If the thick paper is pushing any jammed paper out, remove the jammed paper.

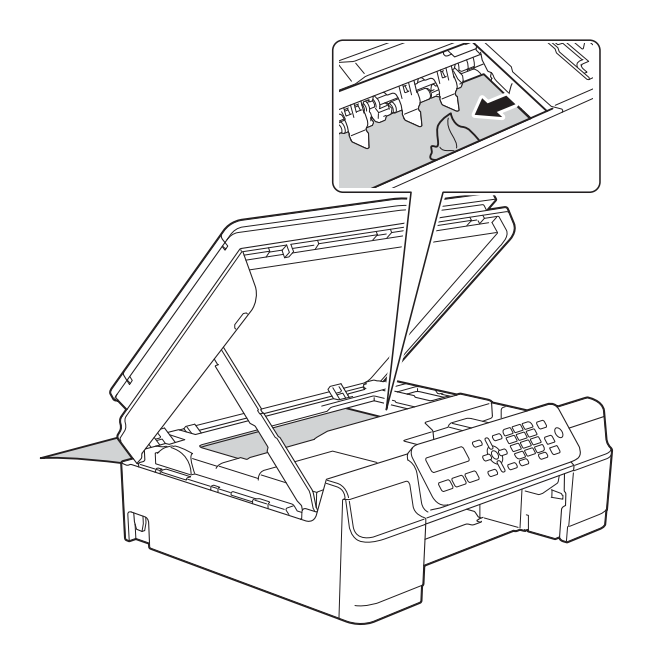

#### **IMPORTANT**

DO NOT touch the encoder strip  $(1)$ . Doing this may cause damage to the machine.

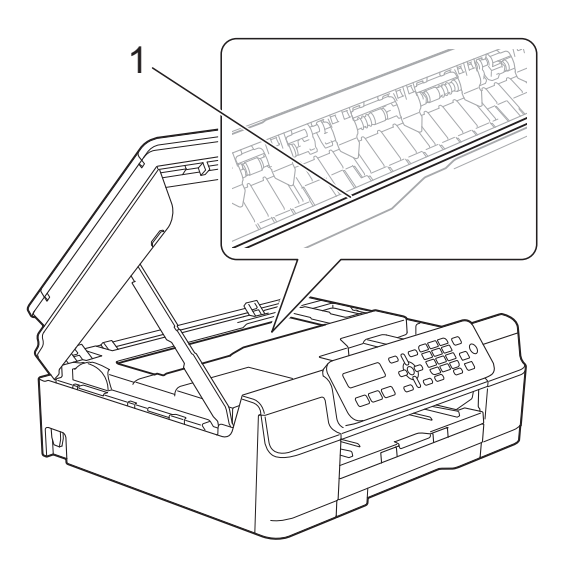

**i** Pull the thick paper out of the machine.

**12** Close the Jam Clear Cover. Make sure the cover is closed correctly.

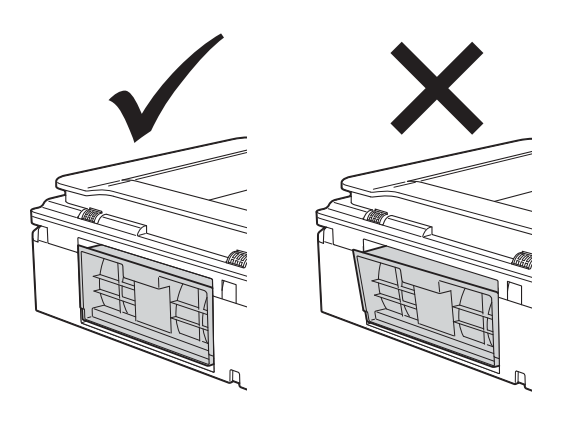

 $\Box$  Lift the scanner cover (1) to release the lock. Gently push the scanner cover support down (2) and close the scanner cover (3) using both hands.

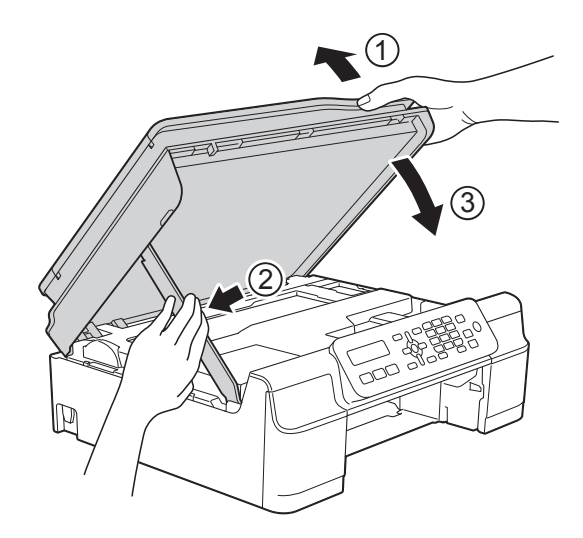

# **A CAUTION**

Be careful not to pinch your fingers when you close the scanner cover.

Troubleshooting

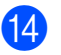

 $14$  Put the paper tray firmly back in the machine.

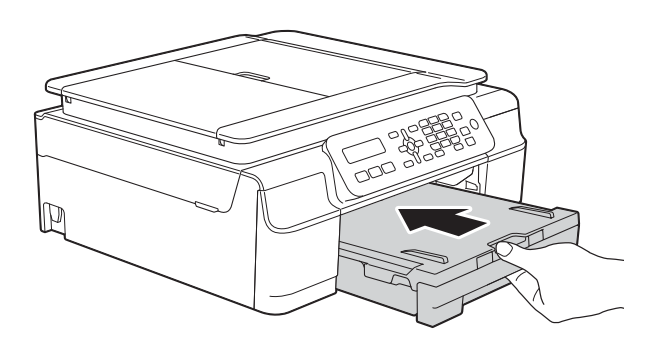

**i** Re-connect the power cord.

**B**

# **If you are having difficulty with your machine**

#### **NOTE**

- For technical help, you must contact Brother customer support.
- If you think there is a problem with your machine, check the following chart and follow the troubleshooting tips. You can correct most problems by yourself.
- If you need additional help, the Brother Solutions Center offers the latest FAQs and troubleshooting tips.

Visit us at<http://solutions.brother.com/>.

#### **Printing Difficulties**

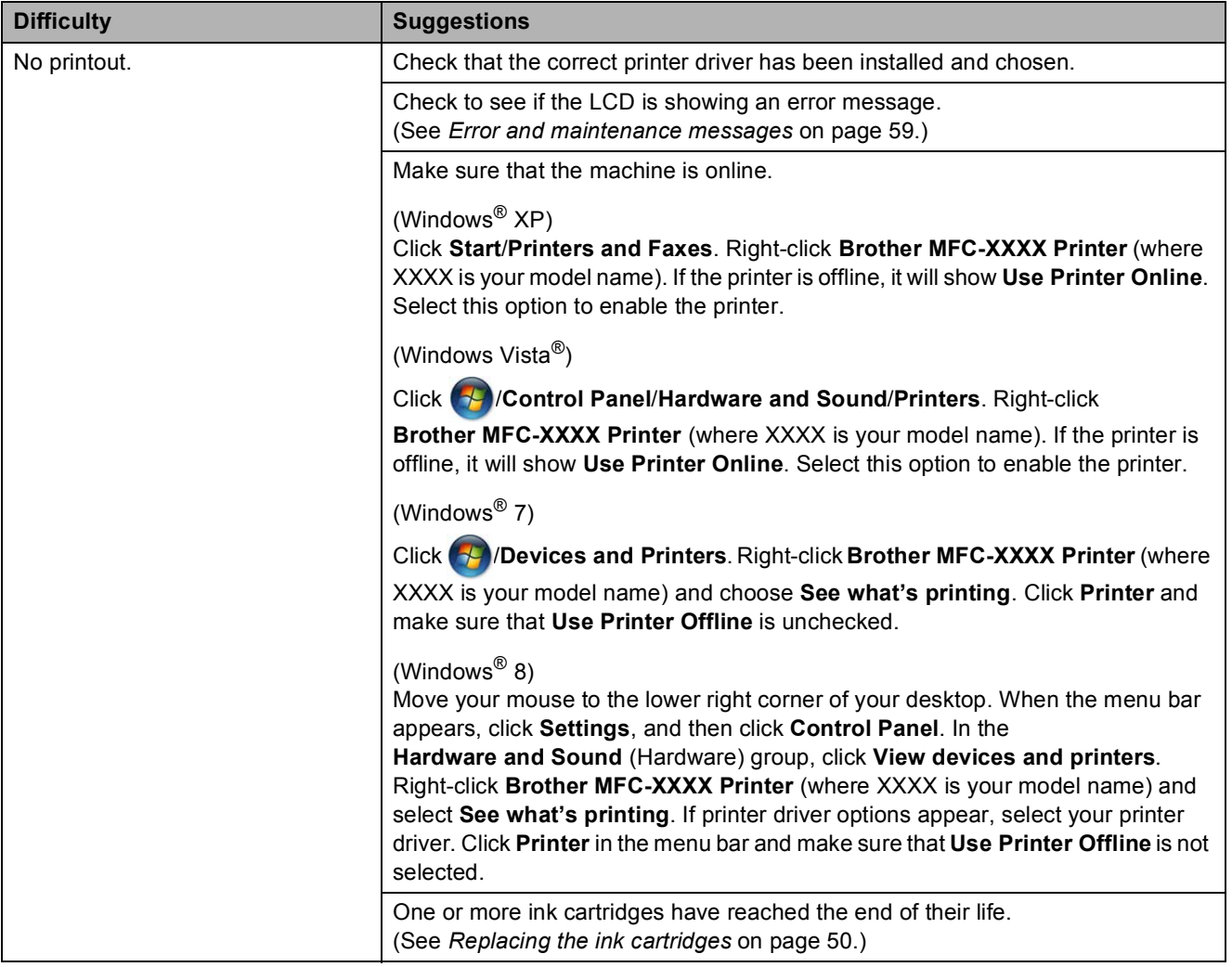

# **Printing Difficulties (continued)**

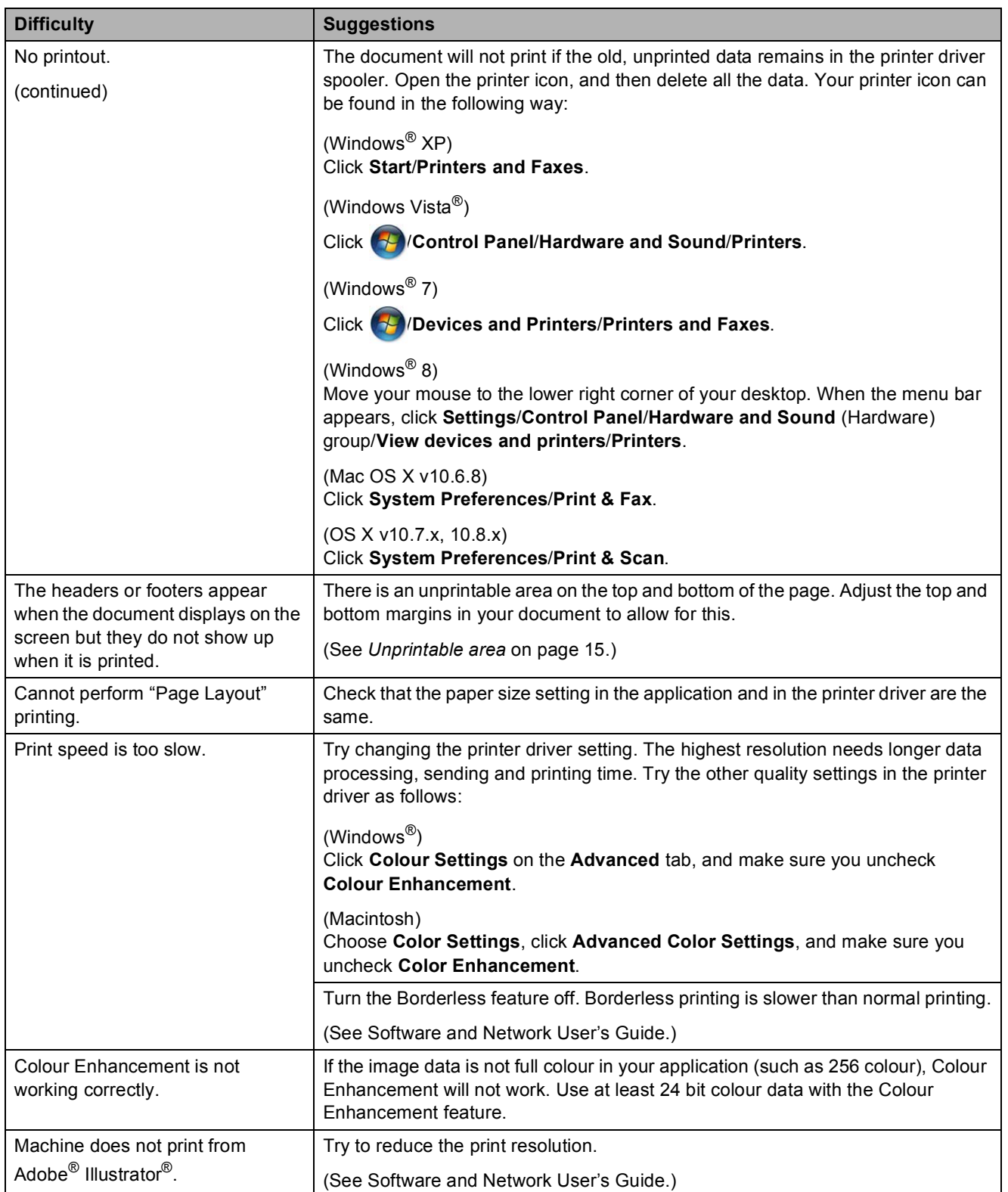

# **Print Quality Difficulties**

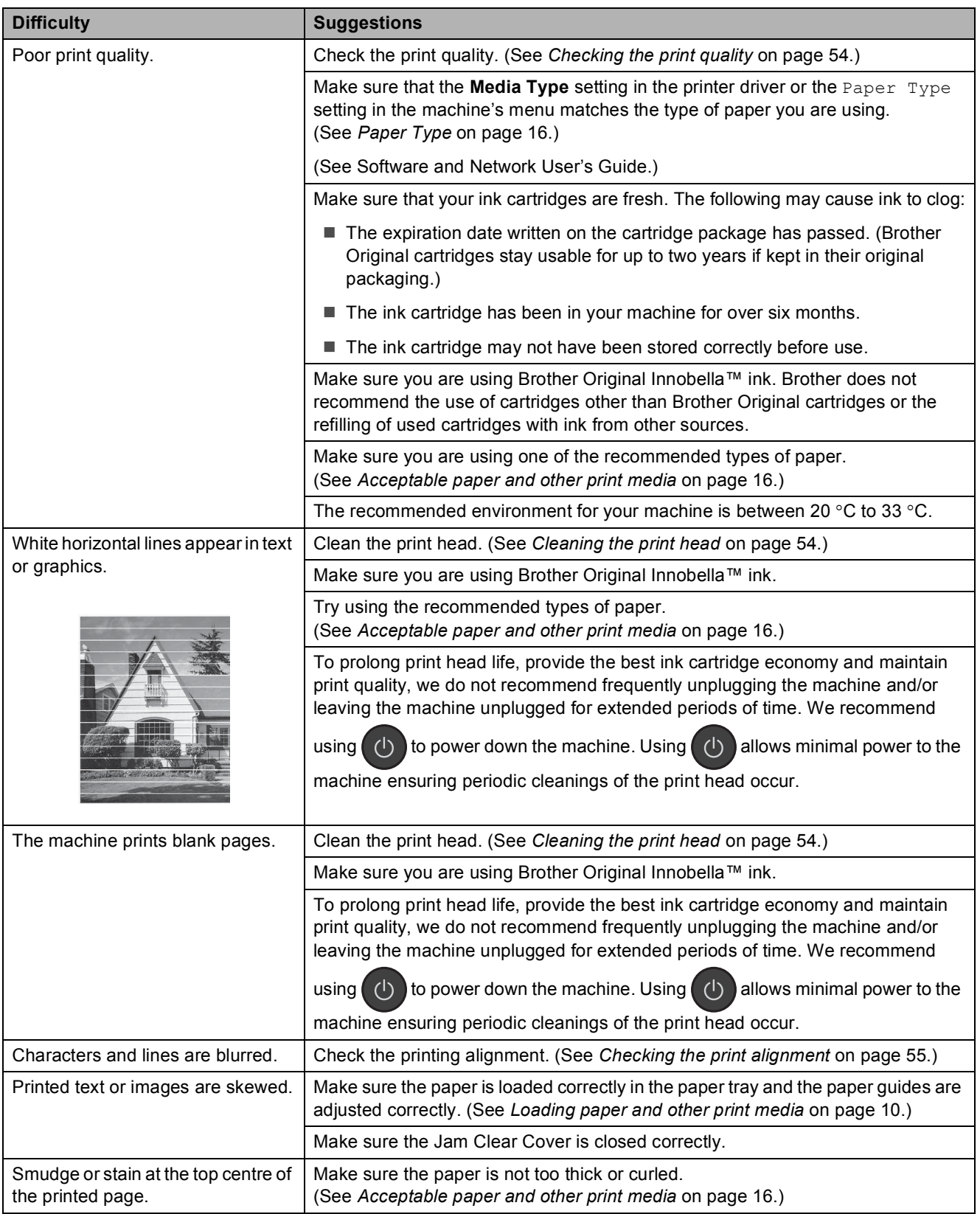

# **Print Quality Difficulties (continued)**

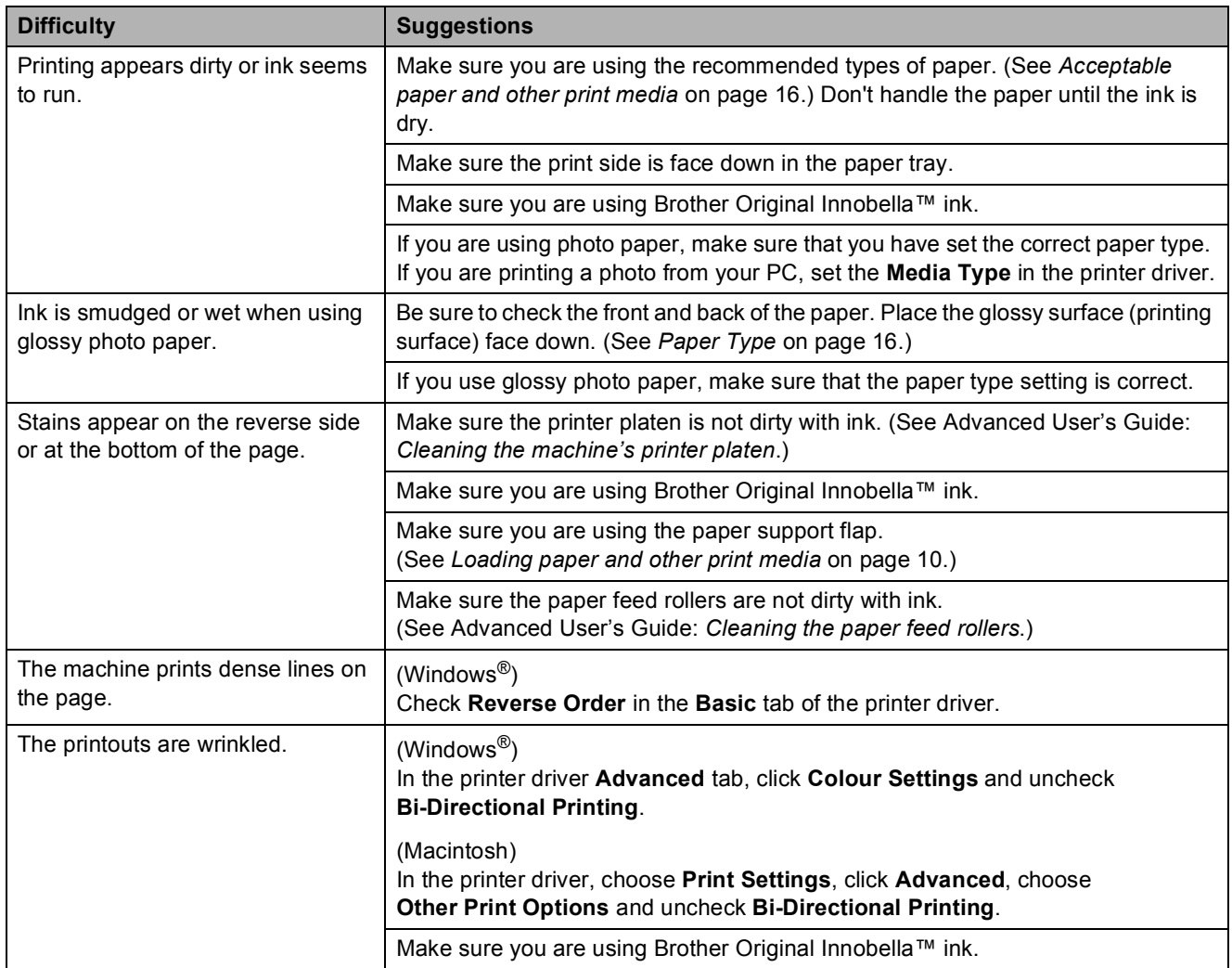

# **Paper Handling Difficulties**

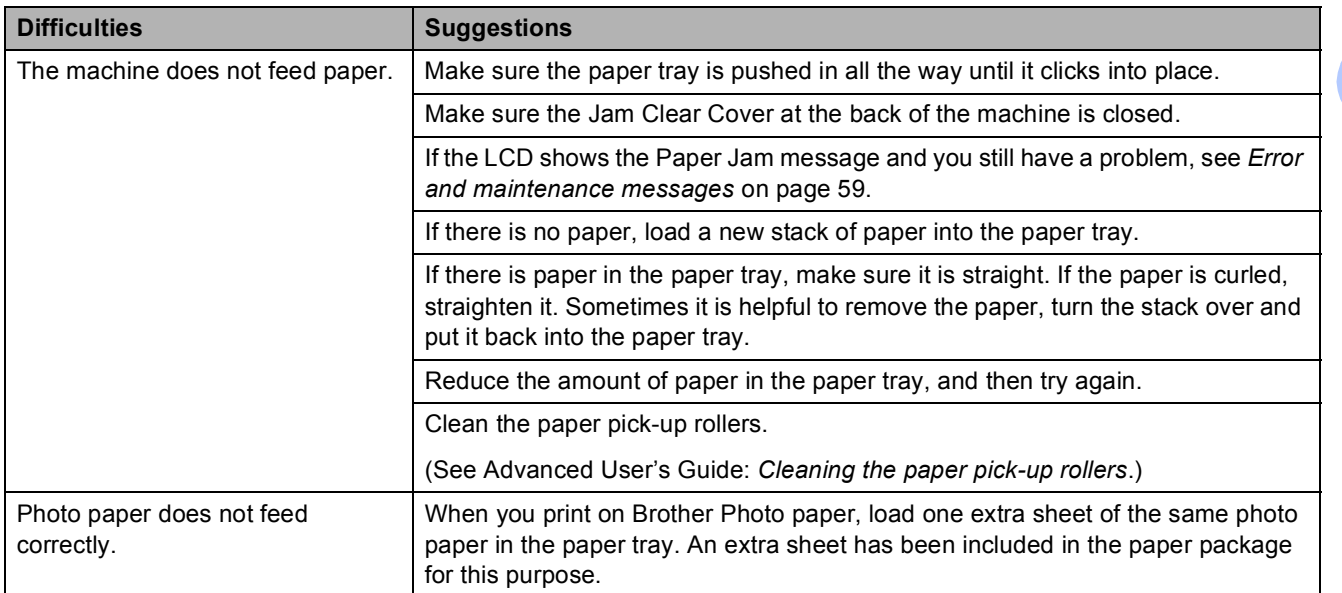

**B**

# **Paper Handling Difficulties (continued)**

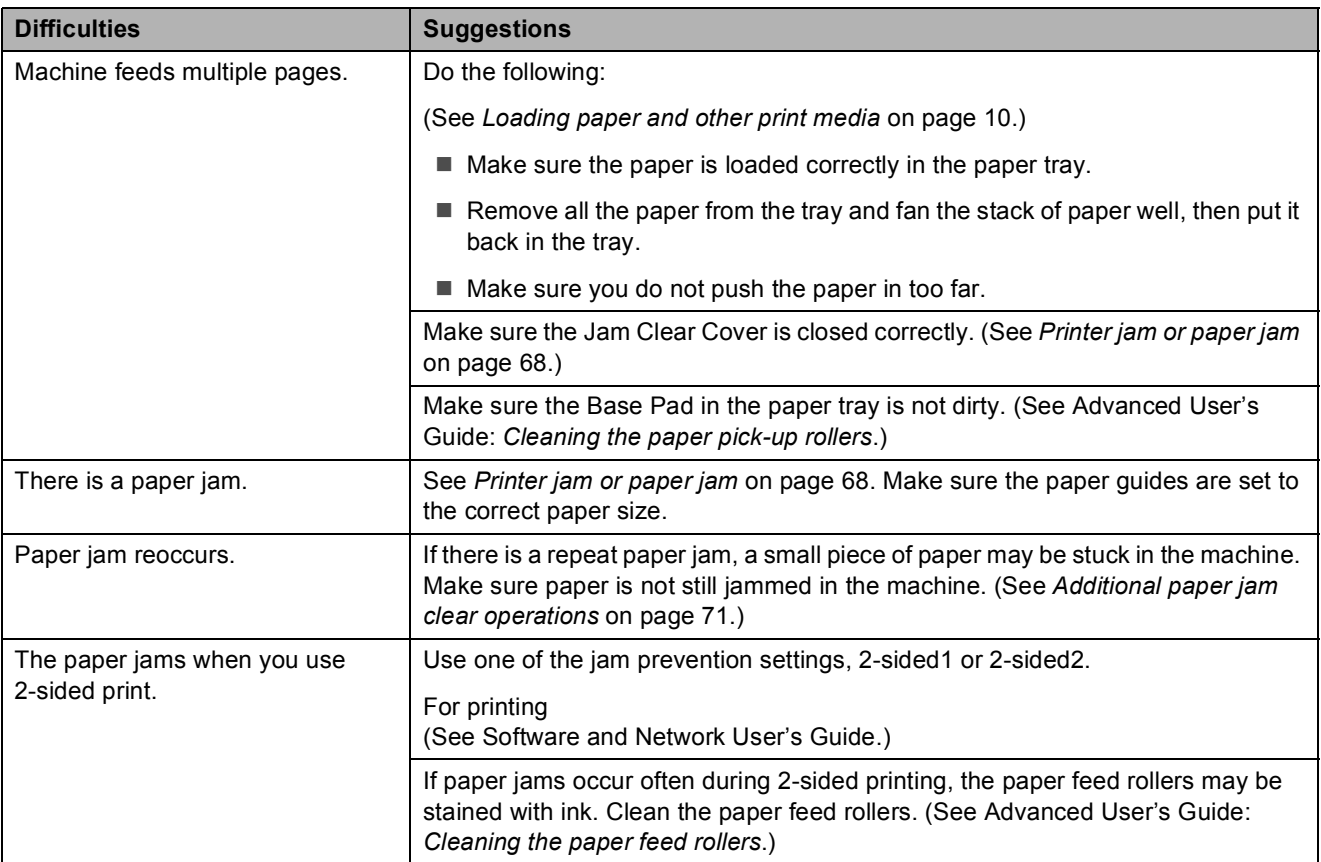

### **Printing Received Faxes**

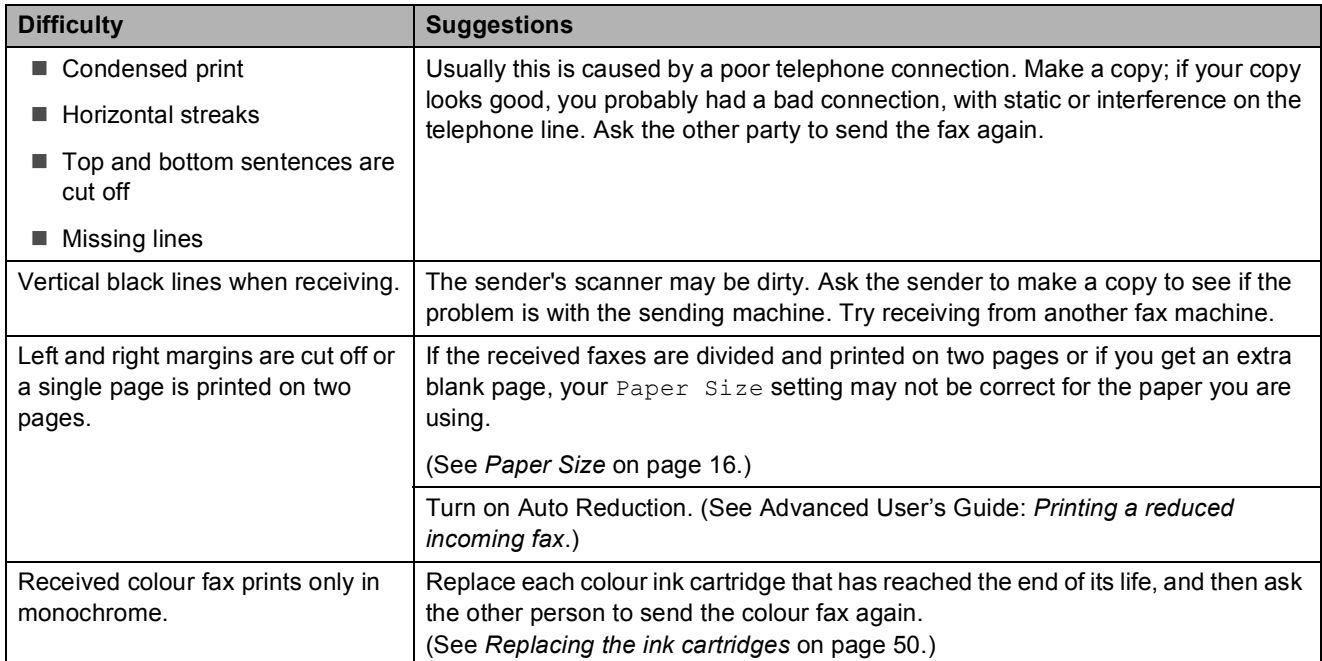

### **Telephone Line or Connections**

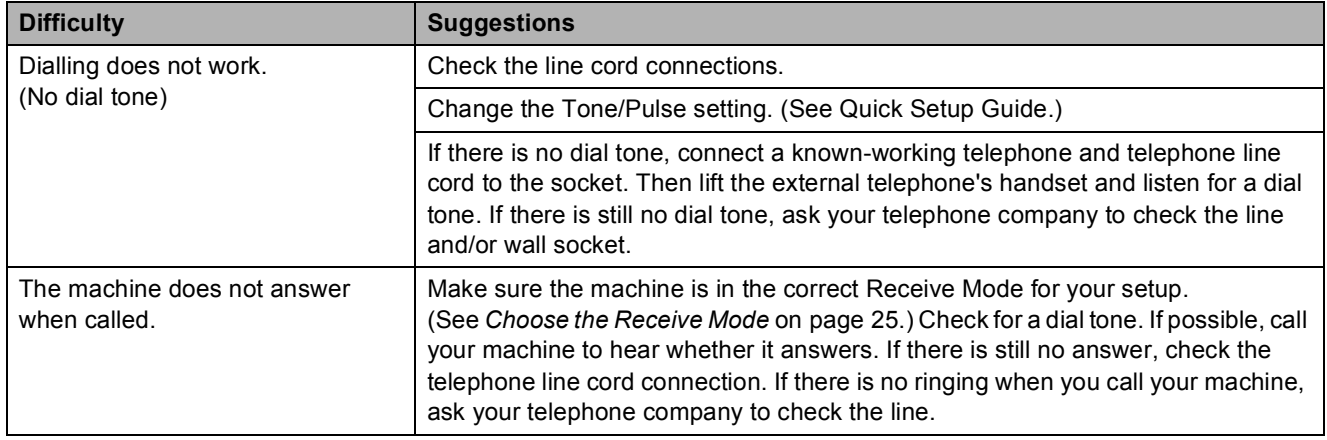

# **Receiving Faxes**

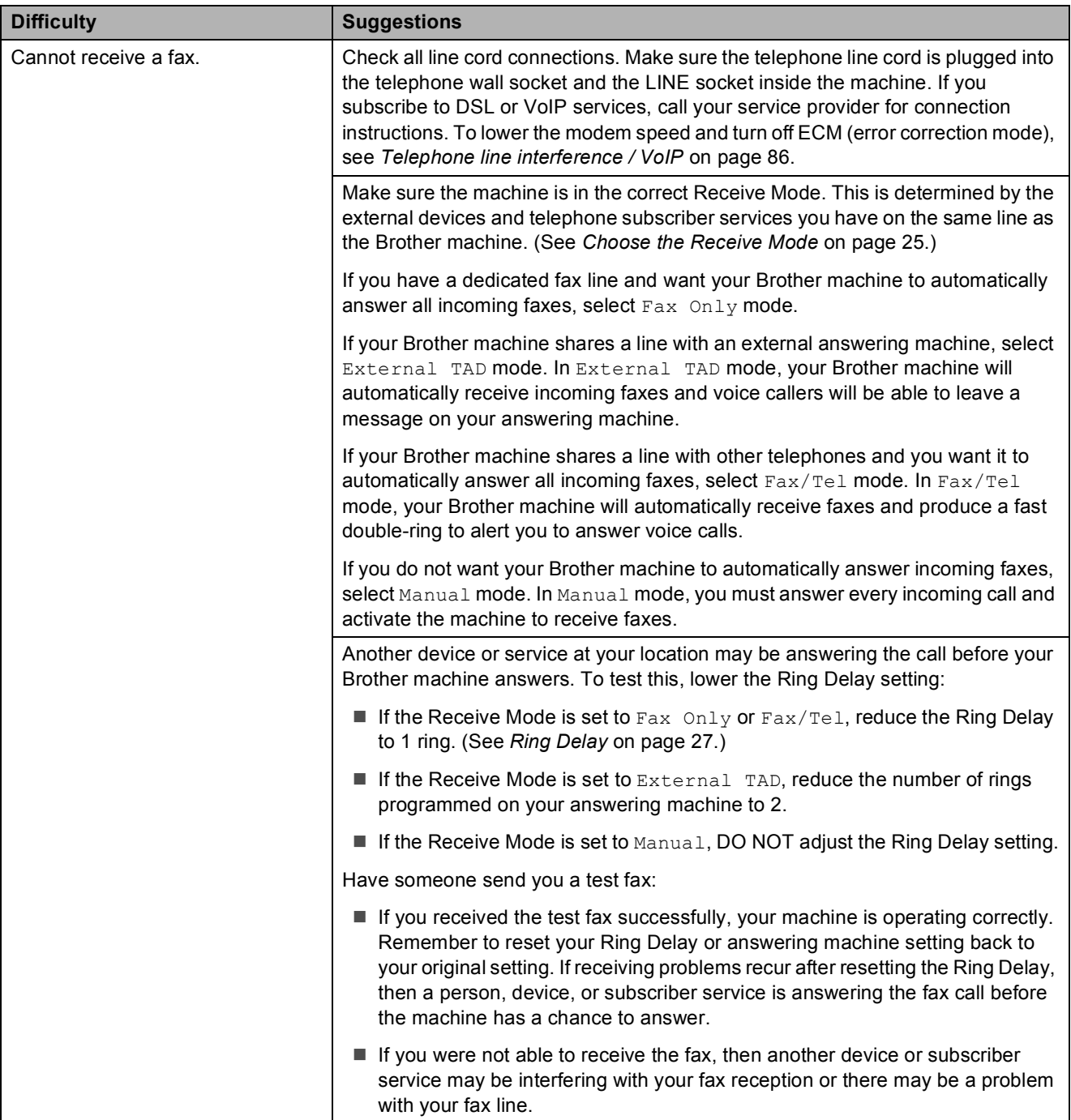

# **Receiving Faxes (continued)**

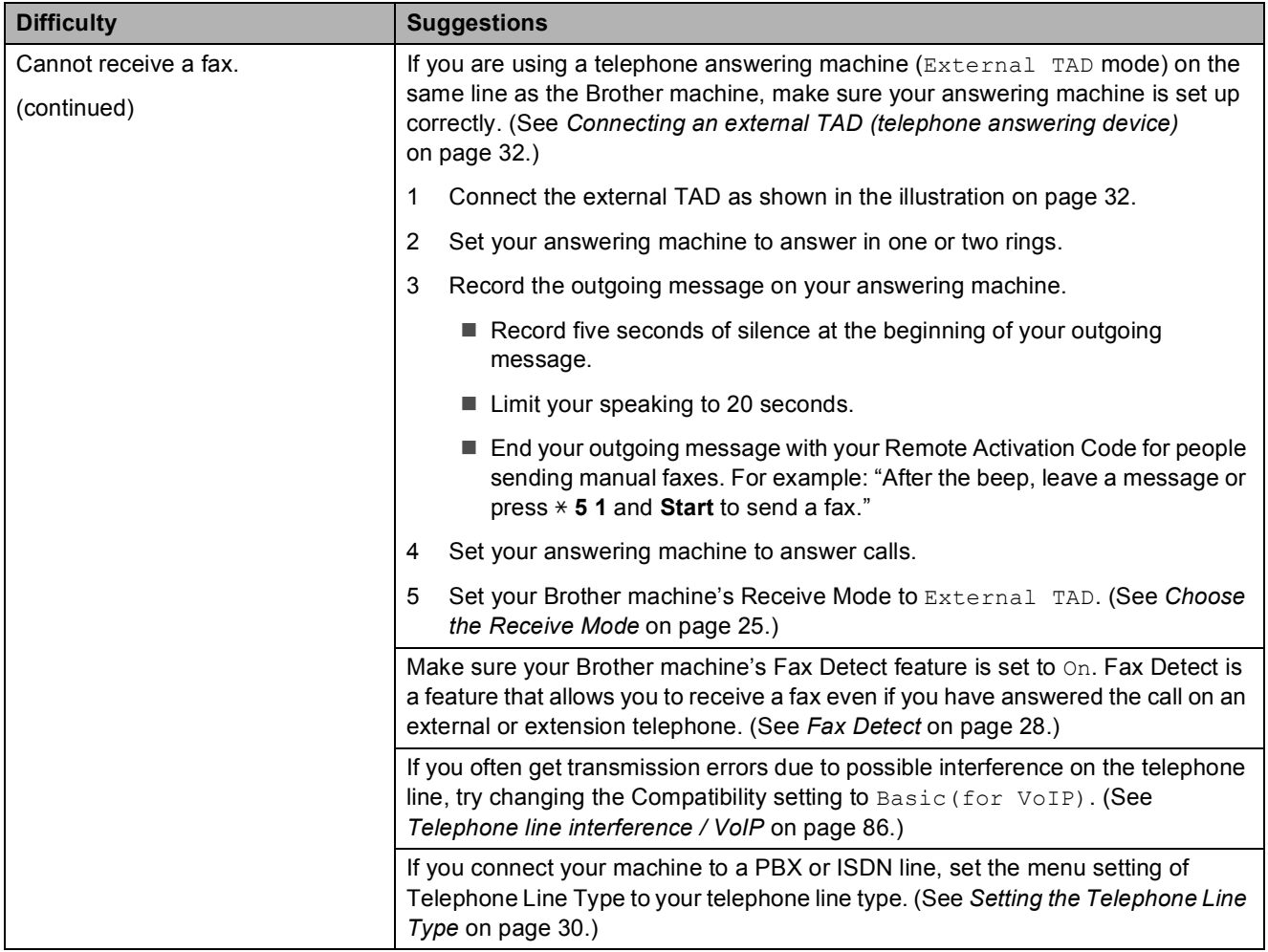

### **Sending Faxes**

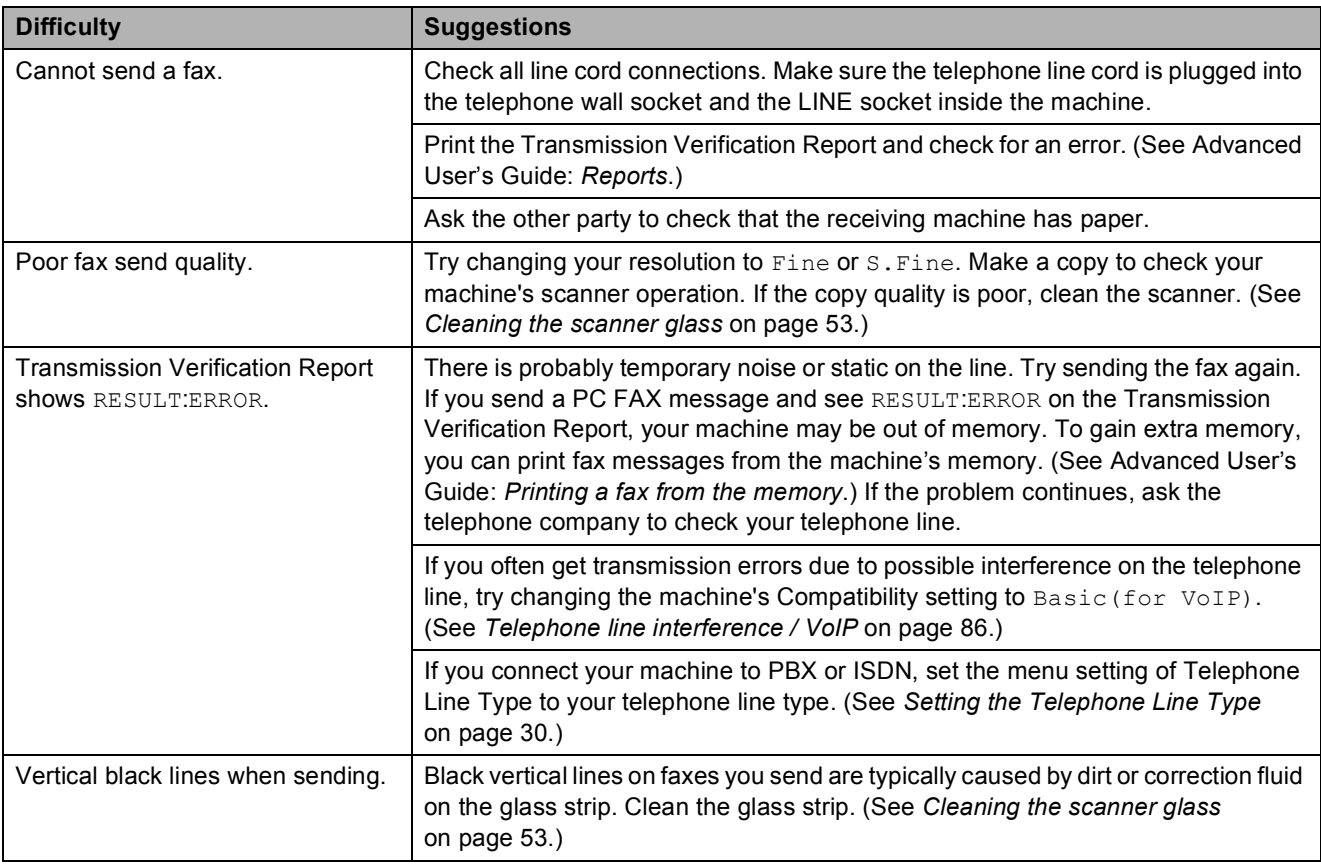

# **Handling Incoming Calls**

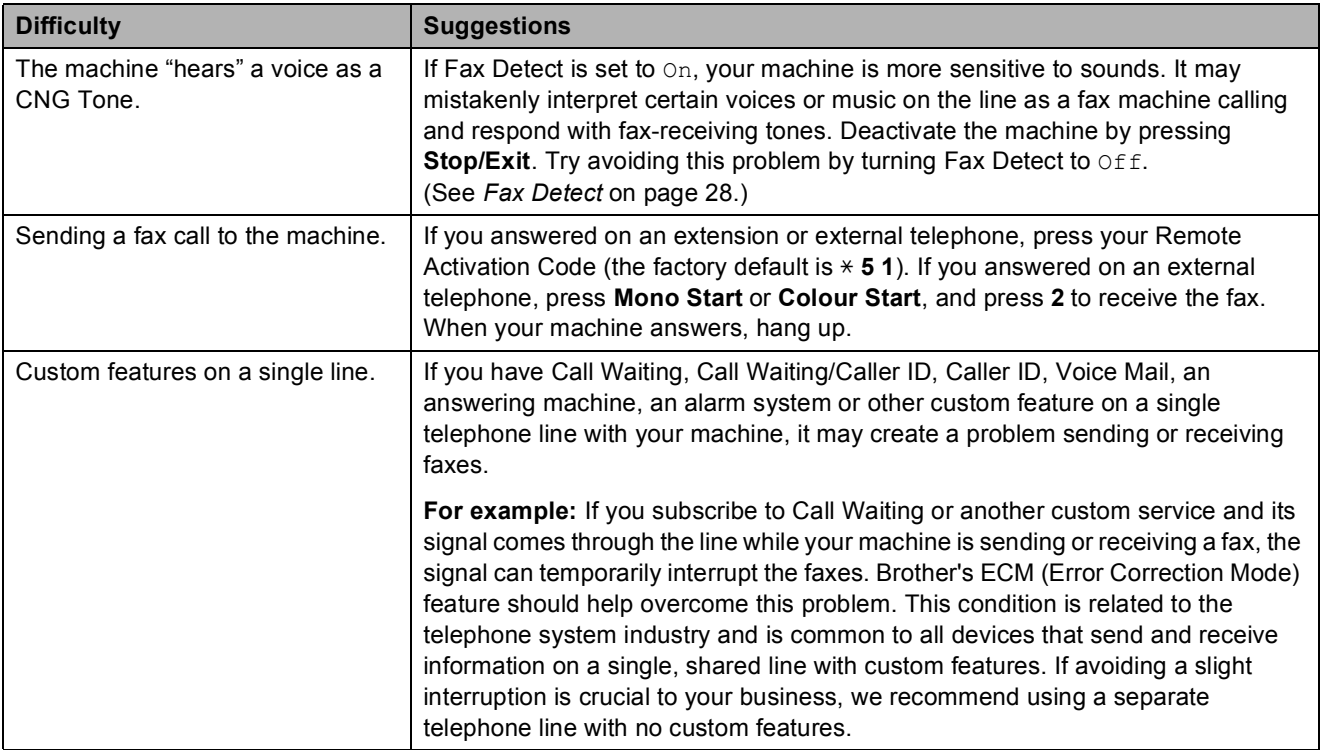

# **Copying Difficulties**

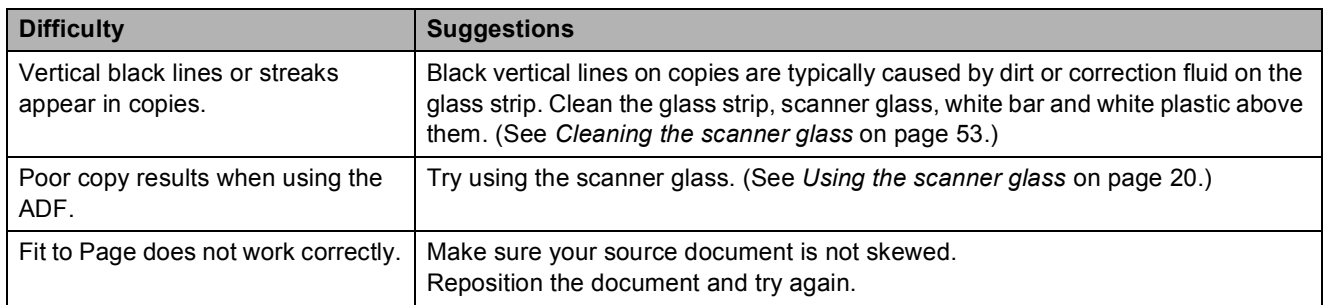

# **Scanning Difficulties**

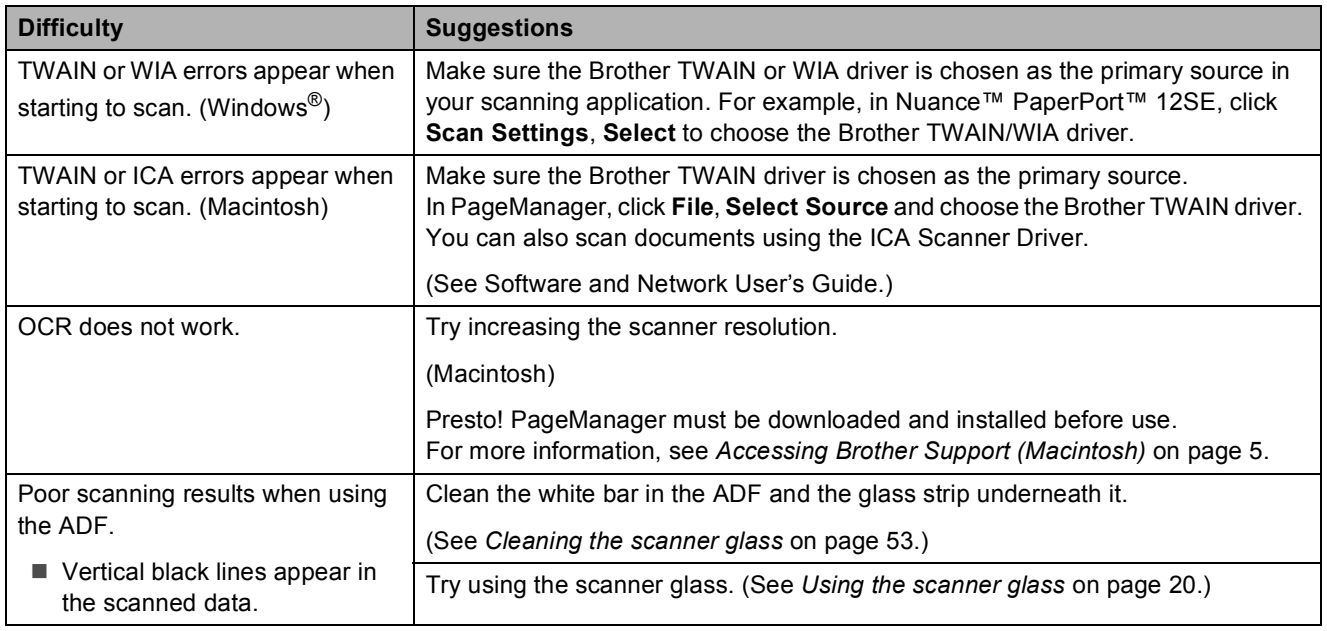

#### **Software Difficulties**

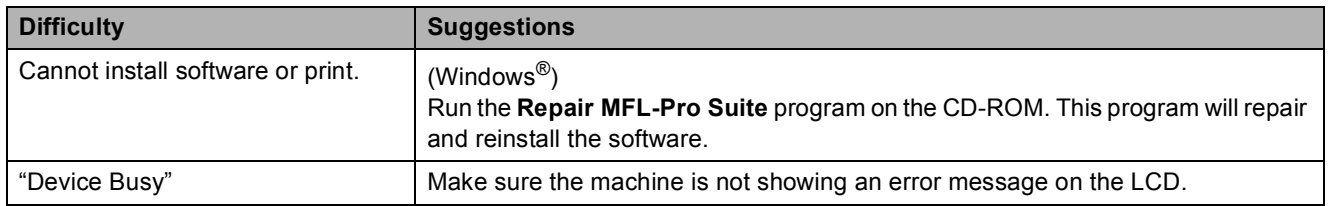

## <span id="page-93-1"></span>**Dial Tone detection**

When you send a fax automatically, by default your machine will wait for a fixed amount of time before it starts to dial the number. By changing the Dial Tone setting to Detection, you can make your machine dial as soon as it detects a dial tone. This setting can save a small amount of time when sending a fax to many different numbers. If you change the setting and start having problems when dialling, you should change it back to the No Detection setting.

a Press **Menu**, **0**, **4**.

**Press A or**  $\blacktriangledown$  **to choose** Detection or No Detection. Press **OK**.

**Press Stop/Exit.** 

#### <span id="page-93-2"></span><span id="page-93-0"></span>**Telephone line interference / VoIP**

If you are having problems sending or receiving a fax due to possible interference on the telephone line, you can change the compatibility setting which reduces the modem speed to minimise errors.

#### a Press **Menu**, **0**, **6**.

b Press **<sup>a</sup>** or **<sup>b</sup>** to choose Normal or Basic(for VoIP). Press **OK**.

Basic(for VoIP) cuts the modem speed to 9,600 bps and turns off colour fax receiving and ECM, except for colour fax-sending. Unless interference is a recurring problem on your telephone line, you may prefer to use it only when needed.

To improve compatibility with most VoIP services, Brother recommends changing the compatibility setting to Basic(for VoIP).

Normal sets the modem speed at 14,400 bps.

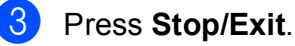

#### **NOTE**

VoIP (Voice over IP) is a type of phone system that uses an Internet connection, rather than a traditional phone line.

# **Machine Information**

# <span id="page-94-0"></span>**Checking the serial number**

You can see the machine's serial number on the LCD.

- a Press **Menu**, **6**, **1**. Your machine's serial number will appear on the LCD.
- Press Stop/Exit.

### **Checking the firmware version <sup>B</sup>**

You can see the machine's firmware version on the LCD.

a Press **Menu**, **6**, **2**. Your machine's firmware version will appear on the LCD.

Press Stop/Exit.

# <span id="page-94-1"></span>**Reset functions**

The following reset functions are available:

1 Machine Reset

You can reset the machine's settings, such as the Date and Time, telephone line type and Ring Delay.

2 Address&Fax

Address & Fax resets the following settings:

Speed Dial

(Speed-Dial and Setup Groups)

- Station ID
	- (Name and Number)
- Report settings

(Transmission Verification Report, Speed Dial and Fax Journal)

3 All Settings

You can restore all settings to the factory default.

Brother strongly recommends performing this procedure before handing over or disposing of the machine.

# **How to reset the machine**

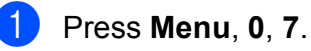

- **Press ▲ or ▼ to choose the reset function** you want. Press **OK**.
- **8** Press **1** to reset the machine or press **2** to exit from the reset function.
- **4** Press **1** to reboot the machine.

**C**

# **Settings and features tables**

# **Using the Settings tables <sup>C</sup>**

Your machine is easy to set up and operate. All you have to do is press the Menu keys to choose the settings and options you want to set as they are displayed on the screen.

We have created step-by-step Settings tables so you can see all the available choices for each setting and feature at-a-glance. You can use these tables to quickly choose your preferred settings in the machine.

# **Menu keys**

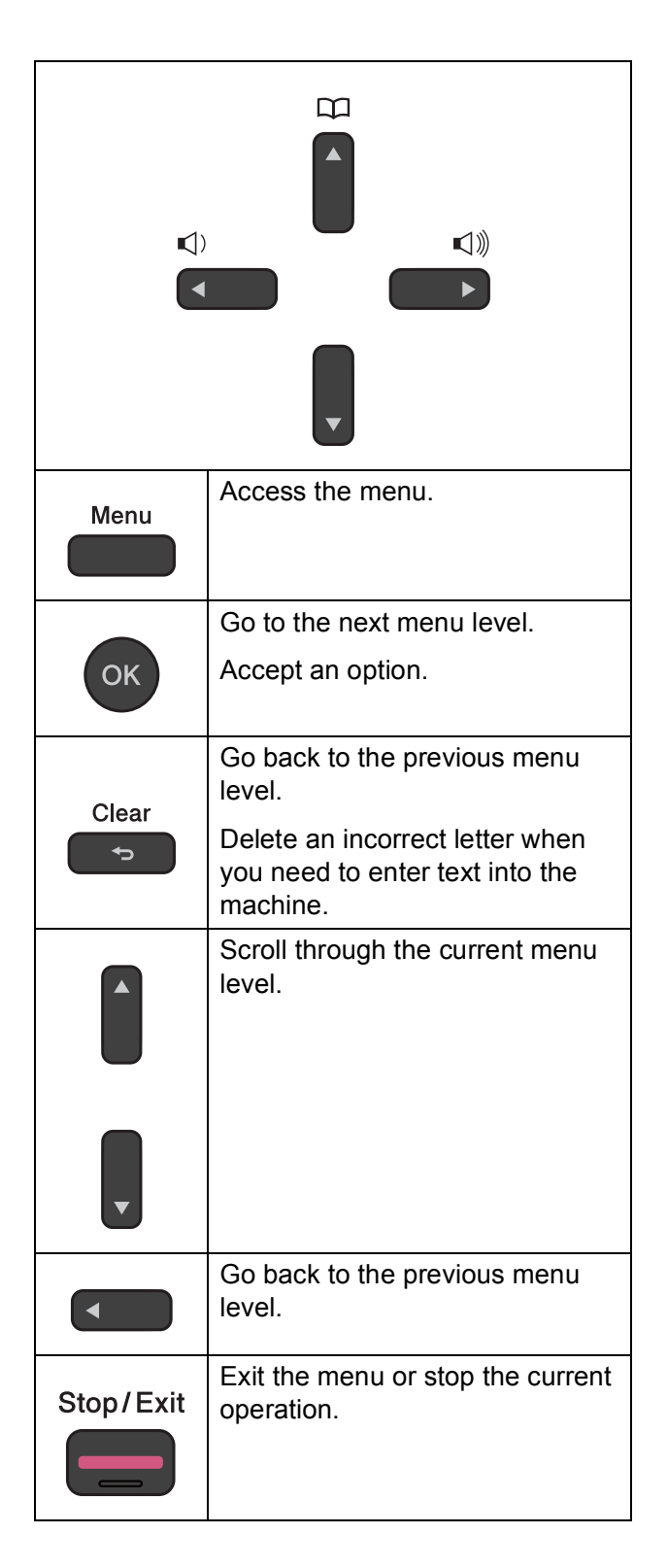

Settings and features tables

To access the menu mode:

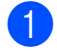

**1** Press Menu.

2 Choose an option. You can scroll more quickly through each menu level by pressing **a** or **b** for the direction you want.

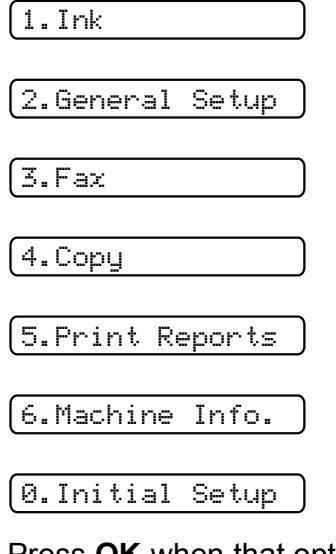

**3** Press OK when that option appears on the LCD. The LCD will then show the next menu level.

- **4** Press **A** or ▼ to scroll to choose the setting you want to change. Press **OK**.
- **E** Press **A** or ▼ to choose the option you want. Press **OK**. The LCD will show Accepted.
- **6** Press Stop/Exit.

# **Menu table**

The menu table will help you understand the menu selections in the machine's menu. The factory settings are shown in bold with an asterisk.

#### **NOTE**

Once you learn the order of the options, you can access a setting by pressing **Menu**, pressing the number of the Level 1 option, pressing the number of the Level 2 option, and so on, until you see the setting you want.

Menu **Menu (@CQQ)**  $\bullet$  **C** 

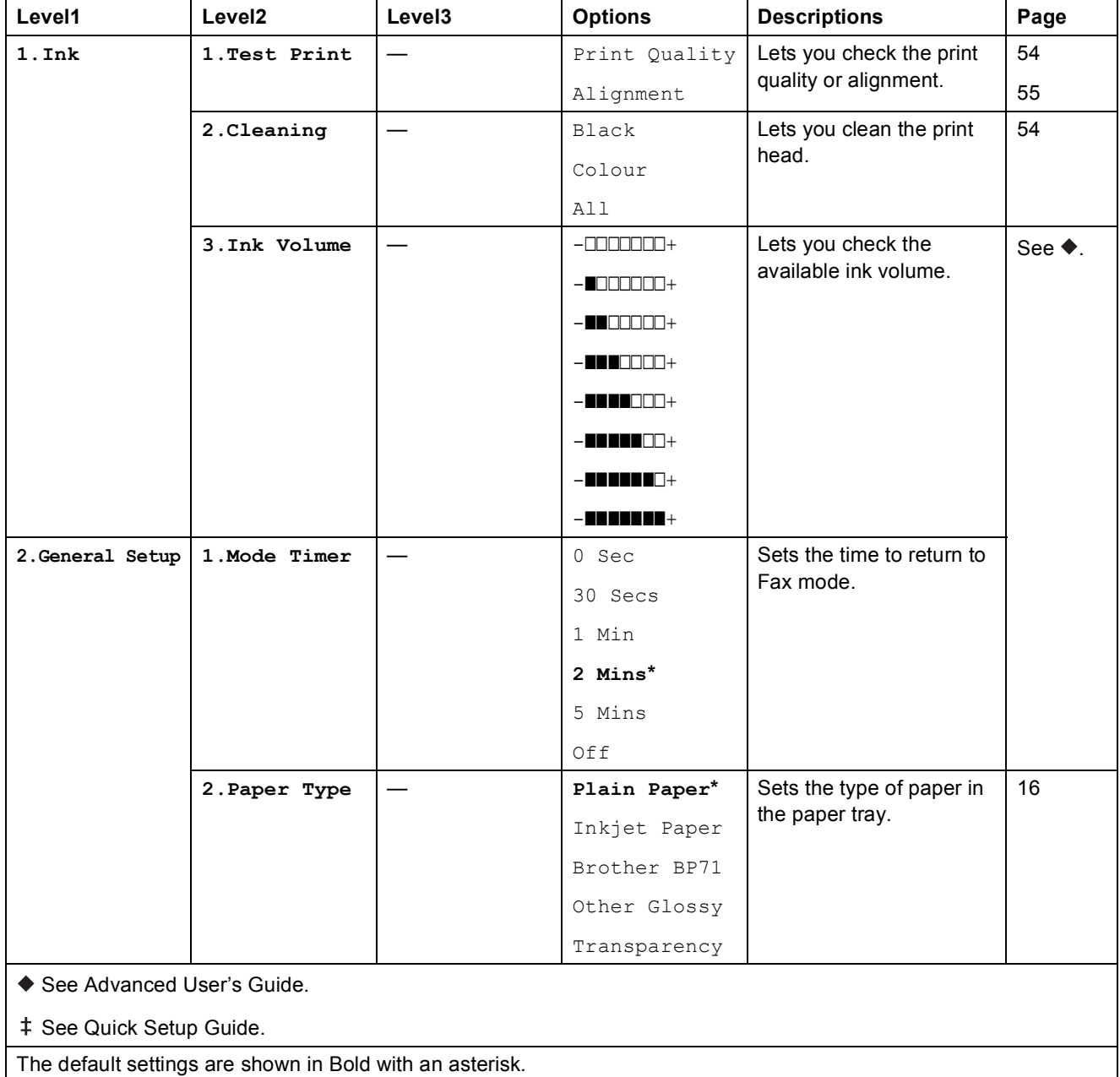

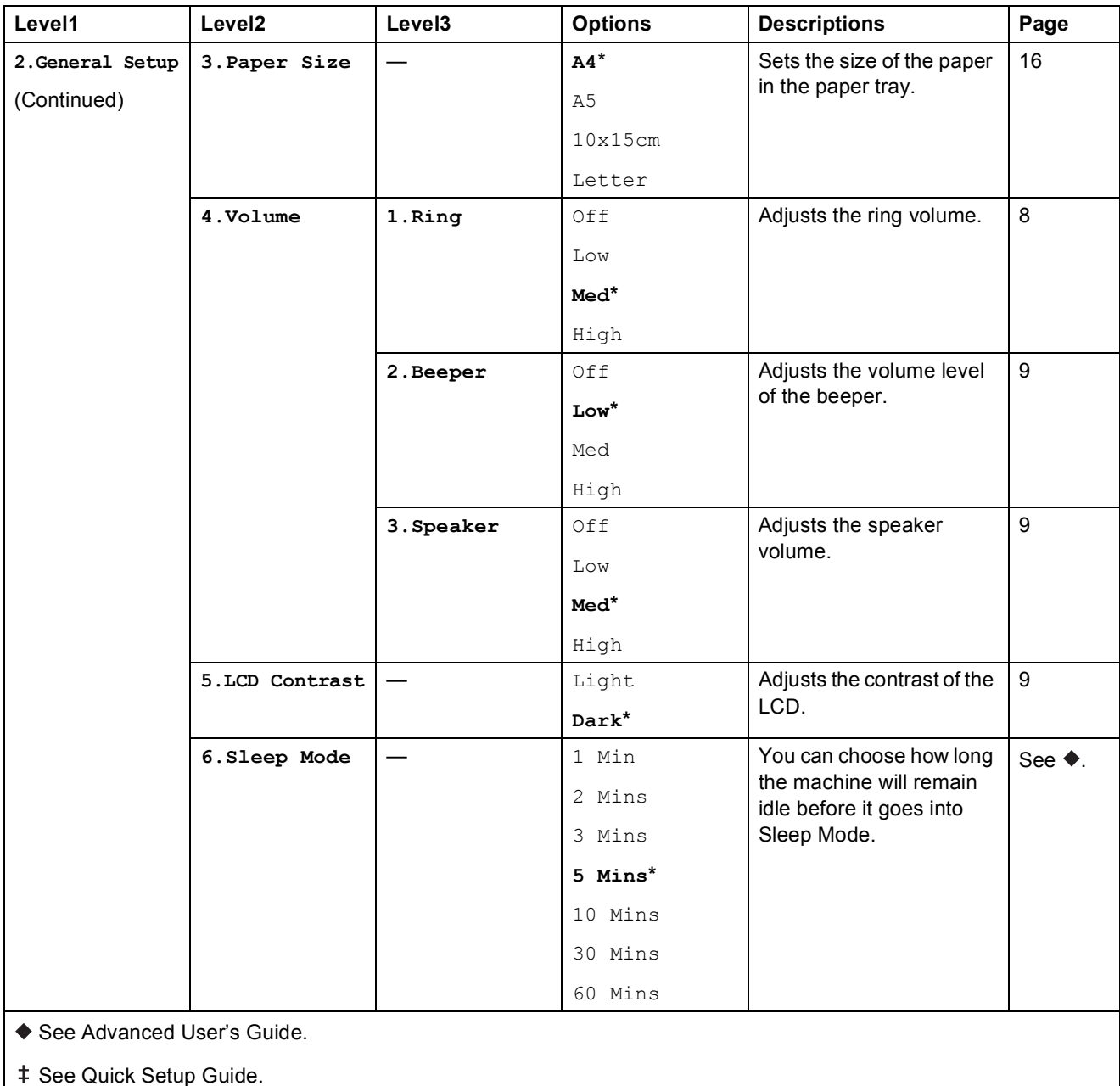

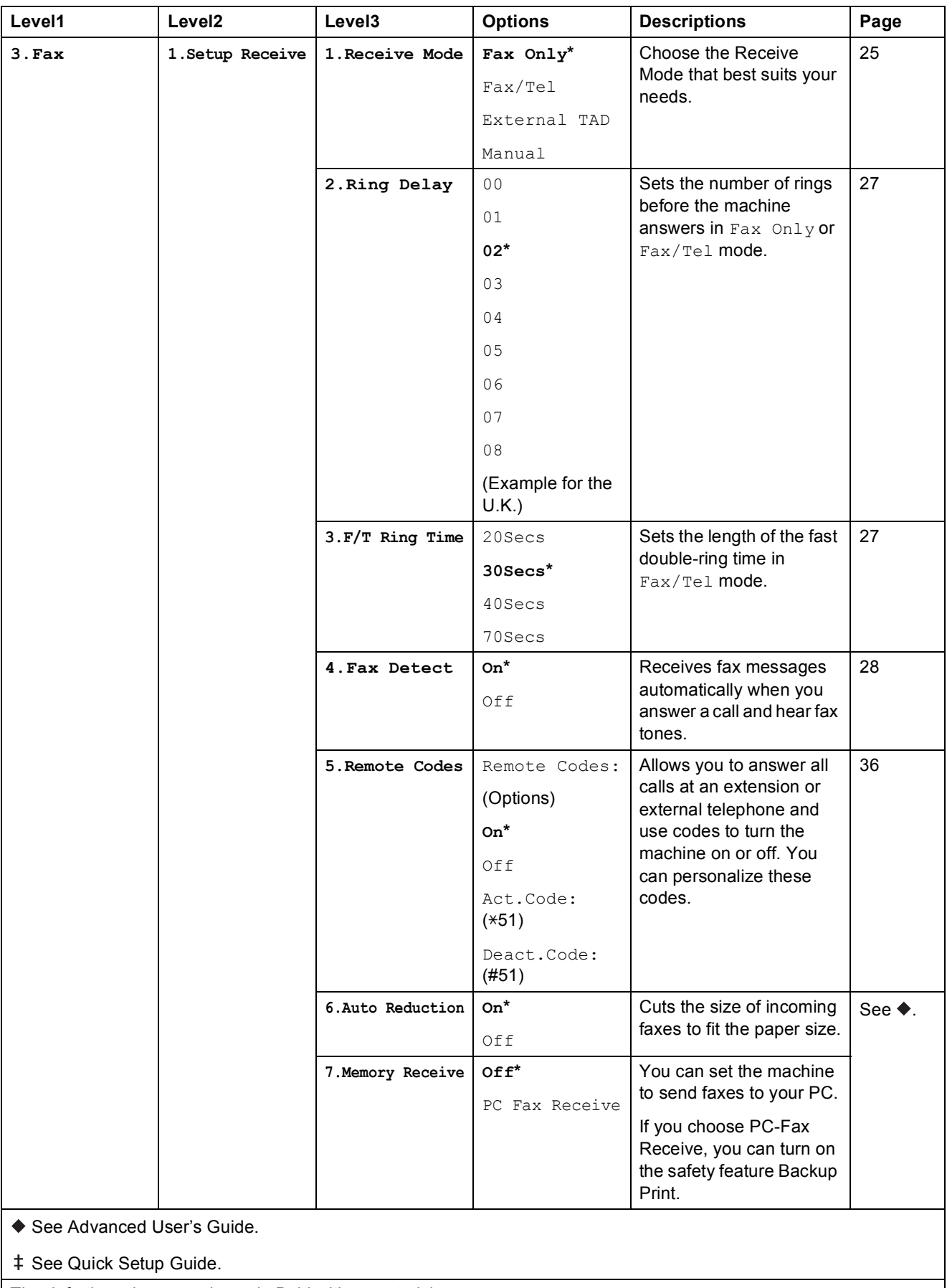

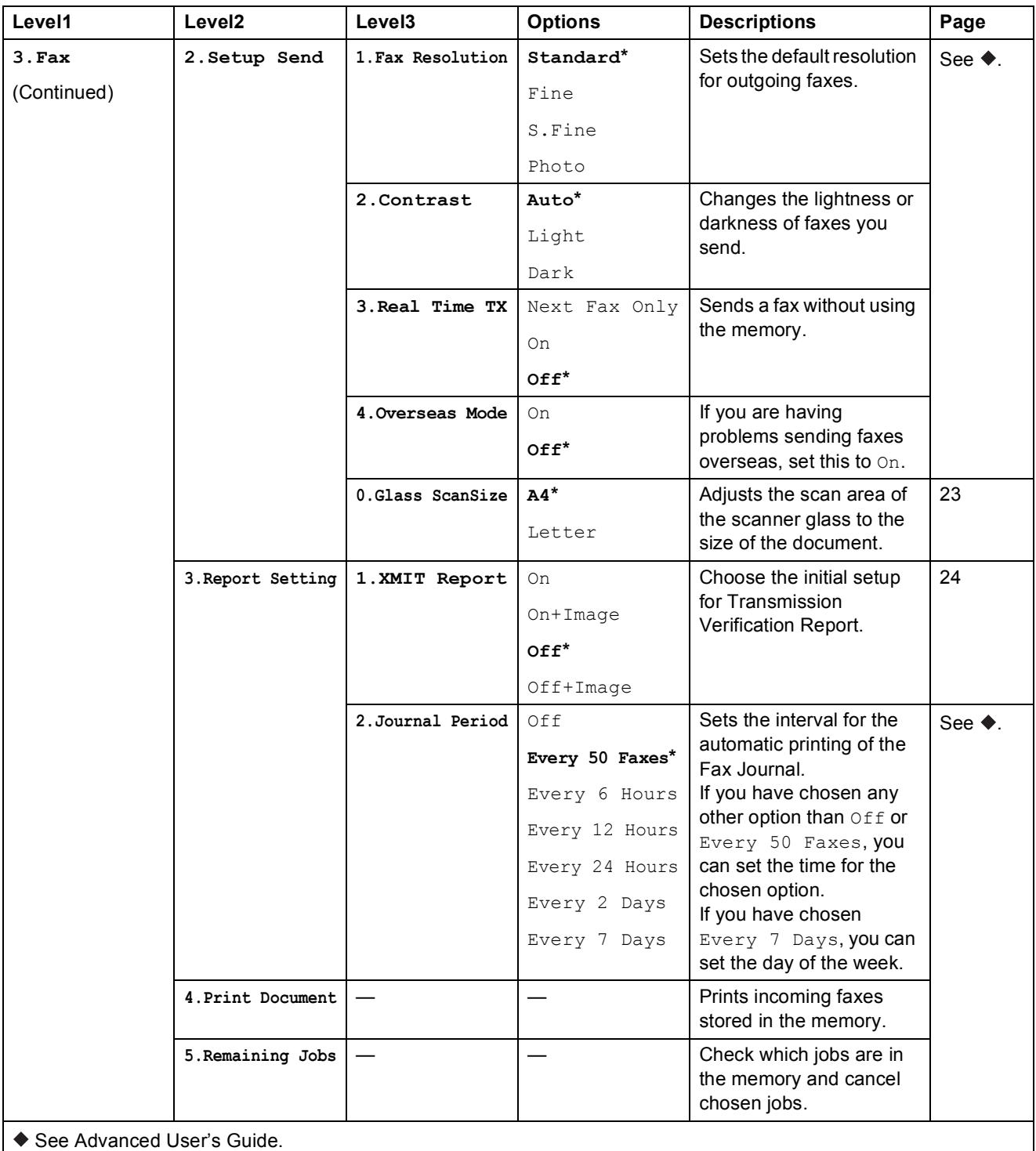

 $\ddagger$  See Quick Setup Guide.

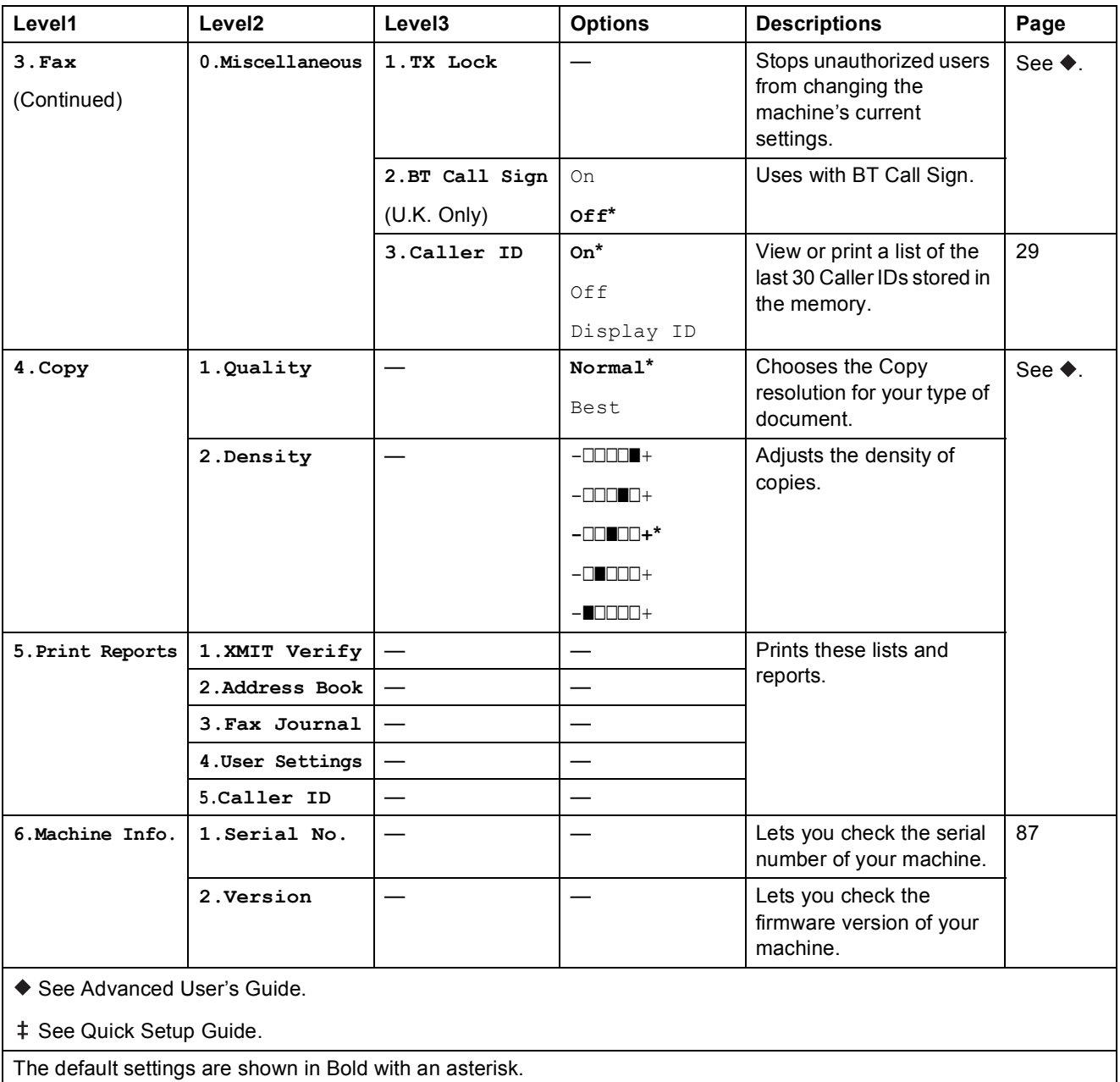

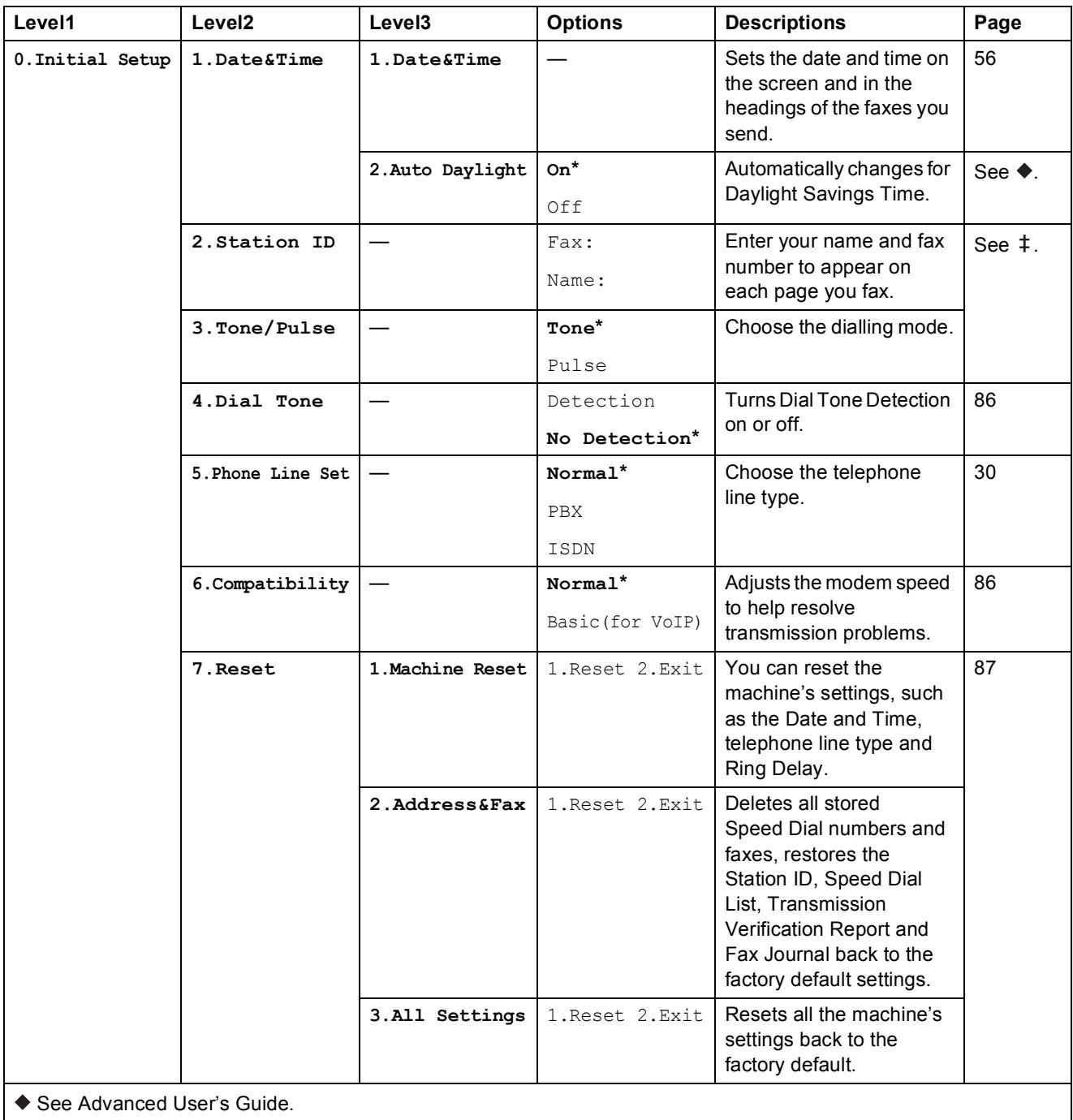

 $\ddagger$  See Quick Setup Guide.

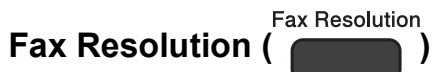

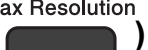

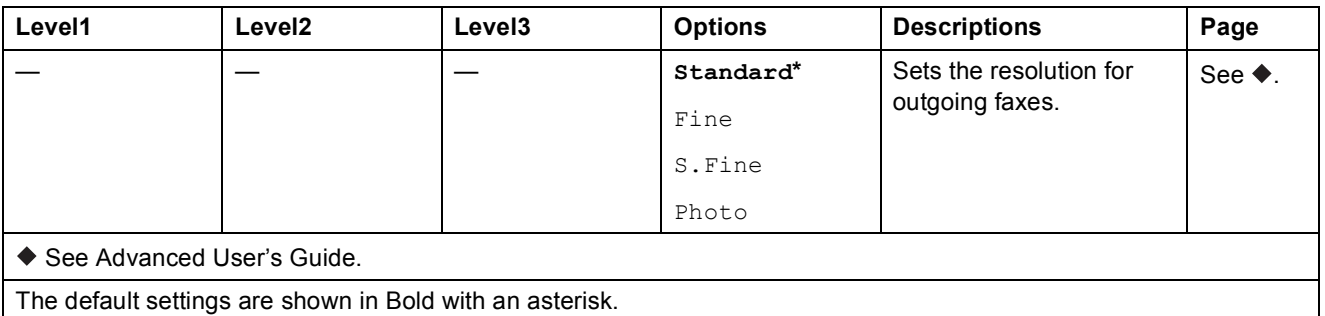

**Copy Options (** Copy Options (

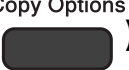

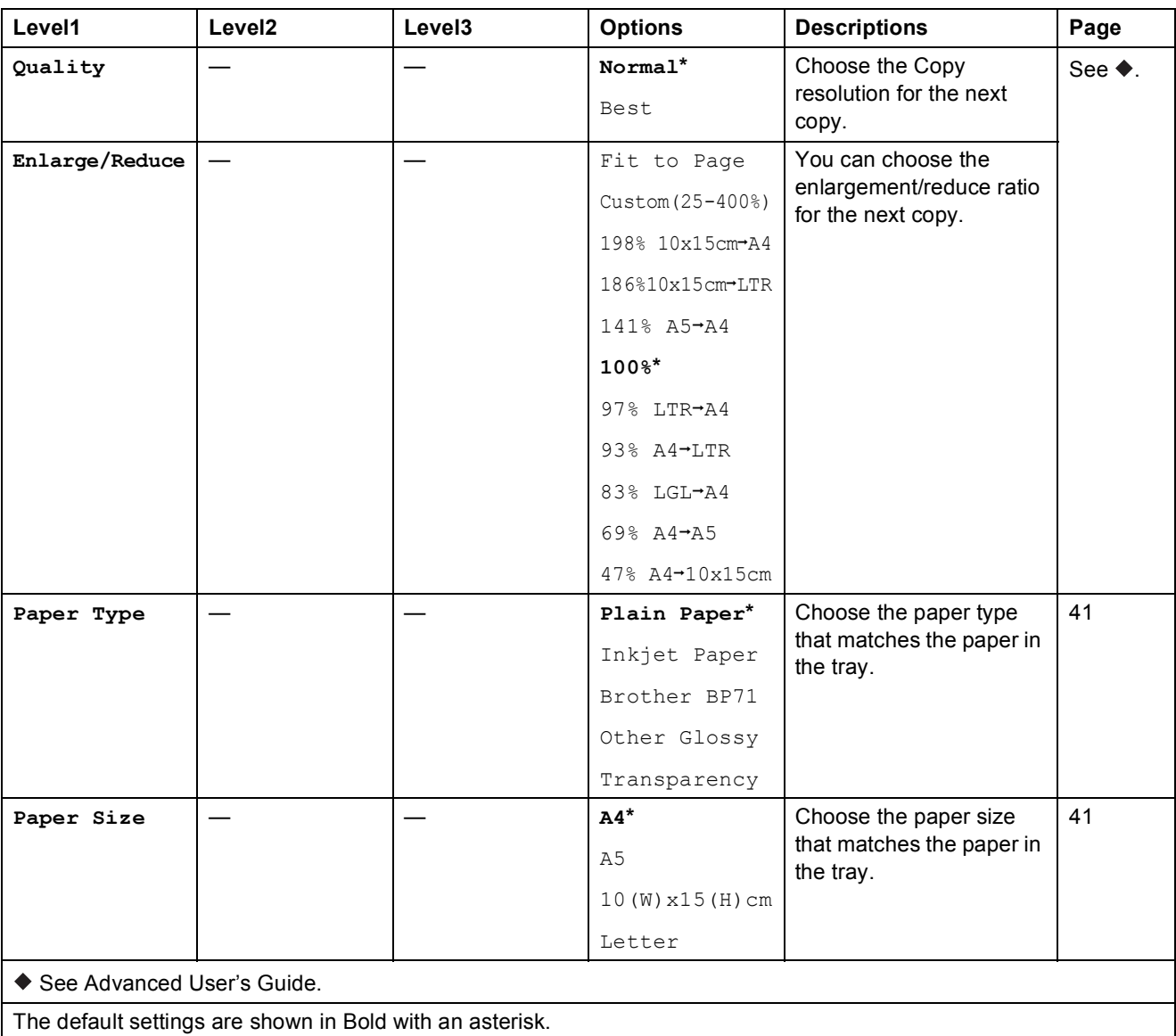

Settings and features tables

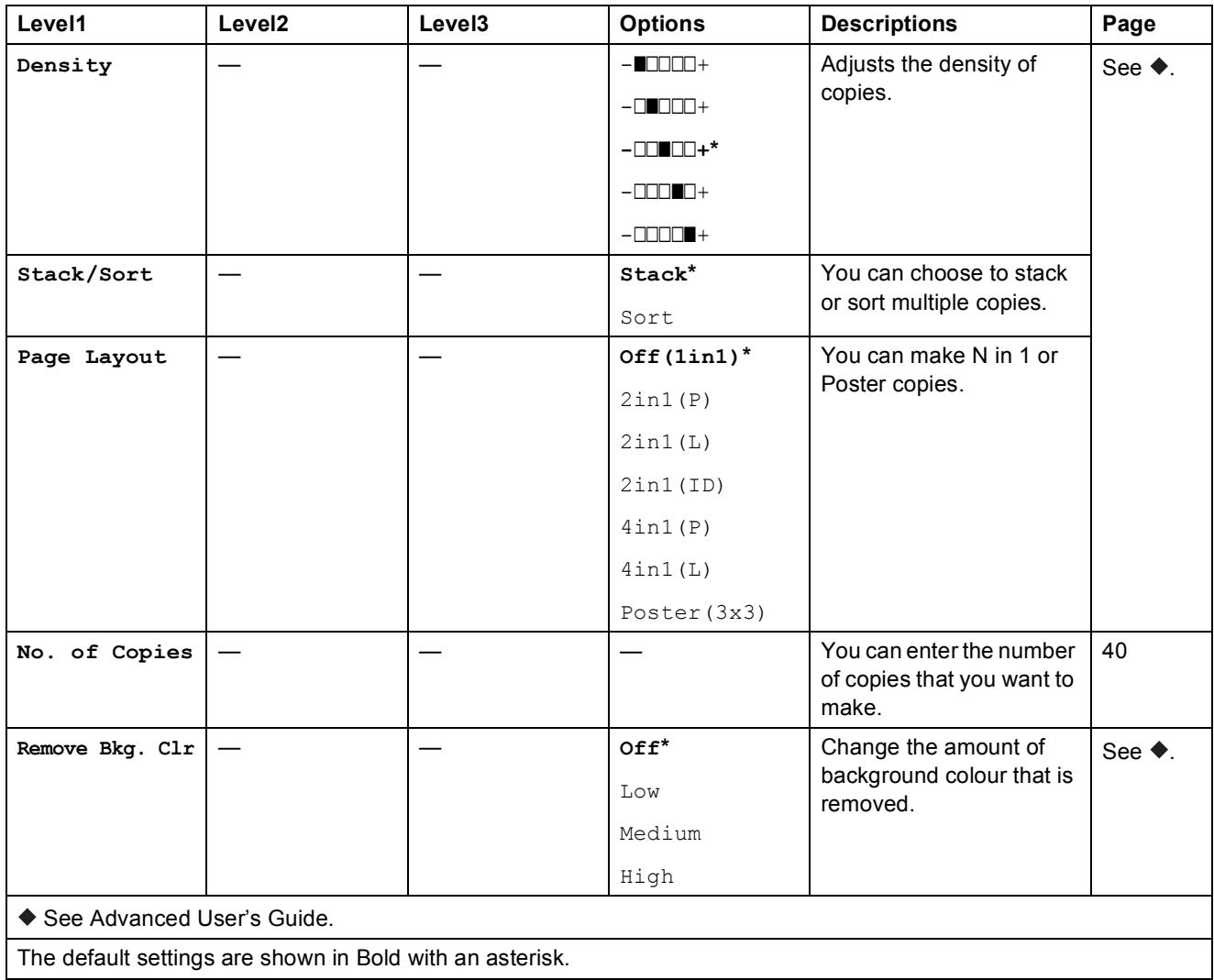

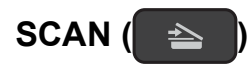

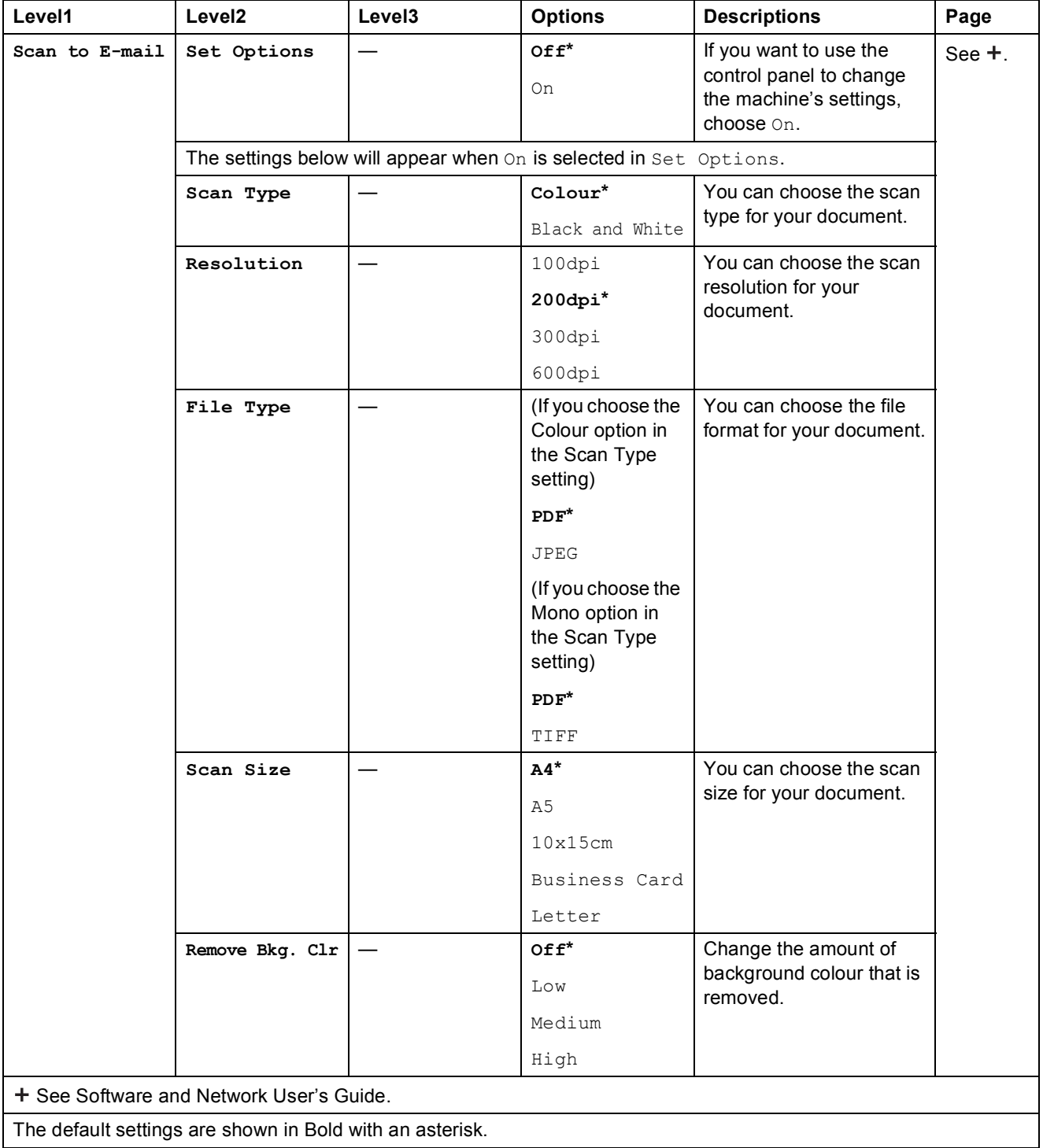

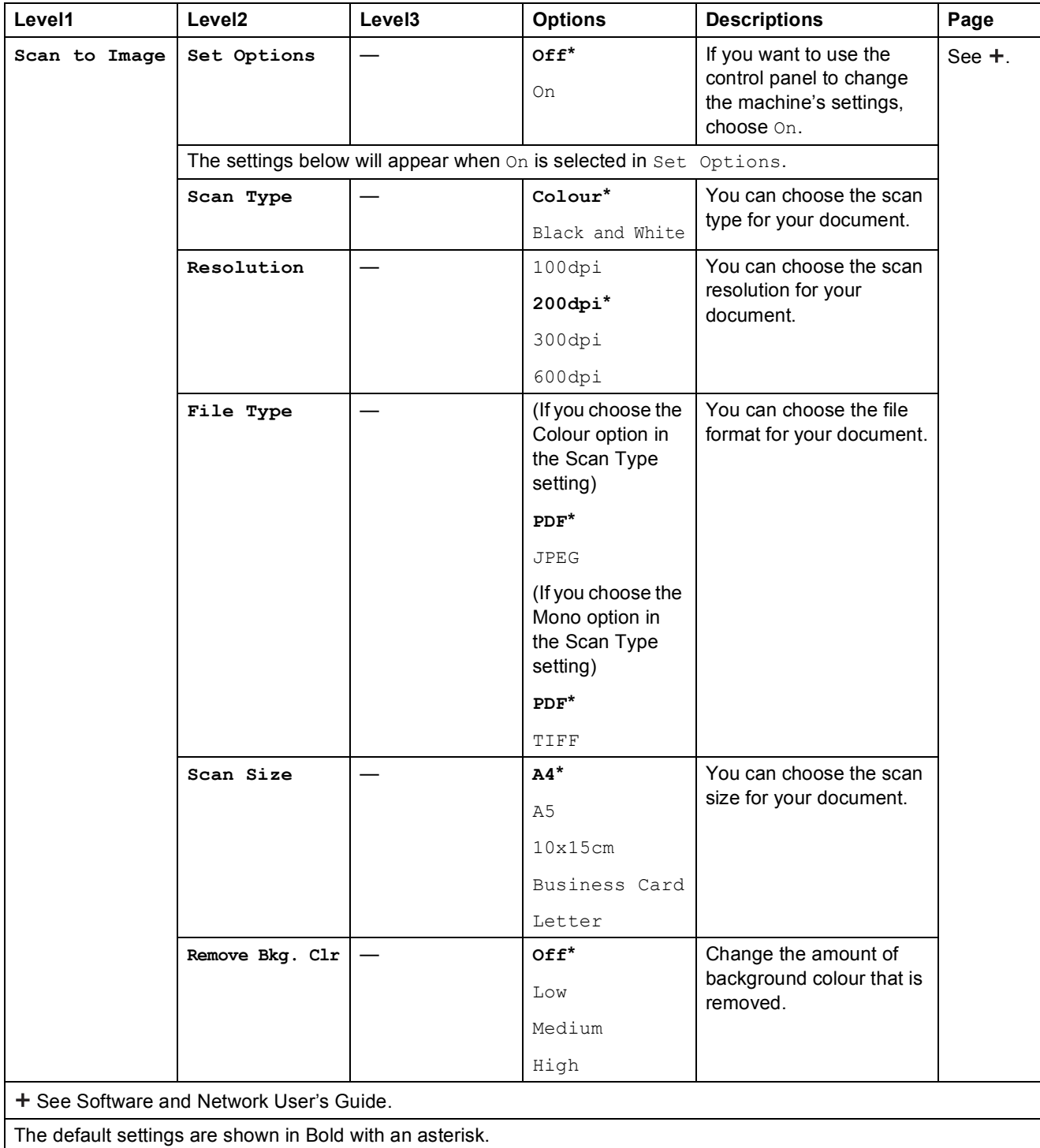

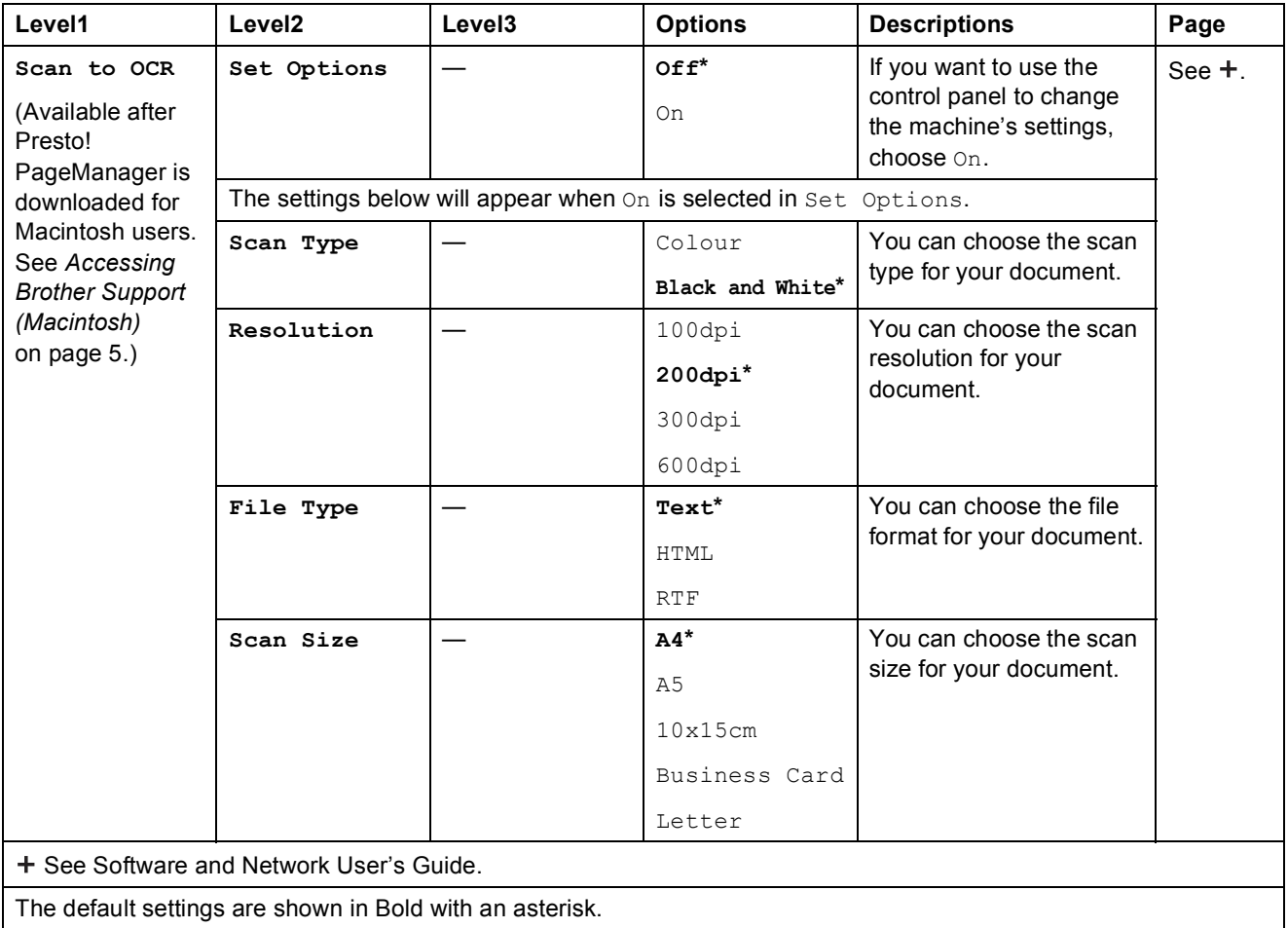
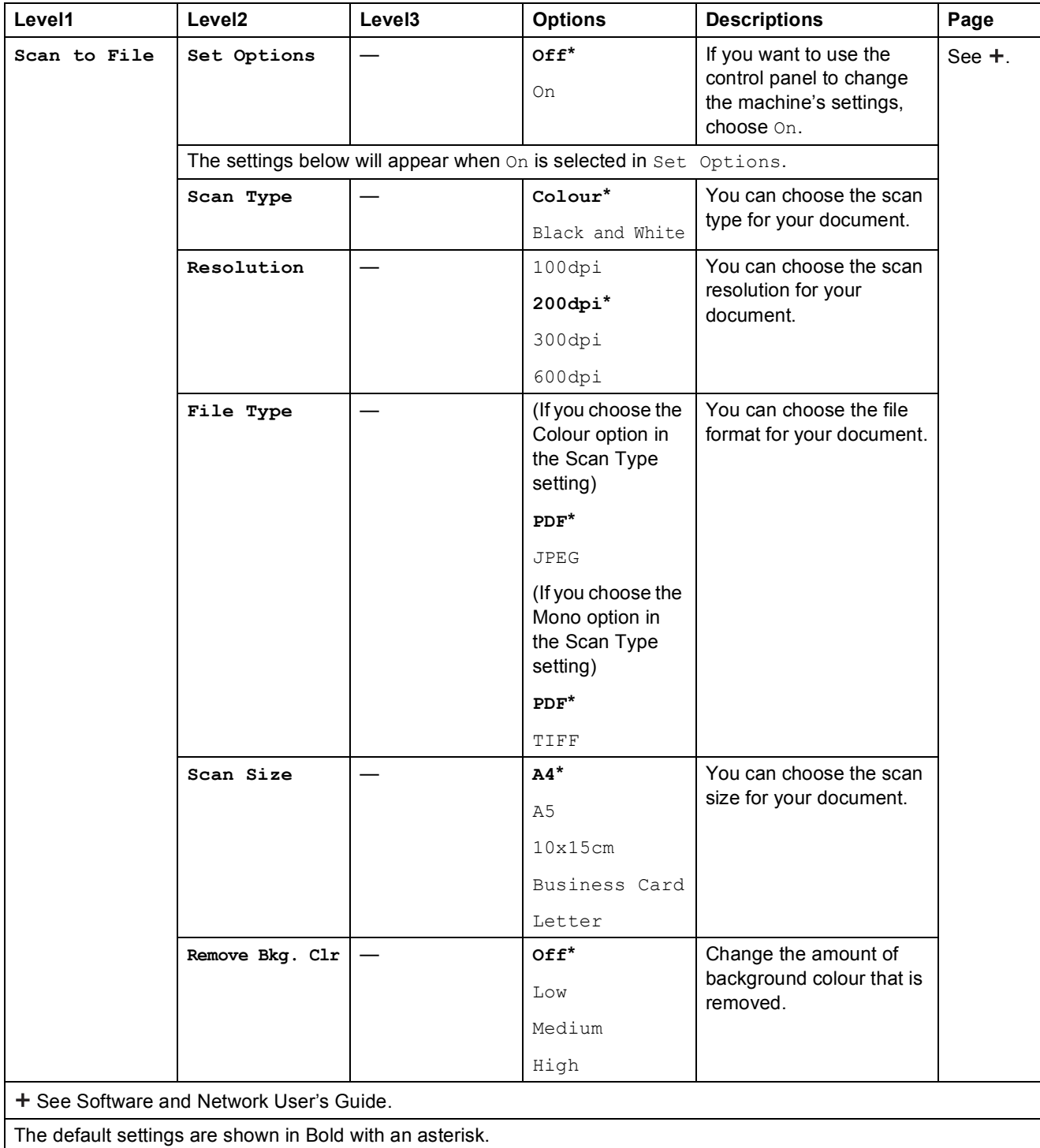

### $\Gamma$  (Address Book)

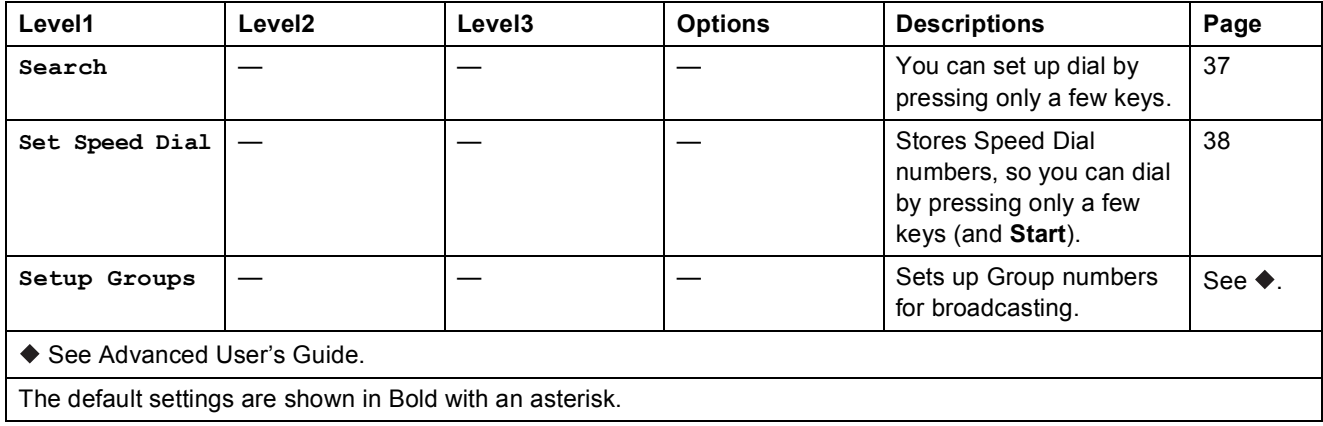

## <span id="page-110-0"></span>**Entering Text**

When you are setting certain menu selections, such as the Station ID, you may need to enter text into the machine. Most dial pad keys have three or four letters printed on keys. The keys for **0**, **#** and  $*$  are used for special characters.

Press the appropriate dial pad key the number of times shown in this reference table to access the character you want.

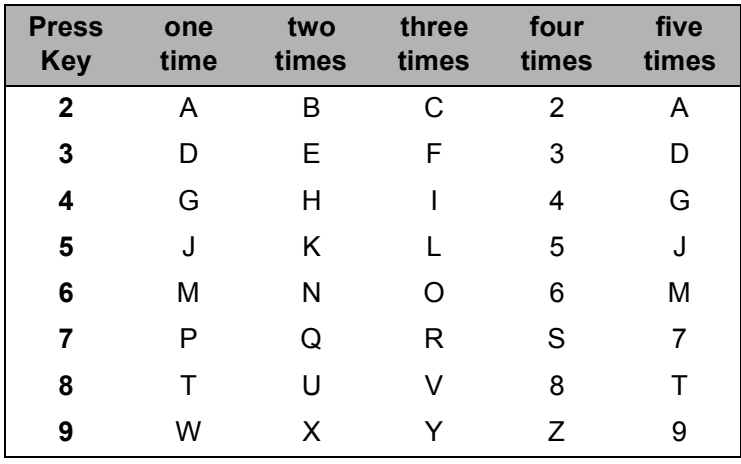

#### **Inserting spaces**

To enter a space in a fax number, press  $\blacktriangleright$  once between numbers. To enter a space in a name, press ▶ twice between characters.

#### **NOTE**

The characters that are available may differ depending on your country.

### **Making corrections**

If you entered an incorrect character and want to change it, press **d** to move the cursor under the incorrect character, and then press **Clear**. Enter the correct character. You can also use the cursor to go back and insert letters.

Press **Clear** for each character you want to erase.

### **Repeating letters**

If you need to enter a letter that is on the same key as the letter before, press  $\blacktriangleright$  to move the cursor to the right before you press the key again.

### <span id="page-111-0"></span>**Special characters and symbols**

Press  $*$ , **#** or 0 repeatedly until you see the special character or symbol you want.

Press \* for (space) ! " # \$ % & ' ( ) \* + , - . / € Press # for :  $\leq$  = > ? @ [] ^ Press **0** for Ä Ë Ö Ü À Ç È É 0

**D**

# **Specifications**

### **General**

#### **NOTE**

This chapter provides a summary of the machine's specifications. For additional specifications visit [http://www.brother.com/.](http://www.brother.com/)

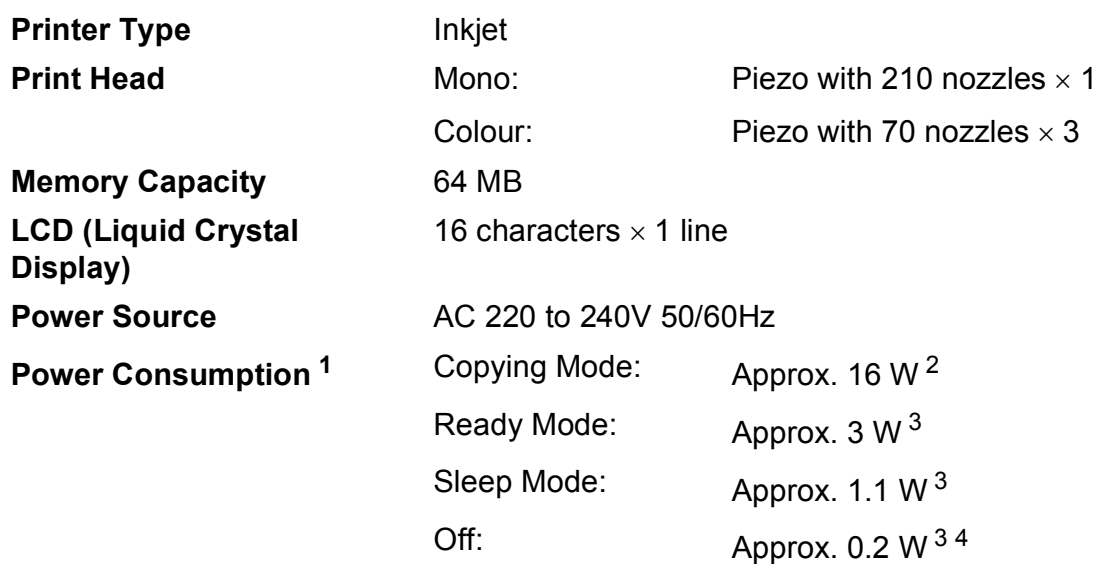

- <span id="page-112-0"></span><sup>1</sup> Measured when the machine is connected to the USB interface. Power consumption varies slightly depending on the usage environment or part wear.
- <span id="page-112-1"></span>2 When using ADF, resolution: standard / document: ISO/IEC 24712 printed pattern.
- <span id="page-112-2"></span><sup>3</sup> Measured according to IEC 62301 Edition 2.0.
- <span id="page-112-3"></span><sup>4</sup> Even when the machine is turned off, it will automatically turn itself on periodically for print head maintenance, and then turn itself off.

**D**

#### **Dimension**

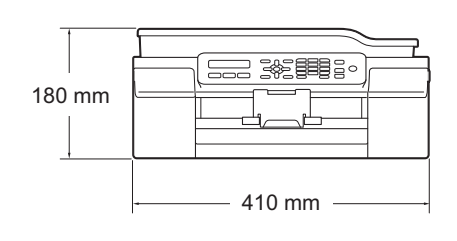

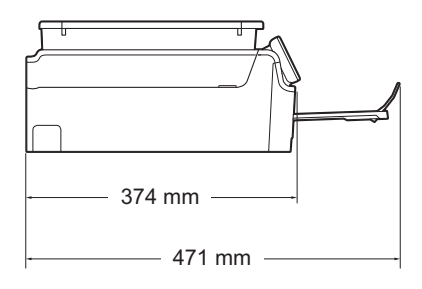

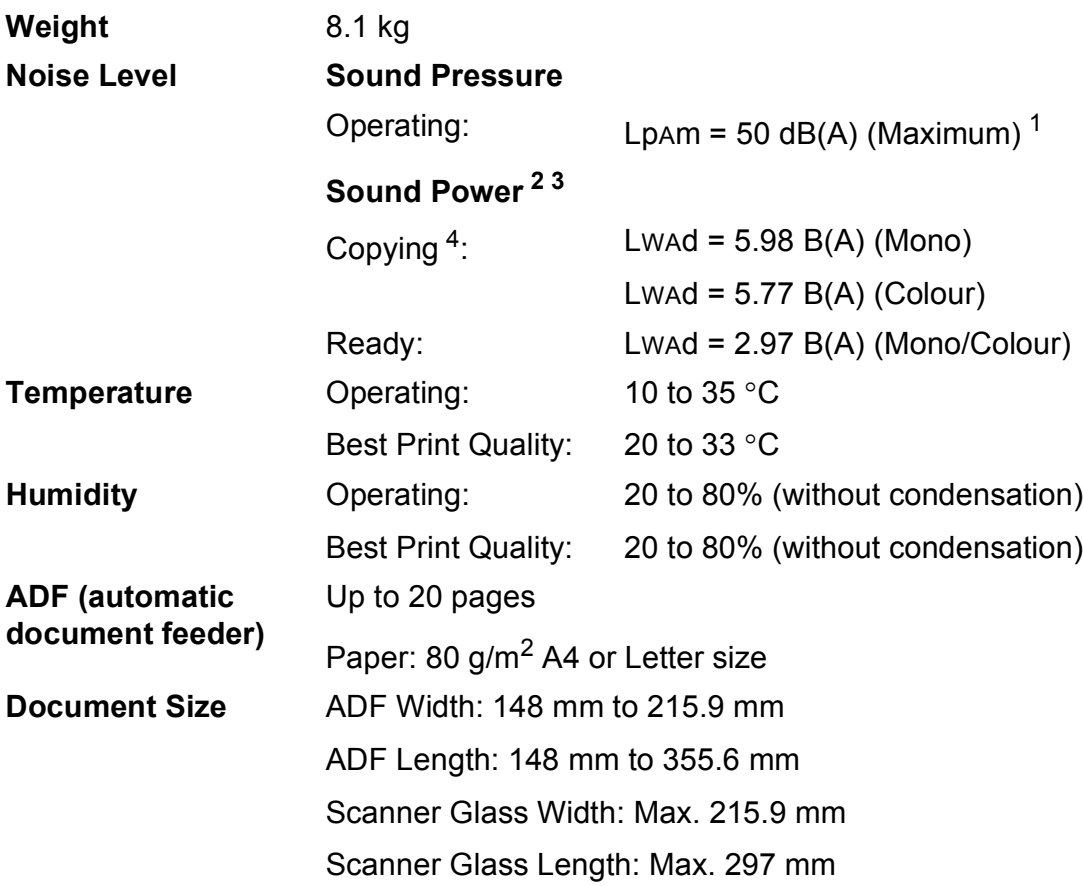

<span id="page-113-0"></span><sup>1</sup> Noise depends on printing conditions.

<span id="page-113-1"></span><sup>2</sup> In accordance with ISO9296

<span id="page-113-2"></span><sup>3</sup> Office equipment with LwAd>6.30 B(A) is not suitable for use in room where people require high levels of concentration. Such equipment should be placed in separate rooms because of the noise emission.

<span id="page-113-3"></span><sup>4</sup> Copy speed: 6 cpm (Mono)/3 cpm (Colour) These copy speeds were measured in the manner of 3.5.1 of RAL-UZ171.

### <span id="page-114-3"></span>**Print media**

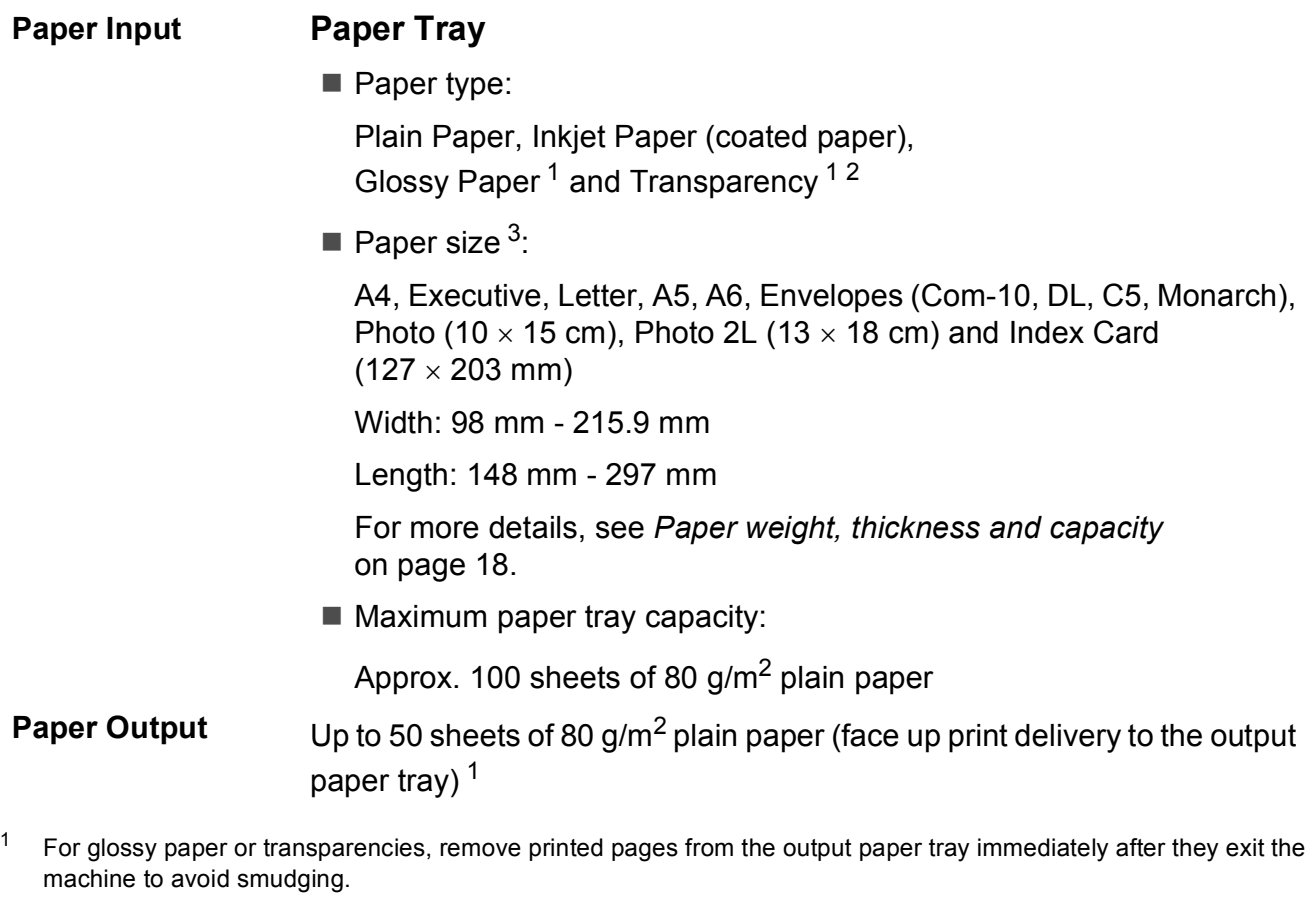

- <span id="page-114-4"></span><span id="page-114-1"></span><span id="page-114-0"></span><sup>2</sup> Use only transparency paper recommended for inkjet printing.
- <span id="page-114-2"></span><sup>3</sup> See *[Paper type and size for each operation](#page-25-1)* on page 18.

**D**

### <span id="page-115-1"></span>**Fax D***D*

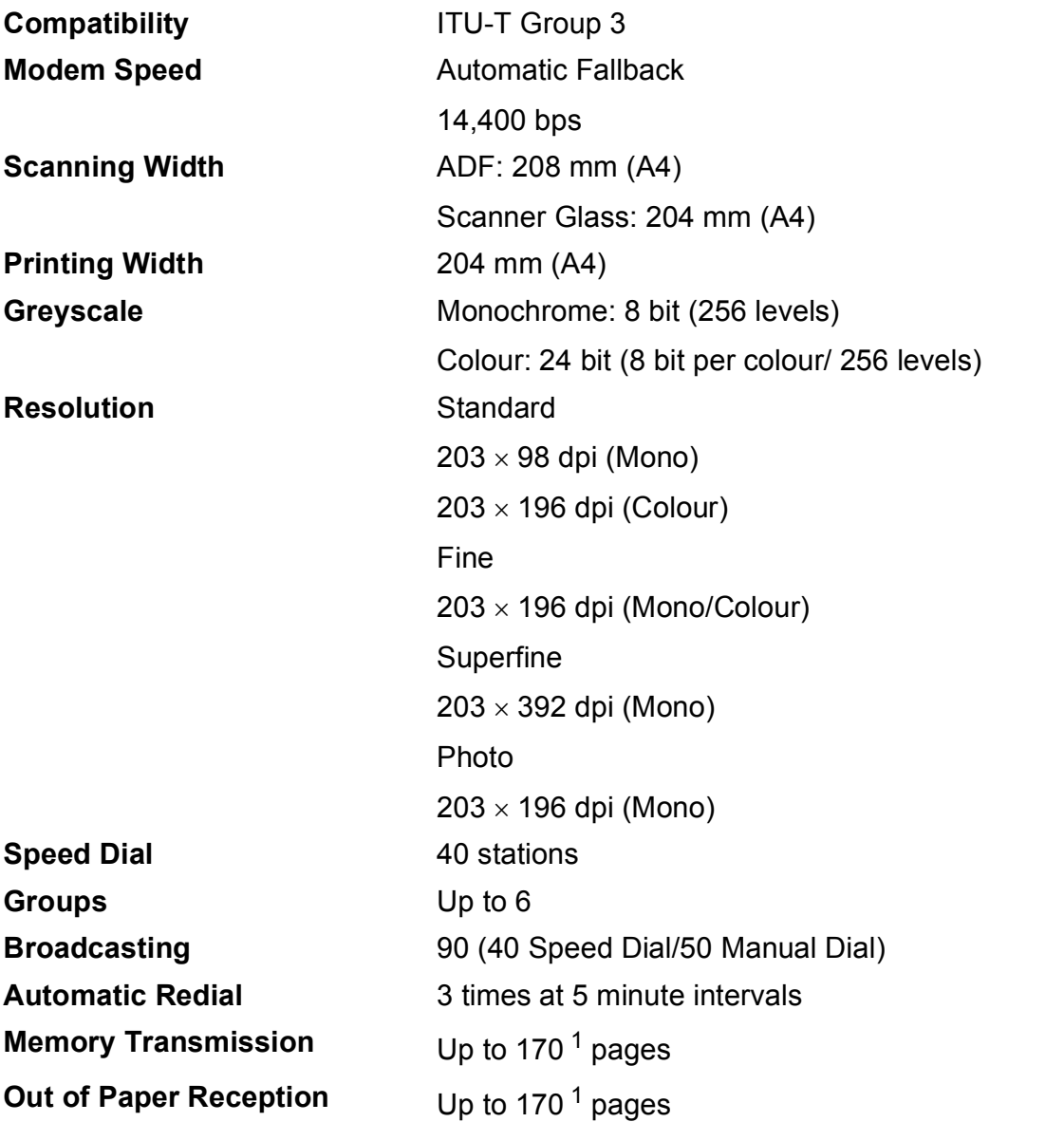

<span id="page-115-0"></span><sup>1</sup> "Pages" refers to the "ITU-T Test Chart #1" (a typical business letter, Standard resolution, MMR code). Specifications and printed materials are subject to change without prior notice.

## <span id="page-116-1"></span> $\mathsf{Copy}$

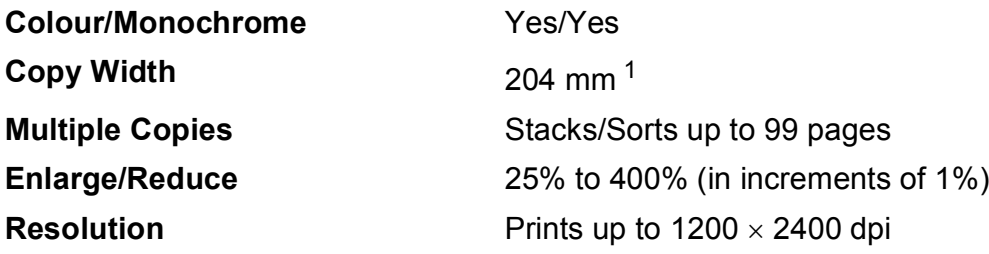

<span id="page-116-0"></span><sup>1</sup> When copying on A4 size paper.

**D**

### <span id="page-117-3"></span>**Scanner**

<span id="page-117-2"></span>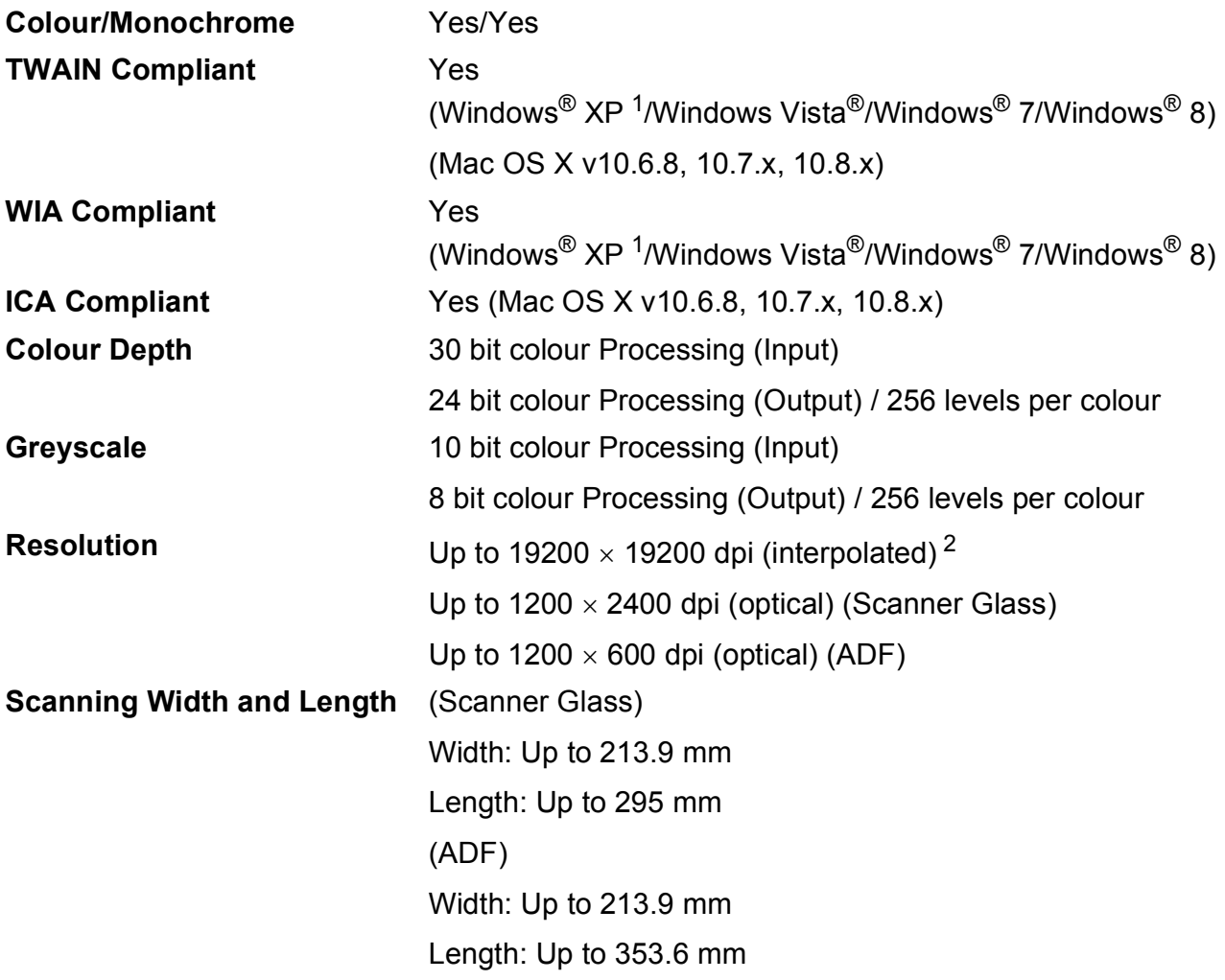

<span id="page-117-0"></span><sup>1</sup> Windows<sup>®</sup> XP in this User's Guide includes Windows<sup>®</sup> XP Home Edition, Windows<sup>®</sup> XP Professional, and Windows<sup>®</sup> XP Professional x64 Edition.

<span id="page-117-1"></span><sup>2</sup> Maximum 1200 x 1200 dpi scanning when using the WIA Driver for Windows® XP, Windows Vista®, Windows® 7 and Windows<sup>®</sup> 8 (resolution up to 19200  $\times$  19200 dpi can be selected by using the Brother scanner utility).

### <span id="page-118-4"></span>**Printer**

#### **Print Speed [4](#page-118-3)**

**Resolution** Up to 1200 x 6000 dpi **Printing Width<sup>[3](#page-118-0)</sup>** 204 mm [210 mm (borderless)<sup>1</sup>] **Borderless<sup>[2](#page-118-2)</sup>** A4, Letter, A6, Photo (10 x 15 cm), Index Card  $(127 \times 203 \text{ mm})$ , Photo 2L  $(13 \times 18 \text{ cm})$ 

- <span id="page-118-1"></span><sup>1</sup> When the Borderless feature is set to On.
- <span id="page-118-2"></span><sup>2</sup> See *[Paper type and size for each operation](#page-25-1)* on page 18.
- <span id="page-118-0"></span><sup>3</sup> When printing on A4 size paper.
- <span id="page-118-3"></span><sup>4</sup> For detailed specifications visit<http://www.brother.com/>.

### **Interfaces**

**USB** <sup>[1](#page-119-0)2</sup> A USB [2](#page-119-1).0 interface cable that is no longer than 2 m.

- <span id="page-119-0"></span><sup>1</sup> Your machine has a Hi-Speed USB 2.0 interface. The machine can also be connected to a computer that has a USB 1.1 interface.
- <span id="page-119-1"></span><sup>2</sup> Third party USB ports are not supported.

Specifications

# **Computer requirements**

<span id="page-120-3"></span><span id="page-120-2"></span><span id="page-120-1"></span><span id="page-120-0"></span>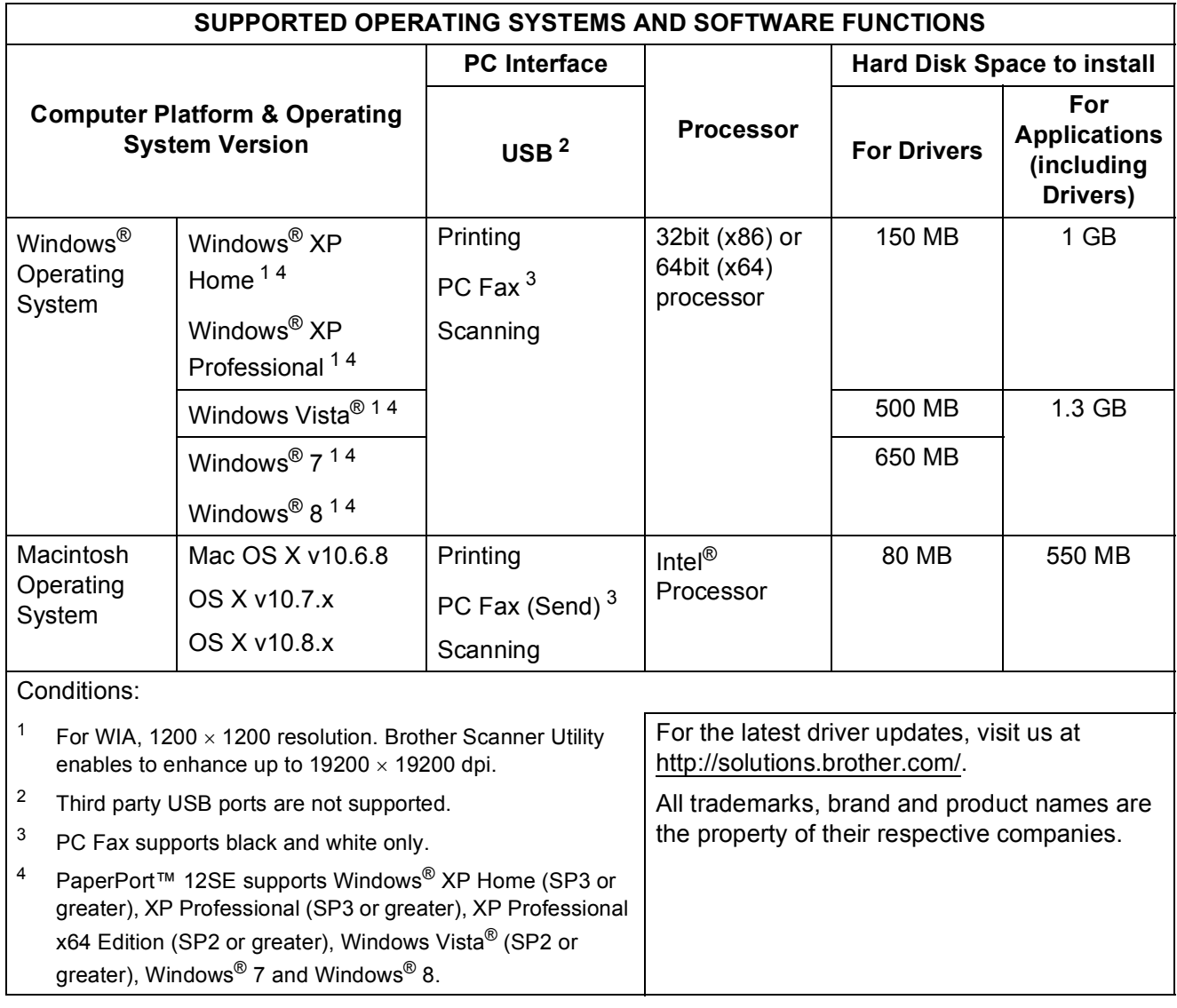

### <span id="page-121-1"></span>**Consumable items**

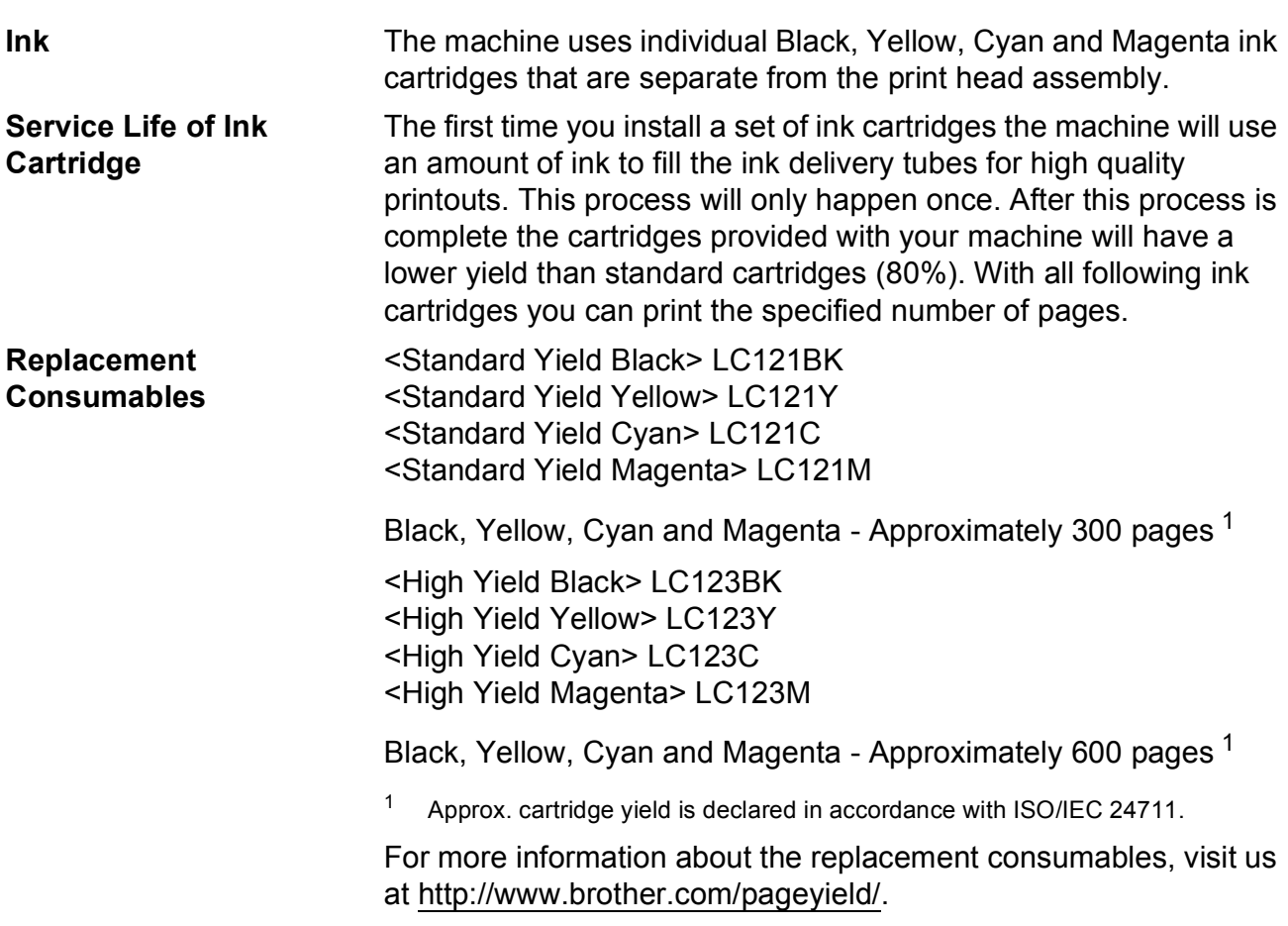

#### <span id="page-121-2"></span><span id="page-121-0"></span>**What is Innobella™?**

Innobella™ is a range of genuine consumables offered by Brother. The name "Innobella™" derives from the words "Innovation" and "Bella" (meaning "Beautiful" in Italian) and is a representation of the "innovative" technology providing you with "beautiful" and "long lasting" print results.

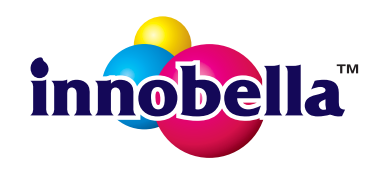

When you print photo images, Brother recommends Innobella™ glossy photo paper (BP71 series) for high quality. Brilliant prints are made easier with Innobella™ Ink and paper.

### **Index E**

### **A**

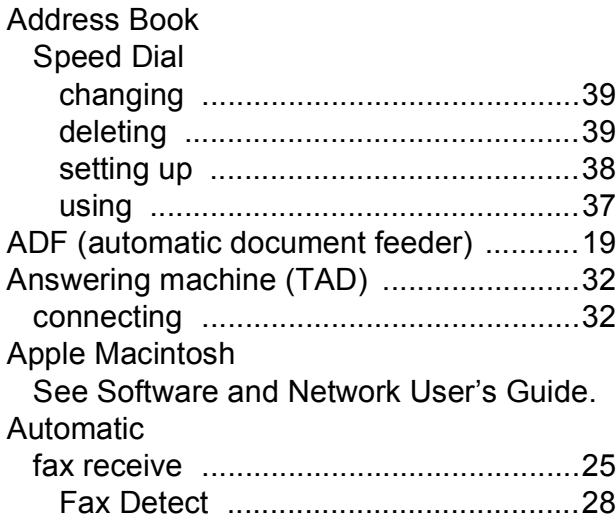

### **B**

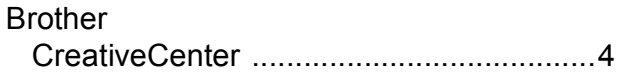

### **C**

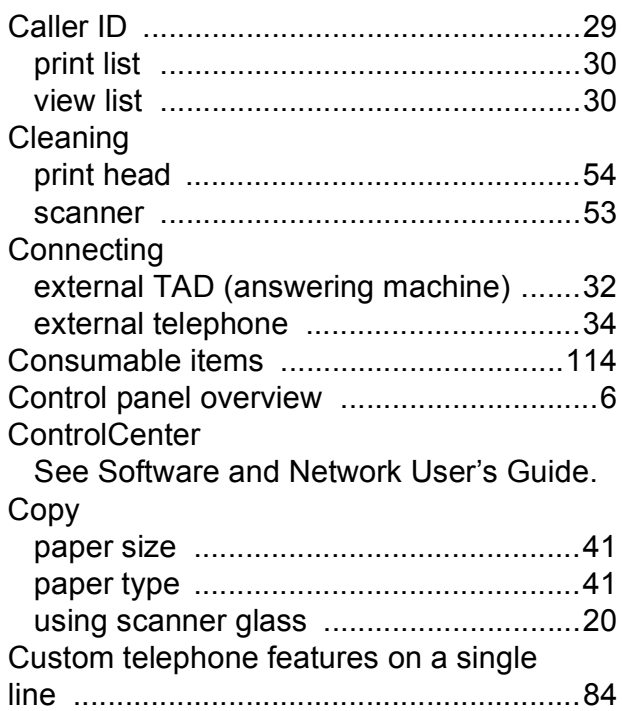

# **D**

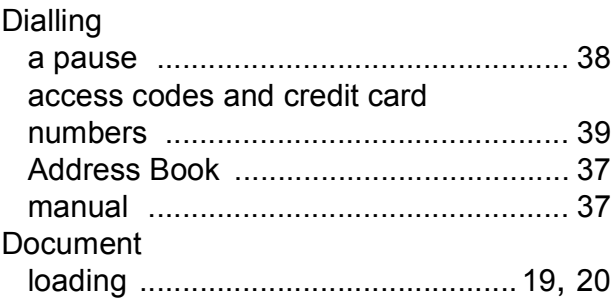

### **E** and the state of the

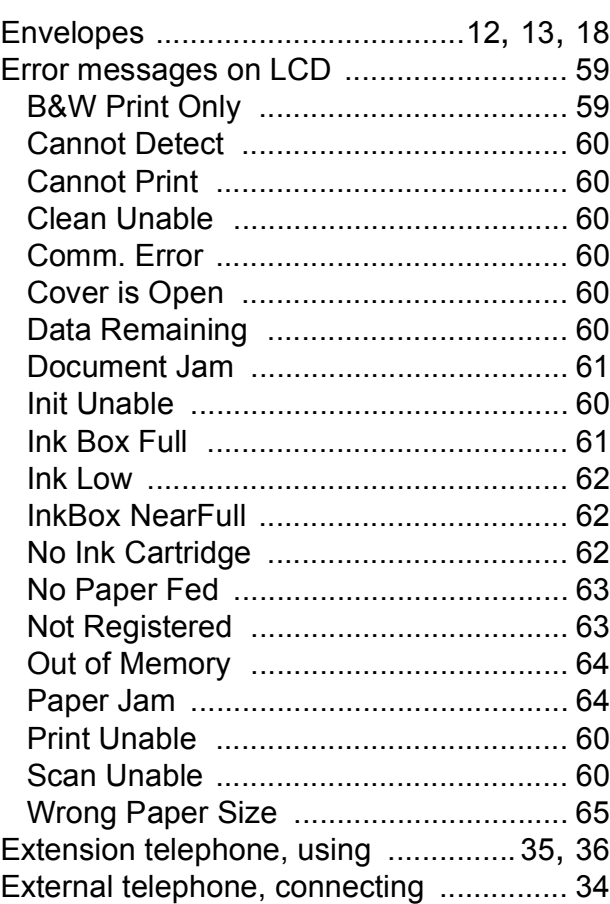

#### **F**

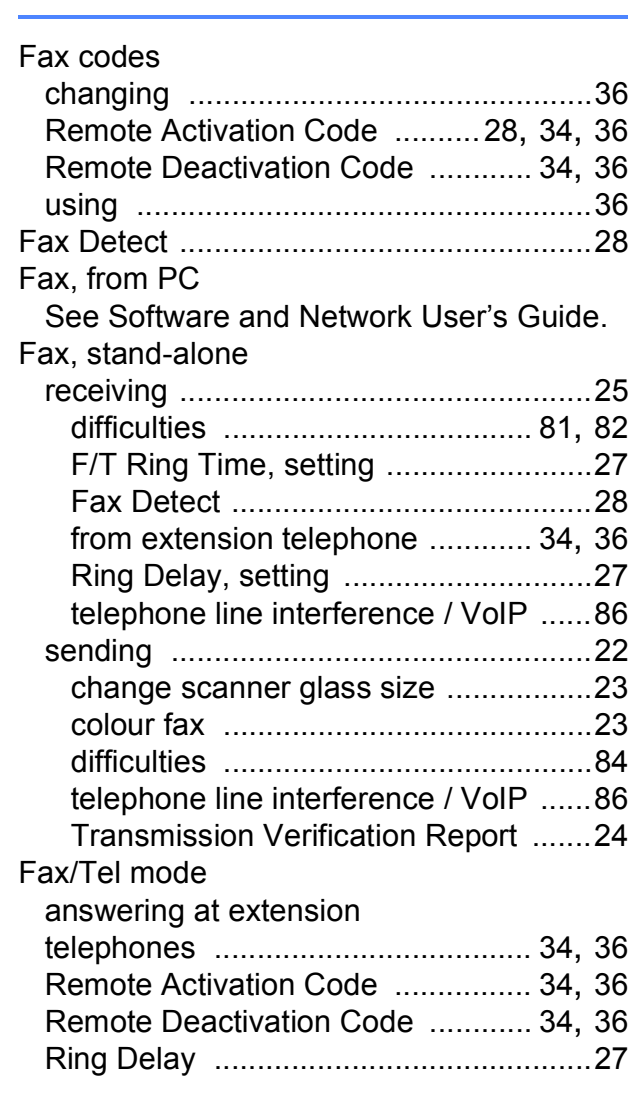

### **G**

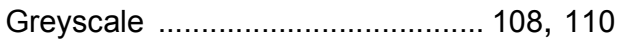

### **H**

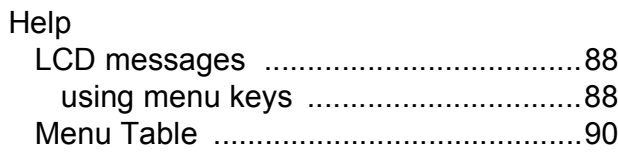

### **I**

#### Ink cartridges

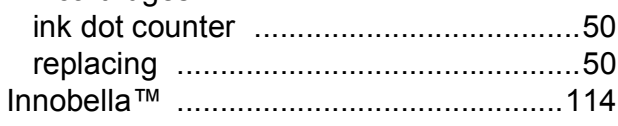

### **J**

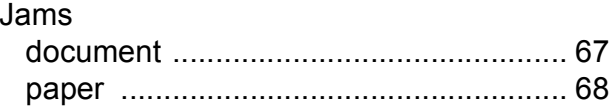

#### **L**

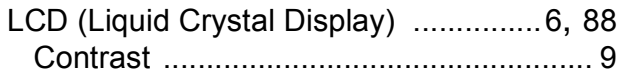

### **M**

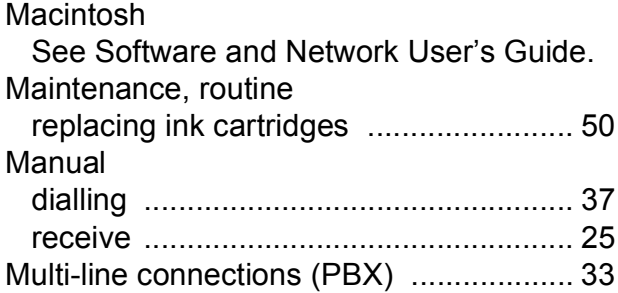

#### **N**

Nuance™ PaperPort™ 12SE See Software and Network User's Guide. Also see Help in the PaperPort™ 12SE application.

#### **P**

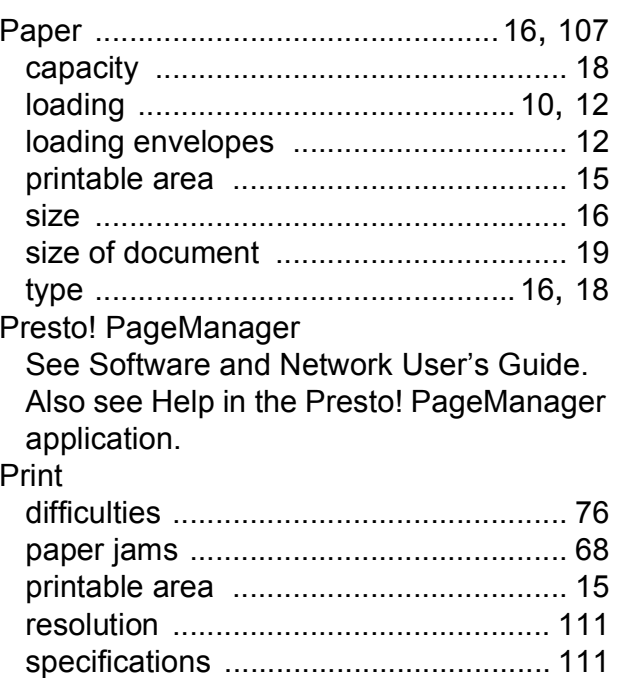

#### Printing

See Software and Network User's Guide. Programming your machine .....[.....................88](#page-95-1)

### **R**

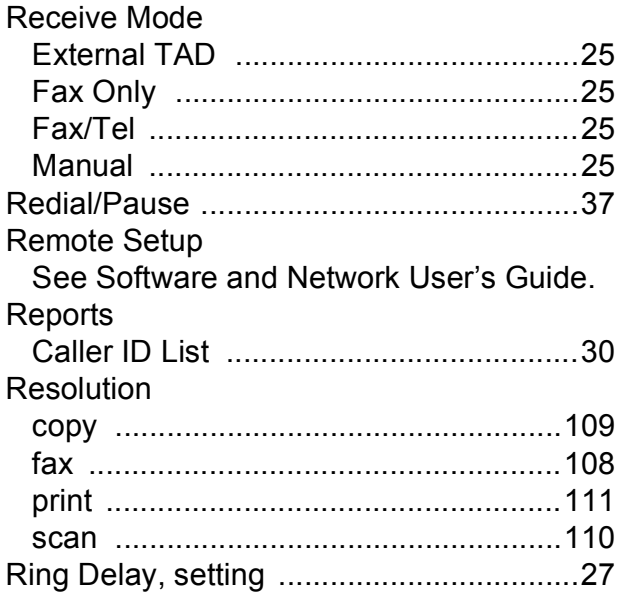

### **S**

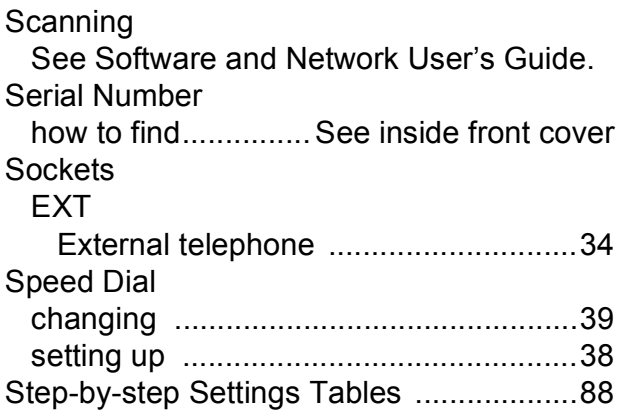

### **T**

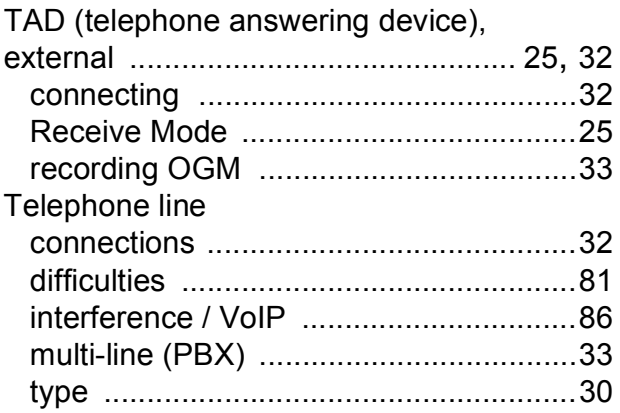

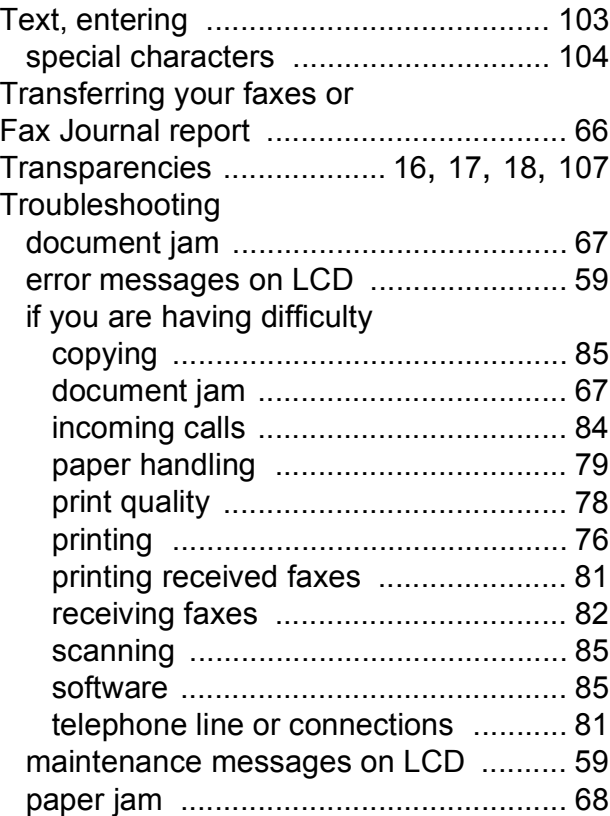

### **U**

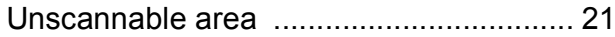

#### **V**

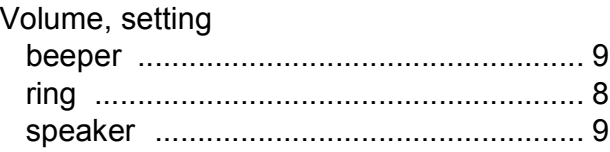

### **W**

Windows® See Software and Network User's Guide.

### **E**

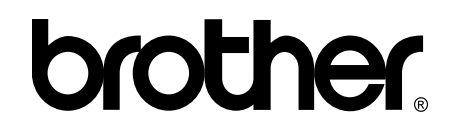

### **Visit us on the World Wide Web <http://www.brother.com/>**

This machine is approved for use in the country of purchase only. Local Brother companies or their dealers will only support machines purchased in their own countries.

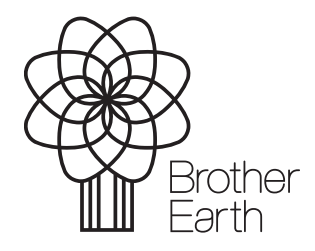

[www.brotherearth.com](http://www.brotherearth.com)

Free Manuals Download Website [http://myh66.com](http://myh66.com/) [http://usermanuals.us](http://usermanuals.us/) [http://www.somanuals.com](http://www.somanuals.com/) [http://www.4manuals.cc](http://www.4manuals.cc/) [http://www.manual-lib.com](http://www.manual-lib.com/) [http://www.404manual.com](http://www.404manual.com/) [http://www.luxmanual.com](http://www.luxmanual.com/) [http://aubethermostatmanual.com](http://aubethermostatmanual.com/) Golf course search by state [http://golfingnear.com](http://www.golfingnear.com/)

Email search by domain

[http://emailbydomain.com](http://emailbydomain.com/) Auto manuals search

[http://auto.somanuals.com](http://auto.somanuals.com/) TV manuals search

[http://tv.somanuals.com](http://tv.somanuals.com/)